# Manuale dell'utente

40PUT6400 50PUT6400 55PUT6400

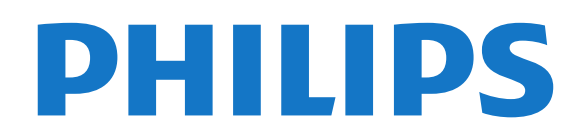

# Contenuti

#### [1 Panoramica TV](#page-3-0)*[4](#page-3-0)*

- [1.1 TV Ultra HD](#page-3-1)
- [1.2 TV Philips Android](#page-3-2)*[4](#page-3-2)*
- [1.3 Utilizzo delle applicazioni](#page-3-3)*[4](#page-3-3)*
- [1.4 Giochi](#page-3-4)*[4](#page-3-4)*
- [1.5 Film e programmi già trasmessi](#page-3-5)*[4](#page-3-5)*
- [1.6 Pausa TV e registrazioni](#page-3-6)*[4](#page-3-6)*
- [1.7 Smartphone e tablet](#page-4-0)
- [1.8 Social network](#page-4-1)*[5](#page-4-1)*
- [1.9 Connessione Bluetooth](#page-4-2)*[5](#page-4-2)*

#### [2 Configurazione](#page-5-0)*[6](#page-5-0)*

- [2.1 Istruzioni di sicurezza](#page-5-1)*[6](#page-5-1)*
- [2.2 Supporto TV e montaggio a parete](#page-5-2)*[6](#page-5-2)*
- [2.3 Suggerimenti sul posizionamento](#page-5-3)*[6](#page-5-3)*
- [2.4 Cavo di alimentazione](#page-5-4)*[6](#page-5-4)*
- [2.5 Cavo dell'antenna](#page-6-0)*[7](#page-6-0)*

#### [3 Collegamento del TV Android](#page-7-0)*[8](#page-7-0)*

- [3.1 Rete e Internet](#page-7-1)*[8](#page-7-1)*
- [3.2 Account Google](#page-10-0)*[11](#page-10-0)*
- [3.3 Galleria applicazioni Philips](#page-10-1)*[11](#page-10-1)*

#### [4 Connetti dispositivi](#page-12-0)*[13](#page-12-0)*

- [4.1 Collegamenti](#page-12-1)*[13](#page-12-1)* [4.2 CAM con Smart Card - CI+](#page-14-0)*[15](#page-14-0)* [4.3 Ricevitore - Decoder](#page-15-0)*[16](#page-15-0)* [4.4 Sistema Home Theatre \(HTS\)](#page-16-0)*[17](#page-16-0)* [4.5 Smartphone e tablet](#page-18-0)*[19](#page-18-0)* [4.6 Lettore dischi Blu-ray](#page-18-1)*[19](#page-18-1)* [4.7 Lettore DVD](#page-18-2)*[19](#page-18-2)* [4.8 Bluetooth - Altoparlanti e gamepad](#page-18-3)*[19](#page-18-3)* [4.9 Cuffie](#page-19-0)*[20](#page-19-0)* [4.10 Console di gioco](#page-20-0)*[21](#page-20-0)* [4.11 Gamepad](#page-20-1)*[21](#page-20-1)* [4.12 Hard disk USB](#page-21-0)*[22](#page-21-0)* [4.13 Tastiera, collegamento](#page-22-0)*[23](#page-22-0)* [4.14 Unità flash USB](#page-23-0)*[24](#page-23-0)* [4.15 Fotocamera](#page-23-1)*[24](#page-23-1)*
- [4.16 Videocamera](#page-23-2)*[24](#page-23-2)*
- [4.17 Computer](#page-24-0)

#### [5 Accensione e spegnimento](#page-25-0)*[26](#page-25-0)*

- [5.1 Accensione o standby](#page-25-1)*[26](#page-25-1)* [5.2 Tasti sul televisore](#page-25-2)*[26](#page-25-2)* [5.3 Sleep Timer](#page-25-3)
- [5.4 Timer di spegnimento](#page-25-4)*[26](#page-25-4)*

## [6 Telecomando](#page-27-0)*[28](#page-27-0)*

- [6.1 Panoramica dei tasti](#page-27-1)*[28](#page-27-1)*
- [6.2 Ricerca vocale](#page-28-0)*[29](#page-28-0)*
- [6.3 Sensore IR](#page-29-0)
- [6.4 Batterie](#page-29-1)*[30](#page-29-1)*
- [6.5 Pulizia](#page-29-2)*[30](#page-29-2)*

## [7 Canali](#page-30-0)*[31](#page-30-0)*

- [7.1 Installazione dei canali](#page-30-1)*[31](#page-30-1)*
- [7.2 Elenchi di canali](#page-30-2)*[31](#page-30-2)*
- [7.3 Visione dei canali](#page-31-0)*[32](#page-31-0)*
- [7.4 Canali preferiti](#page-34-0)*[35](#page-34-0)* [7.5 Televideo](#page-35-0)*[36](#page-35-0)*
- [7.6 TV interattiva](#page-36-0)*[37](#page-36-0)*

## [8 Guida TV](#page-38-0)*[39](#page-38-0)*

- [8.1 Cosa serve?](#page-38-1)*[39](#page-38-1)*
- [8.2 Dati della guida TV](#page-38-2)*[39](#page-38-2)*

#### [8.3 Utilizzo della guida TV](#page-38-3)*[39](#page-38-3)*

#### [9 Registrazione e messa in pausa del TV](#page-40-0) *[41](#page-40-0)*

- [9.1 Registrazione](#page-40-1)*[41](#page-40-1)*
- [9.2 Pausa TV](#page-41-0)*[42](#page-41-0)*

#### [10 I più popolari](#page-43-0)*[44](#page-43-0)*

- [10.1 Info su I più popolari](#page-43-1)*[44](#page-43-1)*
- [10.2 Ora in TV](#page-43-2)*[44](#page-43-2)*
- [10.3 TV online](#page-43-3)*[44](#page-43-3)*
- [10.4 Video on Demand](#page-44-0)*[45](#page-44-0)*

#### [11 Menu Home](#page-45-0)*[46](#page-45-0)*

- [11.1 Info sul Menu Home](#page-45-1)*[46](#page-45-1)*
- [11.2 Aprire il menu Home](#page-45-2)*[46](#page-45-2)*
- [11.3 Ricerca e ricerca vocale](#page-45-3)*[46](#page-45-3)*
- [11.4 Profilo limitato](#page-45-4)*[46](#page-45-4)*

#### [12 Menu TV](#page-46-0)*[47](#page-46-0)*

- 
- [12.1 Informazioni su Menu TV](#page-46-1)*[47](#page-46-1)* [12.2 Apertura di Menu TV](#page-46-2)

#### [13 Sorgenti](#page-47-0)*[48](#page-47-0)*

- 
- [13.1 Attivazione di un dispositivo](#page-47-1)*[48](#page-47-1)* [13.2 Opzioni per un ingresso del TV](#page-47-2)*[48](#page-47-2)*
- [13.3 Nome e tipo di dispositivo](#page-47-3)*[48](#page-47-3)*
- [13.4 Gioco o computer](#page-48-0)
- [13.5 Nuova scansione dei collegamenti](#page-48-1)*[49](#page-48-1)*

#### [14 Applicazioni](#page-49-0)*[50](#page-49-0)*

- [14.1 Informazioni sulle Applicazioni](#page-49-1)*[50](#page-49-1)*
- [14.2 Google Play](#page-49-2)*[50](#page-49-2)*
- [14.3 Galleria applicazioni](#page-50-0)*[51](#page-50-0)*
- [14.4 Avvio o interruzione di un'applicazione](#page-51-0)*[52](#page-51-0)*
- [14.5 Blocco delle applicazioni](#page-51-1)*[52](#page-51-1)*
- [14.6 Gestisci applicazioni](#page-52-0)*[53](#page-52-0)*
- [14.7 Archiviazione](#page-52-1)

#### [15 Giochi](#page-54-0)*[55](#page-54-0)*

- [15.1 Cosa serve?](#page-54-1)*[55](#page-54-1)*
- [15.2 Gamepad](#page-54-2)
- [15.3 Riproduzione di un gioco](#page-54-3)*[55](#page-54-3)*

#### [16 Internet](#page-55-0)*[56](#page-55-0)*

- [16.1 Avvio di Internet](#page-55-1)*[56](#page-55-1)*
- [16.2 Opzioni su Internet](#page-55-2)*[56](#page-55-2)*

#### [17 Video, foto e musica](#page-56-0)*[57](#page-56-0)*

- [17.1 Da un collegamento USB](#page-56-1)[57](#page-56-1)<br>17.2 Da un computer o NAS 57
- [17.2 Da un computer o NAS](#page-56-2)
- [17.3 Da un servizio di archiviazione sul cloud](#page-56-3)*[57](#page-56-3)*
- [17.4 Riproduzione dei video personali](#page-56-4)*[57](#page-56-4)*
- [17.5 Visualizzazione delle foto personali](#page-57-0)*[58](#page-57-0)*
- [17.6 Riproduzione dei brani musicali personali](#page-57-1)*[58](#page-57-1)*

#### [18 Smartphone e tablet](#page-59-0)*[60](#page-59-0)*

- [18.1 Philips TV Remote App](#page-59-1)*[60](#page-59-1)*
- [18.2 Google Cast](#page-59-2)*[60](#page-59-2)*
- [18.3 Miracast](#page-59-3)*[60](#page-59-3)*
- [18.4 AirPlay](#page-60-0)*[61](#page-60-0)*
- [18.5 MHL](#page-61-0)*[62](#page-61-0)*

## [19 Multi view](#page-62-0)*[63](#page-62-0)*

- [19.1 Informazioni su Multi View](#page-62-1)*[63](#page-62-1)*
- [19.2 Televideo e canali TV](#page-62-2)*[63](#page-62-2)*
- [19.3 Nettv e TV](#page-62-3)*[63](#page-62-3)*
- [19.4 HDMI e TV](#page-62-4)*[63](#page-62-4)*

#### [20 Impostazioni](#page-63-0)*[64](#page-63-0)*

[20.1 Immagine](#page-63-1)*[64](#page-63-1)* [20.2 Suono](#page-68-0)*[69](#page-68-0)* [20.3 Consumo energetico, controllo](#page-71-0)*[72](#page-71-0)* [20.4 Impostazioni generali](#page-72-0)*[73](#page-72-0)* [20.5 Orologio, Regione e lingua](#page-74-0)*[75](#page-74-0)* [20.6 Accesso universale](#page-77-0)

#### [21 Wireless e reti](#page-80-0)*[81](#page-80-0)*

[21.1 Rete](#page-80-1)*[81](#page-80-1)*

[21.2 Bluetooth](#page-80-2)*[81](#page-80-2)*

#### [22 Impostazioni Android](#page-81-0)*[82](#page-81-0)*

#### [23 Installazione canale](#page-82-0)*[83](#page-82-0)*

[23.1 Installazione via antenna/cavo](#page-82-1)*[83](#page-82-1)* [23.2 Copia elenco canali](#page-84-0)*[85](#page-84-0)*

#### [24 Software](#page-86-0)*[87](#page-86-0)*

- 
- [24.1 Aggiorna software](#page-86-1)*[87](#page-86-1)* [24.2 Versione software](#page-86-2)
- [24.3 Software open source](#page-86-3)*[87](#page-86-3)*
- [24.4 Messaggi](#page-87-0)*[88](#page-87-0)*

#### [25 Specifiche](#page-88-0)*[89](#page-88-0)*

- [25.1 Informazioni ambientali](#page-88-1)*[89](#page-88-1)*
- [25.2 Assorbimento](#page-88-2)*[89](#page-88-2)*
- [25.3 Sistema operativo](#page-89-0)*[90](#page-89-0)*
- [25.4 Ricezione](#page-89-1) [25.5 Tipo di schermo](#page-89-2)*[90](#page-89-2)*
- [25.6 Risoluzione video in ingresso](#page-89-3)*[90](#page-89-3)*
- [25.7 Dimensioni e peso](#page-89-4)*[90](#page-89-4)*
- [25.8 Connettività](#page-89-5)*[90](#page-89-5)*
- [25.9 Suono](#page-90-0)*[91](#page-90-0)*
- [25.10 Multimediale](#page-90-1)*[91](#page-90-1)*

#### [26 Guida e supporto](#page-91-0)*[92](#page-91-0)*

- [26.1 Registrazione del televisore](#page-91-1)*[92](#page-91-1)*
- [26.2 Utilizzo della guida](#page-91-2)*[92](#page-91-2)*
- [26.3 Risoluzione dei problemi](#page-91-3)*[92](#page-91-3)*
- [26.4 Guida online](#page-93-0)
- [26.5 Assistenza e riparazione](#page-93-1)*[94](#page-93-1)*

#### [27 Sicurezza e protezione](#page-95-0)*[96](#page-95-0)*

- [27.1 Sicurezza](#page-95-1)*[96](#page-95-1)*
- [27.2 Protezione dello schermo](#page-96-0)*[97](#page-96-0)*

#### [28 Termini di utilizzo](#page-97-0)*[98](#page-97-0)*

- [28.1 Termini di utilizzo Televisore](#page-97-1)*[98](#page-97-1)*
- [28.2 Termini di utilizzo Smart TV](#page-97-2)*[98](#page-97-2)*
- [28.3 Termini di utilizzo Galleria applicazioni Philips](#page-97-3) *98*

#### [29 Copyright](#page-99-0)*[100](#page-99-0)*

[29.1 MHL](#page-99-1)*[100](#page-99-1)* [29.2 Ultra HD](#page-99-2)*[100](#page-99-2)* [29.3 HDMI](#page-99-3)*[100](#page-99-3)* [29.4 Dolby Digital Plus](#page-99-4)*[100](#page-99-4)* [29.5 DTS Premium Sound ™](#page-99-5)*[100](#page-99-5)* [29.6 Microsoft](#page-99-6)*[100](#page-99-6)* [29.7 Wi-Fi Alliance](#page-100-0)*[101](#page-100-0)* [29.8 Kensington](#page-100-1)*[101](#page-100-1)* [29.9 Altri marchi](#page-100-2)*[101](#page-100-2)*

#### [Indice](#page-101-0)*[102](#page-101-0)*

# Panoramica TV

# <span id="page-3-1"></span>1.1 TV Ultra HD

<span id="page-3-0"></span>1

Questo TV dispone di un display Ultra HD. La risoluzione è quattro volte maggiore di un normale display HD. Ultra HD vuol dire 8 milioni di pixel per le immagini più rifinite e realistiche sul TV.

<span id="page-3-3"></span>Inoltre, il nuovo Ultra Pixel HD Engine converte in modo continuo tutti i segnali TV in entrata nella risoluzione Ultra HD. Pertanto, è possibile godere di una sorprendente qualità delle immagini quando si accende il TV. Oppure, è possibile guardare video nativi in Ultra HD tramite una connessione HDMI. La tecnologia Ultra HD offre una visione TV nitida e precisa anche sugli schermi più grandi.

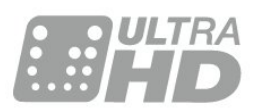

# <span id="page-3-2"></span> $\overline{12}$ TV Philips Android

<span id="page-3-4"></span>Questo è un televisore Philips Android TV™ con UHD.

Il TV Android consente di visualizzare migliaia di film, programmi e giochi da Google Play, YouTube e dalle applicazioni preferite dall'utente.\*

La ricerca vocale e i suggerimenti personalizzati permettono di avere più tempo a disposizione per il divertimento e di sprecare meno tempo alla ricerca di qualcosa di interessante. Con Google Cast integrato, è possibile proiettare facilmente film, programmi e foto dal dispositivo Chromebook o Android sul TV.\*\*

<span id="page-3-5"></span>Con Philips TV Remote App sullo smartphone o sul tablet, i canali preferiti sono sempre a portata di mano. È possibile inviare una fotografia sullo schermo del televisore o seguire il programma di cucina preferito sul tablet in cucina. D'ora in poi, il televisore entra a far parte dei dispositivi domestici portatili.

## Collegare il TV alla rete domestica e a Internet.

\* Il televisore deve essere collegato a Internet. Per determinati provider di contenuti, potrebbe essere necessaria la sottoscrizione di abbonamenti.

<span id="page-3-6"></span>\*\* Proiezione ottimizzata solo per servizi selezionati. La qualità dello streaming per altri contenuti potrebbe variare. Sistemi operativi e dispositivi supportati: Android 2.3 e versioni successive, iOS® 7 e versioni

successive, Windows® 7 e versioni successive, Mac OS® 10.7 e versioni successive e Chrome OS (versione 38 o successive).

Google, Android, Google Play e altri marchi sono marchi di Google Inc. Il robot di Android è riprodotto o modificato da un'opera creata e condivisa da Google e utilizzata in conformità ai termini descritti nella licenza di attribuzione Creative Commons 3.0.

[http://creativecommons.org/licenses/by/3.0/legalco](http://creativecommons.org/licenses/by/3.0/legalcode) [de](http://creativecommons.org/licenses/by/3.0/legalcode)

# $\overline{13}$ Utilizzo delle applicazioni

Per iniziare, sul TV sono installate alcune applicazioni utili.

Le pagine delle applicazioni mostrano le applicazioni presenti sul TV. Proprio come le applicazioni su smartphone o tablet, le applicazioni sul TV offrono funzioni specifiche per un'esperienza di visualizzazione completa. È possibile utilizzare applicazioni per giochi TV o per le previsioni del tempo e altre ancora. Oppure è possibile avviare un'applicazione di un browser Internet, come Google Chrome, per navigare in Internet.

Per ulteriori informazioni, in Guida, premere il tasto colorato Parole chiave e cercare Applicazioni.

# $\overline{11}$ Giochi

Si può giocare a un videogioco con una console di gioco collegata, un'applicazione installata o anche semplicemente online su un sito Web. Sul TV è possibile definire le impostazioni ideali per il gioco, per azioni rapide e dinamiche.

# $\overline{15}$ Film e programmi già trasmessi

Per un video a noleggio, non è più necessario uscire da casa.

Basta aprire Video on Demand per vedere i film più recenti in streaming direttamente sul TV. Aprire l'applicazione per videostore, creare l'account personale, selezionare il film e premere Riproduci.

Video on Demand è disponibile solo in alcuni Paesi.

Per ulteriori informazioni, in Guida, premere il tasto colorato Parole chiave e cercare Video on Demand.

# $\overline{16}$ Pausa TV e registrazioni

Se si connette un hard disk USB, è possibile mettere in pausa e registrare una trasmissione da un canale TV digitale.

È possibile mettere in pausa il TV e rispondere a una chiamata urgente o semplicemente fare un pausa durante un incontro sportivo, mentre il TV salva la trasmissione sull'hard disk USB. Sarà possibile continuare a guardare la trasmissione più tardi. Con un hard disk USB collegato, è anche possibile registrare trasmissioni digitali. È possibile registrare mentre si guarda un programma oppure pianificare la registrazione di un programma che verrà trasmesso in seguito.

Per ulteriori informazioni, in Guida, premere il tasto colorato Parole chiave e cercare Pausa TV o Registrazione.

# <span id="page-4-0"></span> $\overline{17}$ Smartphone e tablet

La nuova Philips TV Remote App è il perfetto complemento per questo TV.

Con la nuova TV Remote App sullo smartphone o sul tablet, è possibile controllare tutti i contenuti multimediali. È possibile inviare fotografie, musica o video sullo schermo del TV o guardare dal vivo uno dei canali televisivi sul tablet o sullo smartphone. Basta aprire la Guida TV e programmare una registrazione per il giorno successivo. Il TV di casa farà il resto. Con la TV Remote App è l'utente a decidere. Potrebbe essere necessario abbassare leggermente il volume del TV.

Scaricare Philips TV Remote App dall'app store preferito.

È gratuita.

Philips TV Remote App è disponibile per iOS e Android.

# <span id="page-4-1"></span> $\overline{18}$ Social network

Non è necessario alzarsi per controllare i messaggi degli amici sul computer:

Su questo TV è possibile ricevere i messaggi dei social network direttamente sullo schermo. È possibile inviare un messaggio di risposta stando comodamente seduti sul divano.

<span id="page-4-2"></span>Per ulteriori informazioni, in Guida, premere il tasto colorato Parole chiave e cercare Applicazioni.

 $\overline{19}$ 

# Connessione Bluetooth

Il TV è dotato della tecnologia Bluetooth.

È possibile collegare cuffie o altoparlanti wireless aggiuntivi. Non c'è bisogno di cavi di collegamento, è sufficiente associare il dispositivo al TV.

Per ulteriori informazioni, in Guida, premere il tasto colorato Parole chiave e cercare Bluetooth o Altoparlanti wireless.

# <span id="page-5-0"></span>2 Configurazione

# <span id="page-5-1"></span> $\overline{21}$

# Istruzioni di sicurezza

Leggere le istruzioni di sicurezza prima di utilizzare il TV.

Per leggere le istruzioni, in Guida, premere il tasto colorato Parole chiave e cercare Istruzioni di sicurezza.

# <span id="page-5-3"></span><span id="page-5-2"></span> $\overline{22}$

# Supporto TV e montaggio a parete

# Supporto TV

Le istruzioni di montaggio del supporto TV sono disponibili nella guida rapida fornita con il televisore. In caso di smarrimento della guida, è possibile scaricarla dal sito Web [www.philips.com.](http://www.philips.com)

Per cercare la guida rapida da scaricare, immettere il codice del TV.

# Montaggio a parete

Il televisore è predisposto per l'utilizzo di una staffa per il montaggio a parete conforme allo standard VESA (venduta a parte).

<span id="page-5-4"></span>Utilizzare il seguente codice VESA per l'acquisto del supporto per il montaggio a parete. . .

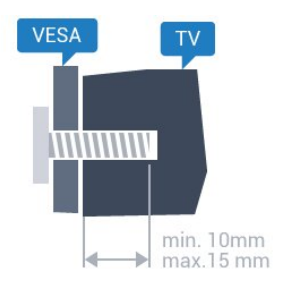

• 40PUx6400 VESA MIS-F 200x200, M4 • 50PUx6400, 55PUx6400 VESA MIS-F 400x200, M6 Preparazione

#### Rimuovere prima i 4 cappucci a vite di plastica dai fori con boccole filettate sul retro del televisore. Assicurarsi che le viti in metallo, per montare il televisore sulla staffa conforme VESA, penetrino per circa 10 mm nei fori con boccole filettate sul retro del televisore.

## Attenzione

Il montaggio a parete del televisore richiede competenze specifiche e deve essere eseguito esclusivamente da personale qualificato. Il montaggio a parete del televisore deve rispettare gli standard di sicurezza in base al peso del televisore. Prima di installare il televisore, leggere le precauzioni per la sicurezza.

TP Vision Europe B.V. non si assume alcun tipo di responsabilità per un montaggio errato o che provochi ferite o lesioni personali.

# $\overline{23}$ Suggerimenti sul posizionamento

• Collocare il televisore in modo che la luce non si rifletta direttamente sullo schermo.

• Posizionare il televisore a una distanza massima di 15 cm dalla parete.

• La distanza ottimale per guardare il televisore è pari a tre volte la dimensione diagonale dello schermo. Da seduti, gli occhi dovrebbero essere al livello del centro dello schermo.

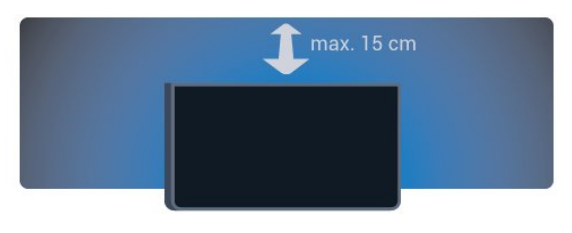

# $\overline{24}$

# Cavo di alimentazione

- Inserire il cavo di alimentazione nel
- connettore POWER sul retro del televisore.
- Assicurarsi che il cavo di alimentazione sia inserito saldamente nel connettore.
- Assicurarsi che la presa di alimentazione a muro sia accessibile in qualsiasi momento.
- Scollegare sempre il cavo di alimentazione afferrando la spina e non il cavo.

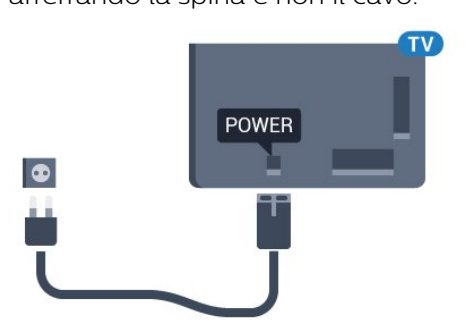

Anche se il consumo energetico del televisore nella modalità standby è molto ridotto, scollegare il cavo di

alimentazione se il televisore non viene utilizzato per un lungo periodo di tempo al fine di risparmiare energia.

Per ulteriori informazioni sull'accensione o sullo spegnimento del TV, in Guida, premere il tasto colorato Parole chiave e cercare Accensione.

# <span id="page-6-0"></span> $\overline{2.5}$ Cavo dell'antenna

Inserire saldamente la spina dell' antenna nella relativa presa sul retro del TV.

È possibile collegare la propria antenna oppure collegarsi a un segnale dell'antenna da un sistema di distribuzione dell'antenna. Utilizzare un cavo coassiale per antenna con connettore IEC (RF) da 75 Ohm.

Utilizzare questo collegamento per antenna per i segnali di ingresso DVB-T e DVB-C.

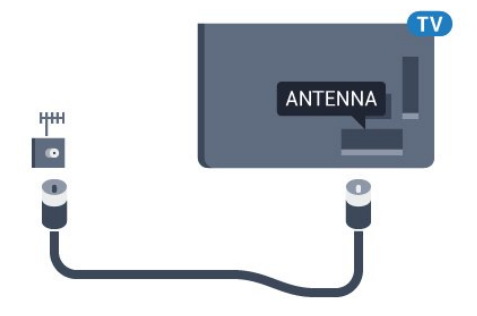

# <span id="page-7-0"></span> $\overline{3}$ Collegamento del TV Android

# <span id="page-7-1"></span> $\overline{3}$  1

# Rete e Internet

# Rete domestica

Per sfruttare appieno le funzionalità del TV Philips Android, è necessario connetterlo a Internet.

Collegare il TV a una rete domestica con connessione a Internet ad alta velocità. È possibile collegare il televisore al router di rete sia in modalità wireless che cablata.

# Connetti a rete

## Connessione wireless

## Cosa serve?

Per collegare il televisore a Internet in modalità wireless, è necessario un router Wi-Fi con connessione a Internet.

Utilizzare una connessione Internet ad alta velocità (banda larga).

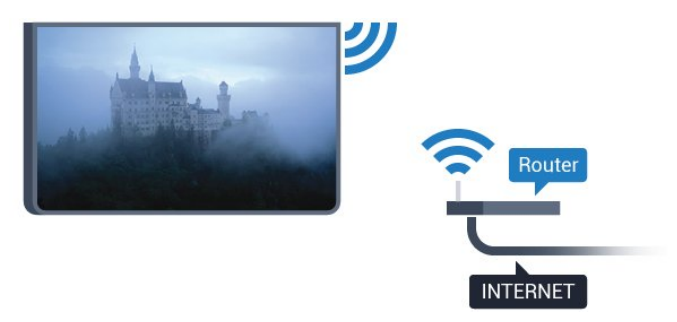

# Connessione

## Wireless

Per eseguire una connessione wireless…

1 - Premere  $\bullet$ , selezionare Tutte le impostazioni e premere OK.

2 - Selezionare Wireless e reti e premere > (destra) per accedere al menu.

**3 -** Selezionare Via cavo o Wi-Fi > Connetti a rete e premere OK.

**4 -** Selezionare Wireless e premere OK.

**5 -** Nell'elenco delle reti rilevate, selezionare la propria rete wireless. Se la rete non è presente

nell'elenco, perché il nome della rete è nascosto (trasmissione SSID del router disattivata), selezionare Aggiungi nuova rete per immettere manualmente il nome.

**6 -** A seconda del tipo di router, immettere la chiave di crittografia (WEP, WPA o WPA2). Se la chiave di crittografia per questa rete è già stata inserita, selezionare OK per eseguire immediatamente la connessione.

**7 -** Una volta eseguita la connessione, viene visualizzato un messaggio.

## WPS

Se il router è dotato di WPS, è possibile connettersi direttamente al router senza eseguire la ricerca delle reti. Se nella rete wireless sono presenti dispositivi che utilizzano il sistema di codifica di protezione WEP, non è possibile utilizzare il WPS.

1- Premere  $\bullet$ , selezionare Tutte le impostazioni e premere OK.

**2 -** Selezionare Wireless e reti e

premere  $\sum$  (destra) per accedere al menu.

**3 -** Selezionare Via cavo o Wi-Fi > Connetti a rete e premere OK.

**4 -** Selezionare WPS e premere OK.

**5 -** Premere il pulsante WPS sul router e tornare al televisore entro 2 minuti.

**6 -** Selezionare Connetti per eseguire la connessione.

**7 -** Una volta eseguita la connessione, viene visualizzato un messaggio.

## WPS con codice PIN

Se il router è dotato di WPS con codice PIN, è possibile connettersi direttamente al router senza eseguire la ricerca delle reti. Se nella rete wireless sono presenti dispositivi che utilizzano il sistema di codifica di protezione WEP, non è possibile utilizzare il WPS.

1 - Premere  $\bullet$ , selezionare Tutte le impostazioni e premere OK.

**2 -** Selezionare Wireless e reti e

premere  $\sum$  (destra) per accedere al menu.

**3 -** Selezionare Via cavo o Wi-Fi > Connetti a rete e premere OK.

**4 -** Selezionare WPS con codice PIN e premere OK.

**5 -** Scrivere il codice PIN a 8 cifre che viene mostrato sullo schermo e inserirlo nel software del router sul PC. Per sapere dove inserire il codice PIN nel software

del router, consultare il manuale del router.

**6 -** Selezionare Connetti per eseguire la connessione.

**7 -** Una volta eseguita la connessione, viene visualizzato un messaggio.

## Problemi

#### Rete wireless non trovata o distorta

• Eventuali forni a microonde, telefoni DECT o altri dispositivi Wi-Fi 802.11b/g/n nelle vicinanze potrebbero disturbare la rete wireless.

• Verificare che i firewall della rete consentano l'accesso alla connessione wireless del televisore.

• Se la rete wireless non funziona correttamente,

provare l'installazione mediante rete cablata.

#### Internet non funziona

• Se il collegamento al router è corretto, verificare la connessione ad Internet del router stesso.

#### Il PC e il collegamento a Internet sono lenti

• Per informazioni sulla copertura interna, sulla velocità di trasferimento e altri fattori che influiscono sulla qualità del segnale, consultare il manuale d'uso del router wireless.

• Il router deve disporre di una connessione Internet ad alta velocità (banda larga).

#### DHCP

• Se la connessione non riesce, verificare

l'impostazione DHCP (Dynamic Host Configuration Protocol) del router. DHCP deve essere attivato.

#### Connessione cablata

#### Cosa serve?

Per collegare il televisore a Internet, è necessario un router di rete con connessione a Internet. Utilizzare una connessione Internet ad alta velocità (banda larga).

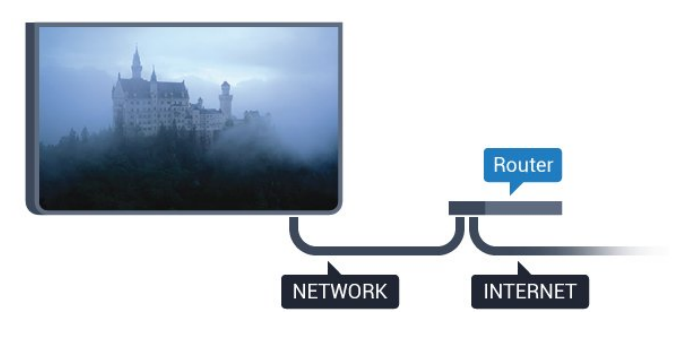

#### Connessione

Per eseguire una connessione cablata…

**1 -** Collegare il router al televisore mediante un cavo di rete (cavo Ethernet\*\*).

**2 -** Assicurarsi che il router sia acceso.

**3 -** Premere , selezionare Tutte le impostazioni e premere OK.

**4 -** Selezionare Wireless e reti e

premere > (destra) per accedere al menu.

**5 -** Selezionare Via cavo o Wi-Fi > Connetti a rete e premere OK.

**6 -** Selezionare Cablato e premere OK. Il televisore ricerca costantemente la connessione di rete.

**7 -** Una volta eseguita la connessione, viene visualizzato un messaggio.

Se la connessione non riesce, verificare l'impostazione DHCP del router. DHCP deve essere attivato.

\*\*Per la conformità alle normative EMC, utilizzare un cavo Ethernet FTP Cat. 5E schermato.

# Impostazioni di rete

#### Visualizza impostazioni di rete

 In questo campo, vengono visualizzate tutte le impostazioni di rete correnti. Gli indirizzi IP e MAC, la potenza del segnale, la velocità, il metodo di codifica, ecc.

Per visualizzare le impostazioni di rete correnti…

1 - Premere  $\bullet$ , selezionare Tutte le impostazioni e premere OK.

**2 -** Selezionare Wireless e reti e

premere > (destra) per accedere al menu.

**3 -** Selezionare Via cavo o Wi-Fi > Visualizza impostazioni di rete e premere OK.

**4 -** Premere (sinistra) più volte, se necessario, per chiudere il menu.

## Configurazione di rete

In alternativa, per gli utenti avanzati che desiderano installare la rete tramite indirizzo IP statico, impostare il televisore su IP statico.

Per impostare il televisore su IP statico…

1 - Premere  $\clubsuit$ , selezionare Tutte le impostazioni e premere OK.

**2 -** Selezionare Wireless e reti e

premere  $\sum$  (destra) per accedere al menu.

**3 -** Selezionare Via cavo o Wi-Fi > Configurazione di rete e premere OK.

**4 -** Selezionare IP statico e premere OK per attivare Configurazione IP statica.

**5 -** Selezionare Configurazione IP statica e configurare la connessione.

**6 -** È possibile impostare il numero per le opzioni Indirizzo IP, Netmask, Gateway, DNS 1

o DNS 2.

**7 -** Premere (sinistra) più volte, se necessario, per chiudere il menu.

#### Accendi in modalità Wi-Fi (WoWLAN)

È possibile accendere questo televisore dallo smartphone o dal tablet se il televisore è in modalità standby. L'opzione Accendi in modalità Wi-Fi (WoWLAN) deve essere attivata.

Per attivare WoWLAN…

1 - Premere  $\bullet$ , selezionare Tutte le impostazioni e premere OK.

**2 -** Selezionare Wireless e reti e

premere > (destra) per accedere al menu. **3 -** Selezionare Via cavo o Wi-Fi > Accendi in modalità Wi-Fi (WoWLAN) e premere OK.

- **4** Selezionare On e premere OK.
- **5** Premere (sinistra) più volte, se necessario, per chiudere il menu.

#### Attivazione della connessione Wi-Fi

È possibile attivare o disattivare la connessione Wi-Fi sul proprio TV.

Per attivare il Wi-Fi...

1 - Premere  $\bullet$ , selezionare Tutte le impostazioni e premere OK.

**2 -** Selezionare Wireless e reti e

premere > (destra) per accedere al menu.

**3 -** Selezionare Via cavo o Wi-Fi > Wi-Fi On/Off e premere OK.

**4 -** Selezionare On e premere OK.

**5 -** Premere (sinistra) più volte, se necessario,

per chiudere il menu.

#### Digital Media Renderer - DMR

Se i file multimediali non vengono riprodotti sul televisore, assicurarsi che Digital Media Renderer sia acceso. Per impostazione predefinita, DMR è acceso.

Per attivare DMR…

1 - Premere  $\bullet$ , selezionare Tutte le impostazioni e premere OK.

**2 -** Selezionare Wireless e reti e

premere  $\sum$  (destra) per accedere al menu.

**3 -** Selezionare Via cavo o Wi-Fi > Digital Media Renderer - DMR e premere OK.

**4 -** Selezionare On e premere OK.

**5 -** Premere (sinistra) più volte, se necessario, per chiudere il menu.

#### Attivazione di Wi-Fi Miracast

Attivare Wi-Fi Miracast per condividere lo schermo del proprio smartphone, tablet o computer sul TV.

Per attivare Miracast...

1 - Premere  $\bullet$ , selezionare Tutte le impostazioni e premere OK.

**2 -** Selezionare Wireless e reti e

premere > (destra) per accedere al menu.

**3 -** Selezionare Via cavo o Wi-Fi > Wi-Fi Miracast e premere OK.

**4 -** Selezionare On e premere OK.

**5 -** Premere (sinistra) più volte, se necessario, per chiudere il menu.

Per ulteriori informazioni, in Guida, premere il tasto colorato Parole chiave e cercare Miracast™, attivazione.

#### Cancellazione connessione Wi-Fi Miracast

È possibile cancellare l'elenco dei dispositivi collegati e bloccati che vengono utilizzati con Miracast.

Per cancellare le connessioni Miracast...

1- Premere  $\bigstar$ , selezionare Tutte le impostazioni e premere OK.

**2 -** Selezionare Wireless e reti e

premere > (destra) per accedere al menu.

**3 -** Selezionare Via cavo o Wi-Fi > Connessioni Wi-Fi Miracast e premere OK.

**4 -** Selezionare Cancella tutto e premere OK.

**5 -** Premere (sinistra) più volte, se necessario, per chiudere il menu.

#### Wi-Fi Smart Screen

Per guardare i canali televisivi digitali sullo smartphone o sul tablet con Philips TV Remote App, è necessario attivare Wi-Fi Smart Screen. Alcuni canali codificati potrebbero non essere disponibili sui dispositivi portatili.

Per attivare Wi-Fi Smart Screen…

1- Premere  $\bigstar$ , selezionare Tutte le impostazioni e premere OK.

**2 -** Selezionare Wireless e reti e

premere > (destra) per accedere al menu.

**3 -** Selezionare Via cavo o Wi-Fi > Wi-Fi Smart Screen e premere OK.

**4 -** Selezionare On e premere OK.

**5 -** Premere (sinistra) più volte, se necessario, per chiudere il menu.

#### Nome rete TV

Se sulla rete domestica si dispone di più televisori, è possibile assegnare al televisore un nome univoco.

Per modificare il nome del televisore…

1 - Premere  $\bullet$ , selezionare Tutte le impostazioni e premere OK.

**2 -** Selezionare Wireless e reti e

premere > (destra) per accedere al menu.

**3 -** Selezionare Via cavo o Wi-Fi > Nome rete TV e premere OK.

**4 -** Immettere il nome mediante la tastiera su schermo o la tastiera del telecomando (se disponibile).

5 - Selezionare  $\vee$  per confermare la modifica.

**6 -** Premere (sinistra) più volte, se necessario, per chiudere il menu.

Cancella memoria Internet

Con Cancella memoria Internet, è possibile cancellare tutti gli accessi e i file di Internet memorizzati sul TV, come password, cookie e cronologia.

Per cancellare la memoria Internet…

1 - Premere  $\bullet$ , selezionare Tutte le impostazioni e premere OK.

**2 -** Selezionare Wireless e reti e

- premere  $\sum$  (destra) per accedere al menu.
- **3** Selezionare Via cavo o Wi-Fi > Cancella memoria Internet e premere OK.
- **4** Selezionare OK per confermare.

**5 -** Premere (sinistra) più volte, se necessario, per chiudere il menu.

# Condivisione dei file

È possibile collegare il televisore ad altri dispositivi nella rete wireless, come un computer o uno smartphone. È possibile utilizzare un computer con Microsoft Windows o Apple OS X.

È possibile utilizzare questo TV per aprire file di foto, musica e video memorizzati sul computer.

# <span id="page-10-0"></span> $\overline{32}$ Account Google

# Accedi

Per sfruttare appieno le funzionalità del TV Philips Android, è possibile accedere a Google con il proprio account Google.

Effettuando l'accesso, sarà possibile giocare ai videogiochi preferiti sul telefono, sul tablet e sul TV. Si riceveranno anche suggerimenti personalizzati su video e musica nella schermata principale del TV e si otterrà l'accesso a YouTube, Google Play e altre applicazioni.

# <span id="page-10-1"></span>Accedi

Utilizzare il proprio account Google esistente per accedere a Google sul TV. L'account Google è

costituito da un indirizzo e-mail e da una password. Se non si dispone ancora di un account Google, utilizzare il computer o il tablet per crearne uno (accounts.google.com). Per giocare ai videogiochi con Google Play, è necessario un profilo Google+. Se non è stato effettuato l'accesso durante la prima installazione del TV, è possibile sempre effettuarlo in un momento successivo.

Per effettuare l'accesso dopo l'installazione del TV…

1- Premere  $\bullet$ , selezionare Tutte le impostazioni e premere OK.

**2 -** Selezionare Impostazioni Android e premere OK.

3 - Premere  $\vee$  (giù) e

selezionare Personale > Aggiungi account, quindi premere OK.

**4 -** Premere OK quando viene visualizzato SIGN IN.

**5 -** Tramite la tastiera del telecomando, immettere il proprio indirizzo e-mail e premere il piccolo tasto OK a destra della tastiera.

**6 -** Immettere la propria password e premere lo stesso piccolo tasto OK per effettuare l'accesso. **7 -** Premere (sinistra) più volte, se necessario, per chiudere il menu.

Se si desidera effettuare l'accesso con un altro account Google, chiudere prima il collegamento e poi effettuare l'accesso con l'altro account.

# Impostazioni Android

È possibile configurare o visualizzare diverse informazioni o impostazioni specifiche di Android. È possibile individuare l'elenco delle applicazioni installate sul TV e lo spazio di archiviazione necessario. È possibile impostare la lingua che si desidera utilizzare per la ricerca vocale. È possibile configurare la tastiera su schermo o consentire alle applicazioni di utilizzare la propria posizione. Esplorare le diverse impostazioni di Android. Per ulteriori informazioni su queste impostazioni, è possibile accedere al sito

Web www.support.google.com/androidty.

Per aprire queste impostazioni…

1- Premere  $\boldsymbol{\star}$ , selezionare Tutte le impostazioni e premere OK.

**2 -** Selezionare Impostazioni Android e premere OK.

**3 -** Esplorare le diverse impostazioni di Android.

4 - Premere  $\leftarrow$  BACK, se necessario, per chiudere il menu.

# <u>द द</u> Galleria applicazioni Philips

# Applicazioni Philips

Connettere il TV a Internet per utilizzare le applicazioni selezionate da Philips. Tali applicazioni sono realizzate appositamente per il TV. La Galleria applicazioni Philips offre un'ampia varietà di applicazioni. Per alcuni Paesi, è possibile installare applicazioni di un videostore locale o applicazioni dell'emittente televisiva del proprio Paese. La seconda opzione consente di usufruire dei servizi Catch-Up TV.

La raccolta di applicazioni della Galleria applicazioni Philips può variare in base al Paese o alla regione.

Alcune applicazioni della Galleria applicazioni sono preinstallate sul TV. Per installare altre applicazioni della Galleria applicazioni, verrà richiesto di accettare i Termini di utilizzo. È possibile configurare le impostazioni sulla privacy in base alle proprie preferenze.

# Termini di utilizzo

Per installare e utilizzare le applicazioni della Galleria applicazioni Philips, è necessario accettare i Termini di utilizzo. Se non sono stati accettati questi termini durante la prima installazione del TV, è possibile sempre accettarli in un momento successivo. Nel momento in cui si accettano i Termini di utilizzo, alcune applicazioni saranno immediatamente disponibili ed è possibile sfogliare la Galleria applicazioni Philips per installare altre applicazioni.

Per accettare i Termini di utilizzo dopo l'installazione del TV…

1 - Premere **△ HOME** e selezionare Collezione Philips > Galleria applicazioni e premere OK per aprire la Galleria applicazioni.

**2 -** È possibile selezionare Termini di utilizzo, quindi premere OK per leggere.

**3 -** Selezionare Accetta e premere OK. Non è possibile annullare questa approvazione.

4 - Premere  $\leftarrow$  BACK per chiudere il menu.

# Impostazioni privacy

È possibile configurare alcune impostazioni sulla privacy per le applicazioni della Galleria applicazioni Philips.

• È possibile consentire l'invio di statistiche tecniche a Philips.

- È possibile consentire suggerimenti personalizzati.
- È possibile consentire i cookie.

• È possibile attivare l'opzione Blocco bambini per le applicazioni vietate ai minori di 18 anni.

Per configurare le impostazioni sulla privacy per la Galleria applicazioni Philips…

1 - Premere **△ HOME** e selezionare Collezione Philips > Galleria applicazioni e premere OK per aprire la Galleria applicazioni.

**2 -** È possibile selezionare Informativa sulla privacy, quindi premere OK per leggere.

**3 -** Selezionare Accetta e premere OK. Non è possibile annullare questa approvazione.

4 - Premere  $\leftarrow$  BACK per chiudere il menu.

# <span id="page-12-0"></span> $\overline{\Delta}$ Connetti dispositivi

<span id="page-12-1"></span> $\overline{41}$ 

# Collegamenti

# Guida connettività

Collegare sempre un dispositivo al televisore tramite la connessione che offre la migliore qualità possibile. Inoltre, per assicurare un buon trasferimento audio e video, utilizzare cavi di buona qualità.

Quando viene collegato un dispositivo, il televisore ne riconosce immediatamente il tipo e assegna al dispositivo un nome tipo corretto. È possibile modificare il nome tipo, se necessario. Se per un dispositivo è stato impostato il nome tipo corretto, il televisore passerà automaticamente alle impostazioni TV ideali quando si seleziona il dispositivo in questione nel menu Sorgenti.

Per assistenza sul collegamento di più dispositivi al televisore, consultare la Guida di connettività del televisore Philips. La guida offre informazioni sulle modalità di collegamento e sui tipi di cavi da utilizzare.

Visitare il sito Web all'indirizzo www.connectivityguide.philips.com

# Porta per antenna

Se si dispone di un decoder (un ricevitore digitale) o di un registratore, collegare i cavi dell'antenna per far passare il segnale dell'antenna tramite il decoder e/o il registratore prima che raggiunga il televisore. In questo modo, l'antenna e il decoder possono inviare i possibili canali aggiuntivi al registratore per la registrazione.

# Porte HDMI

# Qualità HDMI

La connessione HDMI offre la migliore qualità delle immagini e del suono. Un cavo HDMI combina i segnali video e audio. Utilizzare un cavo HDMI per il segnale TV.

Per un trasferimento ottimale della qualità del segnale, utilizzare un cavo HDMI ad alta velocità e non più lungo di 5 m.

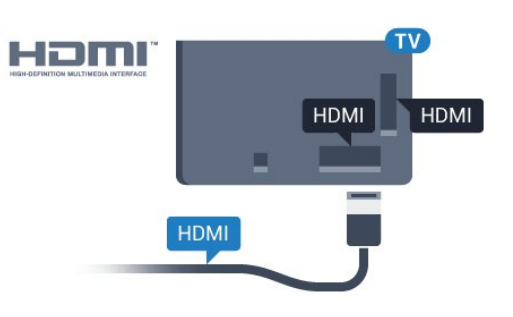

# Protezione da copia

I cavi HDMI supportano la tecnologia HDCP (Highbandwidth Digital Content Protection). HDCP è un segnale di protezione da copia che impedisce la copia dei contenuti da un disco DVD o da un disco Blu-ray. Viene anche chiamato DRM (Digital Rights Management).

# HDMI ARC

Generalmente, un sistema Home Theatre (HTS) dispone di un collegamento HDMI ARC; collegarlo all'uscita HDMI 2, HDMI 3 o HDMI4 sul televisore. Con un collegamento HDMI ARC, non è necessario collegare un cavo audio aggiuntivo che invia l'audio dell'immagine TV al sistema HTS. Il collegamento HDMI ARC combina entrambi i segnali.

È possibile utilizzare qualsiasi collegamento HDMI 2, HDMI 3, or HDMI4 sul televisore per collegare il sistema HTS, ma il segnale ARC è disponibile per 1 solo dispositivo/collegamento alla volta.

# HDMI MHL

Con HDMI MHL, è possibile inviare il contenuto visualizzato sullo smartphone o tablet Android allo schermo di un televisore.

La connessione HDMI 4 su questo televisore incorpora MHL 2.0 (Mobile High-Definition Link).

Questa connessione cablata offre stabilità e larghezza di banda straordinarie, bassa latenza, nessuna interferenza wireless e riproduzione audio di buona qualità. Soprattutto, la connessione MHL consente di caricare la batteria dello smartphone o del tablet. Anche se è collegato, il dispositivo mobile non viene caricato se il televisore è in standby.

Informarsi su quale cavo MHL passivo è adatto al dispositivo mobile in uso. In particolare, con il connettore HDMI per il televisore su un lato, informarsi sul tipo di connettore necessario per connettersi allo smartphone o al tablet in uso.

MHL, Mobile High-Definition Link e il logo MHL sono marchi o marchi registrati di MHL, LLC.

## HDMI CEC - EasyLink

#### EasyLink

La connessione HDMI offre la migliore qualità delle immagini e del suono. Un cavo HDMI combina i segnali video e audio. Utilizzare un cavo HDMI per il segnale TV ad alta definizione (HD). Per un trasferimento ottimale della qualità del segnale, utilizzare un cavo HDMI ad alta velocità e non più lungo di 5 m.

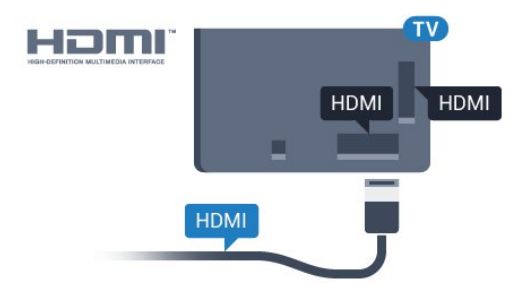

#### EasyLink HDMI CEC

Se i dispositivi sono collegati tramite HDMI e dispongono di EasyLink, è possibile utilizzarli tramite il telecomando del televisore. EasyLink HDMI CEC deve essere attivato sul televisore e sul dispositivo collegato.

Con EasyLink è possibile azionare un dispositivo collegato con il telecomando. EasyLink utilizza il protocollo HDMI CEC (Consumer Electronics Control) per comunicare con i dispositivi collegati. I dispositivi devono supportare il protocollo HDMI CEC ed essere collegati tramite una connessione HDMI.

#### Impostazione EasyLink

Il televisore viene fornito con EasyLink attivato. Assicurarsi che tutte le impostazioni HDMI CEC dei dispositivi EasyLink collegati siano configurate correttamente. EasyLink potrebbe non funzionare con dispositivi di altre marche.

#### HDMI CEC di altre marche

La funzionalità HDMI CEC può avere nomi diversi a seconda delle marche. Alcuni esempi: Anynet, Aquos Link, Bravia Theatre Sync, Kuro Link, Simplink e Viera Link. Non tutte le marche sono interamente compatibili con EasyLink.

I nomi di esempio delle marche per la funzionalità HDMI CEC appartengono ai rispettivi proprietari.

#### Azionamento dei dispositivi

Per utilizzare un dispositivo collegato tramite HDMI e impostato con EasyLink, selezionare il dispositivo o la relativa attività nell'elenco dei collegamenti TV. Premere **SOURCES**, selezionare un dispositivo collegato tramite HDMI e premere OK.

Dopo aver selezionato il dispositivo, è possibile controllarlo tramite il telecomando del televisore. Tuttavia, i tasti  $\bigcap$  HOME e  $\rightleftarrows$  OPTIONS e alcuni altri tasti specifici del TV non vengono inoltrati al dispositivo.

Se il tasto di cui si necessita non è presente sul telecomando del televisore, è possibile selezionarlo nel menu Opzioni.

Premere  $\pm$  OPTIONS e selezionare Comandi nella barra dei menu. Sullo schermo, selezionare il tasto del dispositivo necessario e premere OK.

Alcuni tasti molto specifici del dispositivo, potrebbero non essere disponibili nel menu Comandi.

solo i dispositivi che supportano la funzione Telecomando EasyLink risponderanno al telecomando del TV.

#### Attivazione o disattivazione di EasyLink

È possibile attivare o disattivare EasyLink. Il televisore viene fornito con le impostazioni EasyLink attivate.

Per disattivare completamente EasyLink…

1- Premere  $\boldsymbol{\star}$ , selezionare Tutte le impostazioni e premere OK.

**2 -** Selezionare Impostazioni generali e premere > (destra) per accedere al menu. 3 - Selezionare EasyLink, premere > (destra) e selezionare ancora una volta EasyLink.

**4 -** Selezionare Off.

**5 -** Premere (sinistra) più volte, se necessario, per chiudere il menu.

#### Telecomando EasyLink

Se si desidera la comunicazione dei dispositivi ma non si desidera utilizzarli tramite il telecomando del televisore, è possibile disattivare il telecomando EasyLink separatamente.

Per attivare o disattivare il telecomando EasyLink…

1 - Premere  $\bullet$ , selezionare Tutte le impostazioni e premere OK.

**2 -** Selezionare Impostazioni generali e premere  $\sum$  (destra) per accedere al menu.

**3 -** Selezionare EasyLink > Telecomando EasyLink e premere OK.

**4 -** Selezionare On o Off e premere OK.

**5 -** Premere (sinistra) più volte, se necessario, per chiudere il menu.

#### DVI-HDMI

Se si utilizza un dispositivo dotato solo del collegamento DVI, è possibile collegare il dispositivo a una connessione HDMI mediante un adattatore da

## DVI a HDMI.

È possibile utilizzare un adattatore DVI-HDMI se il dispositivo è dotato solo di un collegamento DVI. Utilizzare un collegamento HDMI e aggiungere un cavo audio L/R (mini-jack da 3,5 mm) all'ingresso audio per l'audio, sul retro del televisore.

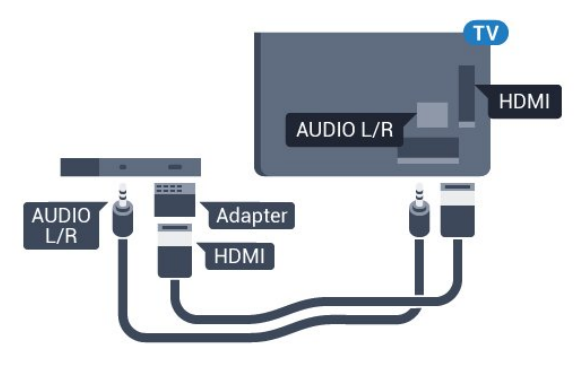

## Protezione da copia

I cavi DVI e HDMI supportano HDCP (High-bandwidth Digital Content Protection). HDCP è un segnale di protezione da copia che impedisce la copia dei contenuti da un disco DVD o da un disco Blu-ray. Viene anche chiamato DRM (Digital Rights Management).

# Component - Y Pb Pr

Component Video - Y Pb Pr è un collegamento di alta qualità.

Il collegamento YPbPr può essere utilizzato per segnali TV ad alta definizione (HD). Oltre ai segnali Y, Pb e Pr, è necessario aggiungere i segnali audio di destra e sinistra per l'audio.

Per il collegamento, far combaciare i colori del connettore YPbPr (verde, blu, rosso) con gli spinotti. Utilizzare il cavo cinch Audio L/R in dotazione se il dispositivo è dotato anche di audio.

<span id="page-14-0"></span>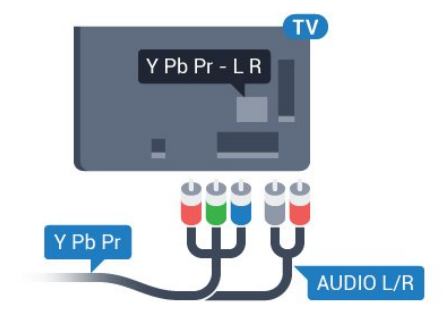

# Scart

SCART è un collegamento di buona qualità.

Il collegamento SCART può essere utilizzato per i segnali video CVBS ed RGB ma non per i segnali TV ad alta definizione (HD). Il collegamento SCART combina segnali video e audio. Il collegamento SCART supporta anche la riproduzione NTSC.

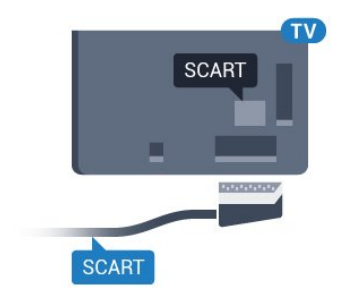

# Audio Out - Ottico

Audio Out - Ottico è un collegamento audio di alta qualità.

Questo collegamento ottico può supportare canali audio 5.1. Se il dispositivo, di solito un sistema Home Theater (HTS), non dispone di un collegamento HDMI ARC, è possibile collegare questo cavo audio a un collegamento Audio In - Ottico sul sistema HTS. Questo cavo audio invierà l'audio del televisore al sistema HTS.

È possibile impostare il tipo di segnale uscita audio adatto alle funzionalità audio del sistema Home Theater in uso.

Per ulteriori informazioni, in Guida, premere il tasto colorato Parole chiave e cercare Impostazioni Audio Out.

Se l'audio non corrisponde al video sullo schermo, è possibile regolare la sincronizzazione audio-video. Per ulteriori informazioni, in Guida, premere il tasto colorato Parole chiave e cercare Sincronizzazione audio-video.

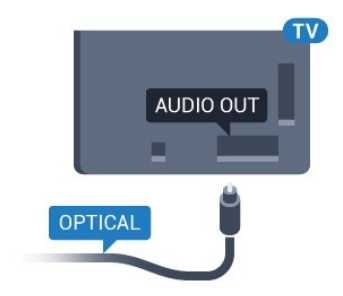

# $\overline{42}$ CAM con Smart Card - CI+

# $Cl<sup>+</sup>$

Questo televisore è predisposto per l'utilizzo del modulo CAM CI+.

Il modulo CI+ consente di guardare programmi premium HD, come film ed eventi sportivi, offerti dalle emittenti televisive digitali nel Paese di residenza dell'utente. Questi programmi sono criptati dall'emittente e vengono decriptati tramite un modulo CI+ prepagato.

Le emittenti televisive digitali forniscono un modulo CI+ (CAM, Conditional Access Module) e la relativa smart card insieme all'abbonamento ai loro programmi premium. Questi programmi dispongono di un alto livello di protezione da copia.

Per ulteriori informazioni sui termini e le condizioni, contattare l'emittente televisiva digitale.

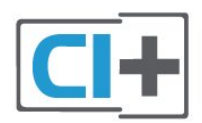

# <span id="page-15-0"></span>Smart Card

Le emittenti televisive digitali forniscono un modulo CI+ (CAM, Conditional Access Module) e la relativa smart card insieme all'abbonamento ai loro programmi premium.

Inserire la smart card nel modulo CAM. Consultare le istruzioni ricevute dall'emittente.

Per inserire il modulo CAM nel televisore…

**1 -** Per il corretto metodo di inserzione, attenersi alle istruzioni del modulo CAM. L'inserzione non corretta potrebbe danneggiare il modulo CAM e il televisore. **2 -** Guardando il retro del TV, con la parte anteriore del modulo CAM rivolta verso di sé, inserire delicatamente il modulo CAM nello slot COMMON INTERFACE.

**3 -** Spingere a fondo il modulo CAM. Lasciarlo sempre all'interno dello slot.

Quando si accende il televisore, potrebbero essere necessari alcuni minuti prima che il modulo CAM venga attivato. Se viene inserito un modulo CAM e l'abbonamento è stato pagato (i metodi di connessione possono variare), è possibile guardare i canali criptati supportati dalla smart card CAM.

Il modulo CAM e la smart card sono esclusivi per il televisore. Se si rimuove il modulo CAM, non sarà più possibile guardare i canali criptati supportati dal

modulo CAM.

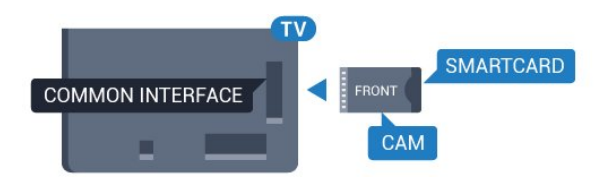

# Password e codici PIN

Per alcuni moduli CAM, è necessario inserire un codice PIN per guardare i relativi canali. Quando si imposta il codice PIN per il modulo CAM, si consiglia di utilizzare lo stesso codice utilizzato per sbloccare il televisore.

Per impostare il codice PIN per il modulo CAM…

1- Premere **SOURCES**.

**2 -** Selezionare il tipo di canale per il quale si sta utilizzando il modulo CAM.

**3 -** Premere OPTIONS e selezionare Interfaccia comune.

**4 -** Selezionare l'operatore della TV del modulo CAM. Le schermate che seguiranno provengono dall'emittente televisiva. Seguire le istruzioni sullo schermo per cercare l'impostazione del codice PIN.

# $\overline{43}$

# Ricevitore - Decoder

# Decoder via cavo

Per collegare l'antenna al decoder (un ricevitore digitale) o al televisore, utilizzare 2 cavi per antenna.

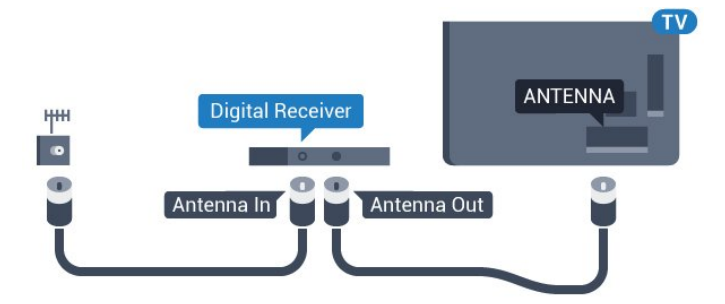

Accanto ai collegamenti dell'antenna, aggiungere un cavo HDMI per collegare il decoder al televisore. In alternativa, è possibile utilizzare un cavo SCART, se il decoder non dispone di un collegamento HDMI.

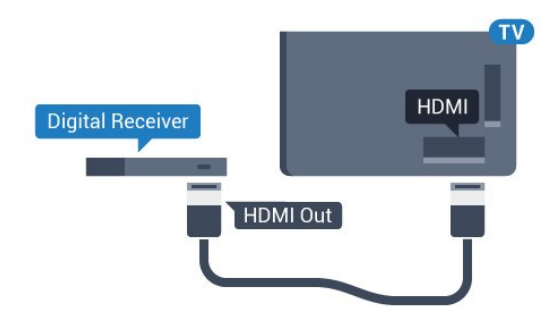

#### Timer di spegnimento

Disattivare il timer automatico se si utilizza solo il telecomando del decoder. Questa operazione impedirà lo spegnimento automatico del televisore dopo un periodo di 4 ore senza premere alcun tasto sul telecomando.

Per ulteriori informazioni, in Guida, premere il tasto colorato Parole chiave e cercare Timer di spegnimento.

# Sintonizzatore satellitare

Collegare il cavo dell'antenna parabolica al ricevitore satellitare.

Accanto ai collegamenti dell'antenna, aggiungere un cavo HDMI per collegare il dispositivo al televisore. In alternativa, è possibile utilizzare un cavo SCART, se il dispositivo non dispone di un collegamento HDMI.

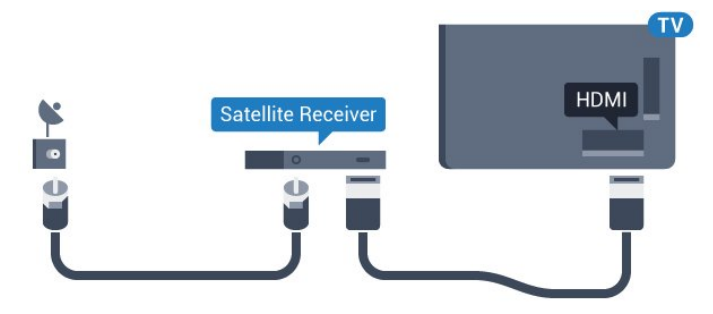

## Timer di spegnimento

Disattivare il timer automatico se si utilizza solo il telecomando del decoder. Questa operazione impedirà lo spegnimento automatico del televisore dopo un periodo di 4 ore senza premere alcun tasto sul telecomando.

<span id="page-16-0"></span>Per ulteriori informazioni, in Guida, premere il tasto colorato Parole chiave e cercare Timer di spegnimento.

# Sistema Home Theatre (HTS)

# Collegamento con HDMI ARC

Utilizzare un cavo HDMI per collegare un sistema Home Theater (HTS) al televisore. È possibile collegare un sistema Philips Soundbar o HTS con un lettore disco integrato.

## HDMI ARC

 $\overline{44}$ 

Se il sistema Home Theater in uso dispone di un collegamento HDMI ARC, è possibile utilizzare qualsiasi collegamento HDMI tra HDMI2, HDMI3, HDMI4 sul televisore per collegarlo. Con HDMI ARC, non è necessario collegare il cavo audio aggiuntivo. Il collegamento HDMI ARC combina entrambi i segnali. I collegamenti HDMI2, HDMI3, HDMI4 sul televisore possono offrire il segnale ARC (Audio Return Channel). Tuttavia, una volta collegato il sistema Home Theater, il televisore può inviare il segnale ARC solo a questo collegamento HDMI.

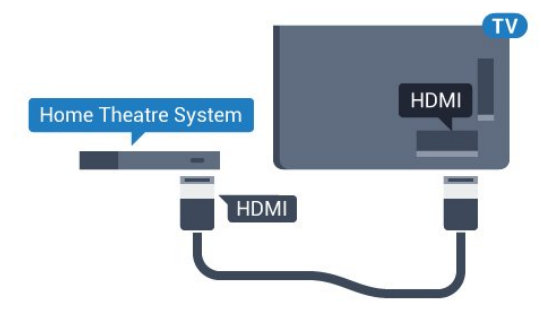

Sincronizzazione audio-video (sincronizzazione)

Se l'audio non è sincronizzato con le immagini sullo schermo, è possibile impostare un tempo di ritardo sulla maggior parte dei sistemi Home Theater con lettore disco in modo da far corrispondere l'audio alle immagini.

Per ulteriori informazioni, in Guida, premere il tasto colorato Parole chiave e cercare Sincronizzazione audio-video.

# Collegamento con HDMI

Utilizzare un cavo HDMI per collegare un sistema Home Theater (HTS) al televisore. È possibile collegare un sistema Philips Soundbar o HTS con un lettore disco integrato.

Se il sistema Home Theater non dispone del collegamento HDMI ARC, aggiungere un cavo audio ottico (Toslink) per inviare l'audio delle immagini televisive al sistema Home Theater.

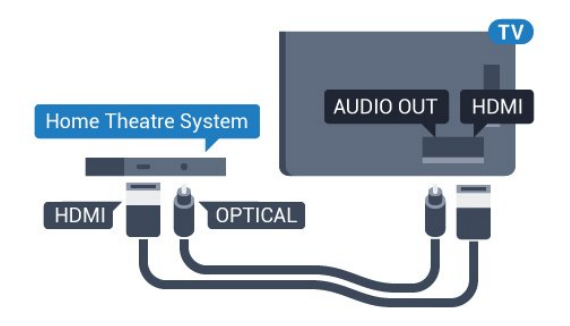

#### Sincronizzazione audio-video (sincronizzazione)

Se l'audio non è sincronizzato con le immagini sullo schermo, è possibile impostare un tempo di ritardo sulla maggior parte dei sistemi Home Theater con lettore disco in modo da far corrispondere l'audio alle immagini.

Per ulteriori informazioni, in Guida, premere il tasto colorato Parole chiave e cercare Sincronizzazione audio-video.

# Impostazioni Audio Out

#### Ritardo Audio Out

Con un sistema Home Theatre (HTS) collegato al televisore, le immagini provenienti dal televisore e l'audio dall'HTS devono essere sincronizzati.

#### Sincronizzazione automatica audio-video

Con i recenti sistemi Home Theater Philips, la sincronizzazione audio-video viene effettuata automaticamente ed è sempre corretta.

#### Ritardo di sincronizzazione audio

Per alcuni sistemi Home Theater potrebbe essere necessario regolare il ritardo di sincronizzazione audio per sincronizzare audio e video. Sull'HTS, aumentare il valore del ritardo fino a quando non vi è corrispondenza tra immagini e suono. Potrebbe essere necessario un valore di ritardo di 180 ms. Leggere il manuale dell'utente dell'HTS. Con un valore di ritardo impostato sull'HTS, è necessario disattivare Ritardo Audio Out sul televisore.

Per disattivare Ritardo Audio Out...

1 - Premere  $\bullet$ , selezionare Tutte le impostazioni e premere OK.

2 - Selezionare Suono e premere > (destra) per accedere al menu.

**3 -** Selezionare Avanzate > Ritardo Audio Out e premere OK.

**4 -** Selezionare Off.

**5 -** Premere (sinistra) più volte, se necessario, per chiudere il menu.

#### Bilanciamento Audio Out

Se non si riesce a impostare un ritardo sul sistema Home Theater, è possibile impostare il televisore per la sincronizzazione dell'audio. È possibile impostare un bilanciamento che compensi il tempo necessario al sistema Home Theater per elaborare il suono dell'immagine del televisore. Il valore può essere impostato in incrementi di 5 ms. L'impostazione massima è -60 ms.

L'impostazione Ritardo Audio Out deve essere attivata.

Per sincronizzare il suono sul televisore…

1 - Premere  $\bullet$ , selezionare Tutte le impostazioni e premere OK.

2 - Selezionare Suono e premere > (destra) per accedere al menu.

**3 -** Selezionare Avanzate > Bilanciamento Audio Out e premere OK.

**4 -** Utilizzare la barra di scorrimento per impostare il bilanciamento audio e premere OK.

**5 -** Premere (sinistra) più volte, se necessario, per chiudere il menu.

#### Formato Audio Out

Se si dispone di un sistema Home Theater (HTS) con funzionalità di elaborazione audio multicanale quali Dolby Digital, DTS® o simili, impostare il Formato Audio Out su Multicanale. Con Multicanale, il televisore può inviare il segnale audio multicanale compresso da un canale TV o un lettore collegato al sistema Home Theater. Se si dispone di un sistema Home Theater senza elaborazione audio multicanale, selezionare Stereo.

Per impostare il Formato Audio Out...

1 - Premere  $\bullet$ , selezionare Tutte le impostazioni e premere OK.

2 - Selezionare Suono e premere > (destra) per accedere al menu.

**3 -** Selezionare Avanzate > Formato Audio Out e premere OK.

**4 -** Selezionare Multicanale o Stereo (non compresso), quindi premere OK.

**5 -** Premere (sinistra) più volte, se necessario, per chiudere il menu.

#### Regolazione Audio Out

Utilizzare l'impostazione Regolazione Audio Out per regolare il volume del televisore e del sistema Home Theater quando si passa dall'uno all'altro. Le differenze di volume possono essere causate da differenze nell'elaborazione del suono.

Per regolare la differenza di volume…

1 - Premere  $\bullet$ , selezionare Tutte le impostazioni e premere OK.

2 - Selezionare Suono e premere > (destra) per accedere al menu.

<span id="page-18-1"></span>**3 -** Selezionare Avanzate > Regolazione Audio Out e premere OK.

**4 -** Selezionare Più, Media o Meno, quindi premere OK.

**5 -** Se la differenza di volume è elevata,

selezionare Più. Se la differenza di volume è ridotta, selezionare Meno.

**6 -** Premere (sinistra) più volte, se necessario, per chiudere il menu.

Regolazione Audio Out influisce sui segnali audio sia Audio Out - Ottico che HDMI-ARC.

# Problemi con l'audio del sistema Home Theater

## Suono con rumore elevato

<span id="page-18-2"></span>Se si guarda un video da un'unità flash USB inserita o da un computer collegato, il suono del sistema Home Theater potrebbe risultare distorto. Questo rumore si avverte quando i file audio o video hanno un suono DTS ma il sistema Home Theater non dispone di funzionalità di elaborazione del suono DTS. È possibile risolvere il problema impostando il Formato Audio Out del televisore su Stereo (non compresso).

Premere  $\bigotimes$  per Tutte le impostazioni > Suono > Avanzate > Formato Audio Out.

## Audio assente

Se non è possibile ascoltare il suono del televisore sul sistema Home Theater, verificare di aver collegato il cavo HDMI a un collegamento HDMI

ARC ( HDMI2, HDMI3 o HDMI4) sul sistema Home **Theater** 

# <span id="page-18-0"></span> $\overline{4.5}$ Smartphone e tablet

Per connettere uno smartphone o un tablet al televisore, è possibile utilizzare una connessione wireless o cablata.

## **Wireless**

<span id="page-18-3"></span>Per stabilire una connessione wireless, sullo smartphone o tablet scaricare Philips TV Remote App dal negozio di app preferito.

## Cablata

Per stabilire una connessione cablata, utilizzare una connessione HDMI 4 MHL sulla parte posteriore del televisore. In Guida, premere il tasto

colorato Parole chiave e cercare HDMI MHL per ulteriori informazioni.

# 4.6

# Lettore dischi Blu-ray

Utilizzare un cavo HDMI ad alta velocità per collegare il lettore dischi Blu-ray Disc al TV.

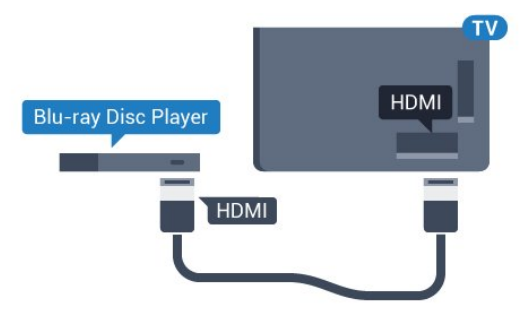

Se il lettore dischi Blu-ray dispone di EasyLink HDMI CEC, è possibile utilizzare il lettore con il telecomando del televisore.

# $\overline{47}$

# Lettore DVD

Utilizzare un cavo HDMI per collegare il lettore DVD al televisore.

In alternativa, se il dispositivo non è dotato di collegamento HDMI, è possibile utilizzare un cavo SCART.

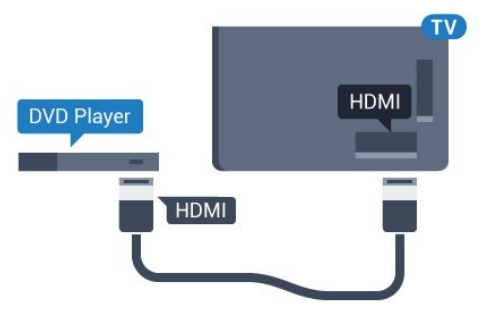

Se il lettore DVD è collegato tramite collegamento HDMI e dispone di EasyLink CEC, è possibile utilizzare il lettore con il telecomando del televisore.

Per ulteriori informazioni su EasyLink, in Guida, premere il tasto colorato **- Parole chiave** e cercare EasyLink HDMI CEC.

# 4.8 Bluetooth - Altoparlanti e gamepad

# Cosa serve?

È possibile collegare un dispositivo wireless con Bluetooth® al televisore, ad esempio un altoparlante wireless, un subwoofer, una sound bar o delle cuffie. È possibile collegare anche un gamepad wireless al Bluetooth LE.

Per riprodurre l'audio del televisore su un altoparlante wireless, è necessario associarlo al televisore. È possibile associare alcuni altoparlanti wireless e un massimo di 4 dispositivi Bluetooth LE (Low Energy, a basso consumo). Il TV è in grado di riprodurre l'audio su un solo altoparlante alla volta. Se si collega un subwoofer, l'audio viene riprodotto sul TV e sul subwoofer. Se si collega una sound bar, l'audio viene riprodotto solo sulla sound bar.

#### Attenzione - Sincronizzazione audio-video

Molti sistemi di altoparlanti Bluetooth hanno una cosiddetta "latenza" elevata. Una latenza elevata significa che l'audio è più lento rispetto al video, il che provoca una mancata "sincronizzazione labiale". Prima di acquistare un sistema di altoparlanti Bluetooth wireless, informarsi sui modelli più recenti e cercare un dispositivo con classificazione di bassa latenza. Chiedere consiglio al proprio rivenditore.

Per ulteriori informazioni su come associare un altoparlante wireless, in Guida, premere il tasto colorato Parole chiave e cercare Bluetooth, associazione.

# Associazione di un dispositivo

Posizionare l'altoparlante wireless a una distanza di 5 metri dal televisore. Per informazioni specifiche sull'associazione e sul raggio di copertura wireless, consultare il manuale dell'utente. Accertarsi che l'impostazione Bluetooth sia attiva sul televisore.

Una volta associato un gamepad wireless, è possibile utilizzarlo. Quando un altoparlante wireless viene associato, è possibile selezionarlo per riprodurre l'audio TV. Quando un dispositivo viene associato, non è necessario associarlo nuovamente, a meno che il dispositivo non venga rimosso.

Per associare un altoparlante wireless al televisore...

**1 -** Accendere l'altoparlante wireless e posizionarlo nel raggio di copertura del televisore.

2 - Premere  $\bigotimes$ , selezionare Tutte le impostazioni e premere OK.

**3 -** Selezionare Wireless e reti e

premere  $\sum$  (destra) per accedere al menu.

**4 -** Selezionare Bluetooth > Cerca dispositivo Bluetooth e premere OK.

<span id="page-19-0"></span>**5 -** Selezionare Ricerca e premere OK. Seguire le istruzioni visualizzate sullo schermo. Il dispositivo verrà associato al televisore e il televisore

memorizzerà la connessione.

**6 -** Selezionare il tipo di dispositivo (cuffia, subwoofer…), selezionare Avanti e premere OK. **7 -** Premere (sinistra) più volte, se necessario, per chiudere il menu.

Per ulteriori informazioni sulla selezione dell'altoparlante wireless, in Guida, premere il tasto colorato Parole chiave e cercare Altoparlanti, selezione.

Per ulteriori informazioni sull'impostazione di accensione o spegnimento del Bluetooth, in Guida, premere il tasto colorato **- Parole chiave** e cercare Bluetooth, accensione o spegnimento.

# Selezione di un dispositivo

Una volta associato un altoparlante Bluetooth wireless, è possibile selezionarlo per riprodurre l'audio TV.

Per selezionare un altoparlante per riprodurre l'audio TV...

1 - Premere  $\boldsymbol{\times}$ , selezionare Altoparlanti e premere OK.

**2 -** Selezionare il sistema di altoparlanti desiderato e premere OK.

**3 -** Premere (sinistra) più volte, se necessario, per chiudere il menu.

# Rimozione di un dispositivo

È possibile collegare o scollegare un dispositivo Bluetooth wireless. Quando un dispositivo Bluetooth è collegato, è possibile utilizzare il gamepad o ascoltare l'audio del TV tramite l'altoparlante wireless. È anche possibile rimuovere un dispositivo Bluetooth wireless. Se si rimuove un dispositivo Bluetooth, verrà annullata l'associazione di tale dispositivo.

Per rimuovere o scollegare un dispositivo wireless…

1- Premere  $\boldsymbol{\star}$ , selezionare Tutte le impostazioni e premere OK.

**2 -** Selezionare Wireless e reti e premere OK.

**3 -** Selezionare Bluetooth > Rimuovi dispositivo e premere OK.

**4 -** Nell'elenco, selezionare il dispositivo wireless e premere OK.

**5 -** Selezionare Disconnetti o Rimuovi e premere OK.

**6 -** Selezionare OK e premere OK per confermare.

**7 -** Premere (sinistra) più volte, se necessario, per chiudere il menu.

# $\overline{49}$ Cuffie

È possibile collegare le cuffie alla connessione  $\Omega$  sul retro del TV. La connessione è del tipo mini-jack da 3,5 mm. È inoltre possibile regolare il volume delle cuffie separatamente.

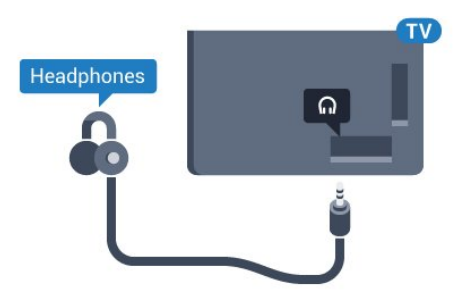

Per regolare il volume…

1 - Premere  $\bigstar$ , selezionare Volume cuffia e premere OK.

2 - Premere le frecce  $\bigwedge$  (su) o  $\bigvee$  (giù) per regolare il valore.

**3 -** Premere (sinistra) più volte, se necessario, per chiudere il menu.

# <span id="page-20-0"></span>4.10 Console di gioco

# **HDMI**

Per una qualità ottimale, utilizzare un cavo HDMI ad alta velocità per collegare la console di gioco al televisore.

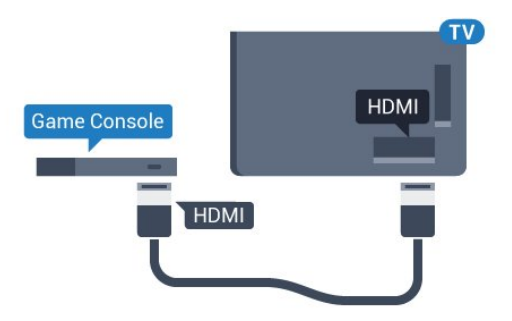

# Y Pb Pr

<span id="page-20-1"></span>Collegare la console di gioco al TV tramite un cavo Component Video (Y Pb Pr) e un cavo audio L/R.

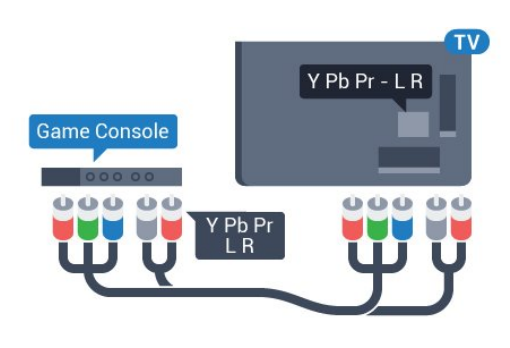

# Scart

Collegare al televisore la console di gioco tramite un cavo composite (CVBS) e un cavo audio L/R.

Se la console di gioco dispone solo di uscita video (CVBS) e audio L/R, utilizzare un adattatore video audio L/R-SCART (venduto separatamente) per effettuare il collegamento SCART.

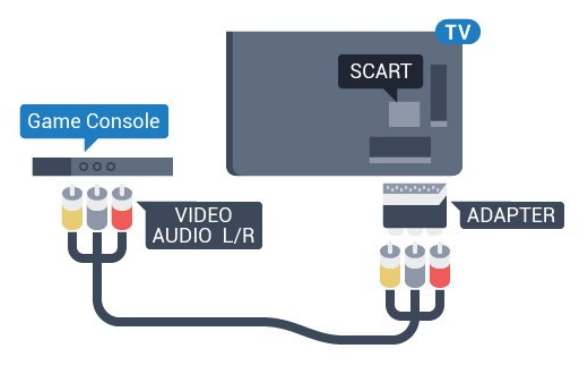

# Impostazione ottimale

Prima di cominciare a giocare da una console di gioco collegata, si consiglia di selezionare l'impostazione ottimale del televisore, ossia Gioco.

Quando si smette di giocare e si ricomincia a guardare la TV, ricordarsi di riportare l'impostazione Gioco o Computer su Off.

Per configurare l'impostazione ottimale del televisore…

1 - Premere  $\bullet$ , selezionare Tutte le impostazioni e premere OK.

2 - Selezionare Immagine e premere > (destra) per accedere al menu.

**3 -** Selezionare Avanzate > Gioco o computer e selezionare il tipo di dispositivo che si desidera utilizzare. Per tornare al TV, selezionare Off.

**4 -** Premere (sinistra) più volte, se necessario, per chiudere il menu.

# Collegamento di un Gamepad

Per giocare ai videogiochi in Internet su questo televisore, è possibile collegare una serie di Gamepad wireless. È possibile utilizzare i gamepad con un ricevitore nano USB o con il Bluetooth.

Per collegare un gamepad a un ricevitore nano USB…

**1 -** Collegare il piccolo ricevitore nano in una delle connessioni USB sul lato del televisore. Il ricevitore nano wireless è in dotazione con il Gamepad. **2 -** Se il Gamepad è acceso, è possibile utilizzarlo.

È possibile collegare un secondo Gamepad nella seconda connessione USB sul lato del televisore.

## Bluetooth

Per collegare un gamepad wireless al Bluetooth, in Guida, premere il tasto colorato **-** Parole chiave e cercare Bluetooth, associazione.

# Gamepad adatti

Una serie di Gamepad wireless è adatta e testata per l'uso su questo televisore. Altri Gamepad potrebbero non essere totalmente compatibili.

I Gamepad adatti sono…

- Logitech F710
- Logitech F510
- Xbox 360 Wireless Controller for Windows
- Gamepad Speedlink Strike FX Wireless
- Playstation Sony cablata
- Mad Catz C.T.R.L. Mobile Gamepad per Android
- Ipega, PG-9023
- Ipega, PG-9025
- Gamepad PhoneJoy

# Problemi

Per risolvere possibili problemi di interferenza con altri apparecchi wireless sul televisore…

• Utilizzare una prolunga USB e allontanare il ricevitore nano di circa 1 metro dal televisore.

<span id="page-21-0"></span>• In alternativa, è possibile utilizzare un hub con alimentazione USB collegato al televisore e collegare i ricevitori nano all'hub USB.

# $\frac{1}{4}$ .12 Hard disk USB

# Cosa serve?

Se si collega un hard disk USB, è possibile mettere in pausa o registrare una trasmissione TV. La trasmissione TV deve essere una trasmissione digitale (trasmissione DVB o simili).

#### Per mettere in pausa

Per mettere in pausa una trasmissione, è necessario un hard disk compatibile USB 2.0 con uno spazio minimo su disco di 4 GB.

#### Per registrare

Per mettere in pausa e registrare una trasmissione, è necessario disporre di almeno 250 GB di spazio libero su disco. Se si desidera registrare una trasmissione con i dati della guida TV da Internet, è necessario che la connessione Internet sia installata sul televisore prima di procedere all'installazione dell'hard disk USB.

Per ulteriori informazioni sull'installazione di un hard disk USB, in Guida, premere il tasto colorato Parole chiave e cercare Hard disk USB, installazione.

# Installazione

Prima di mettere in pausa o registrare una trasmissione, è necessario collegare e formattare l'hard disk USB. La formattazione rimuove tutti i file dall'hard disk USB collegato.

**1 -** Collegare l'hard disk USB a una connessione USB del TV. Non collegare un altro dispositivo USB ad altre porte USB durante la formattazione.

**2 -** Accendere l'hard disk USB e il televisore.

**3 -** Quando il TV è sincronizzato sul canale TV digitale, premere **II** (Pausa). Il tentativo di messa in pausa avvierà la formattazione.

Seguire le istruzioni visualizzate sullo schermo.

Dopo aver formattato l'hard disk USB, non estrarlo mai dalla porta.

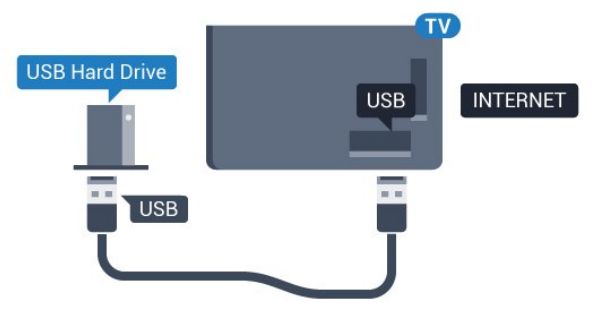

#### Avviso

L'hard disk USB viene formattato esclusivamente per questo televisore. Non è possibile utilizzare le registrazioni memorizzate su un altro TV o PC. Non copiare o modificare i file registrati sull'hard disk USB con un'applicazione per PC per evitare di danneggiare le registrazioni. Quando si formatta l'hard disk USB, il precedente contenuto viene cancellato. Un hard disk USB installato sul TV deve essere riformattato per essere utilizzato con un computer.

# <span id="page-22-0"></span>Formattazione

Prima di mettere in pausa o registrare una trasmissione oppure memorizzare applicazioni, è necessario collegare e formattare l'hard disk USB. La formattazione rimuove tutti i file dall'hard disk USB collegato. Se si desidera registrare le trasmissioni con i dati della guida TV da Internet, è necessario configurare la connessione a Internet prima di procedere all'installazione dell'hard disk USB.

## Avviso

L'hard disk USB viene formattato esclusivamente per questo televisore. Non è possibile utilizzare le registrazioni memorizzate su un altro TV o PC. Non copiare o modificare i file registrati sull'hard disk USB con un'applicazione per PC per evitare di danneggiare le registrazioni. Quando si formatta l'hard disk USB, il precedente contenuto viene cancellato. Un hard disk USB installato sul TV deve essere riformattato per essere utilizzato con un computer.

Per formattare un hard disk USB...

**1 -** Collegare l'hard disk USB a una delle connessioni USB del televisore. Non collegare un altro dispositivo USB ad altre porte USB durante la formattazione.

**2 -** Accendere l'hard disk USB e il televisore.

**3 -** Quando il televisore è sincronizzato sul canale TV digitale, premere  $\parallel$  (Pausa). Il tentativo di messa in pausa avvierà la formattazione. Seguire le istruzioni visualizzate sullo schermo.

**4 -** Il televisore chiederà se si desidera utilizzare l'hard disk USB per memorizzare le applicazioni; in caso positivo, rispondere affermativamente alla domanda.

**5 -** Dopo aver formattato l'hard disk USB, non estrarlo mai dalla porta.

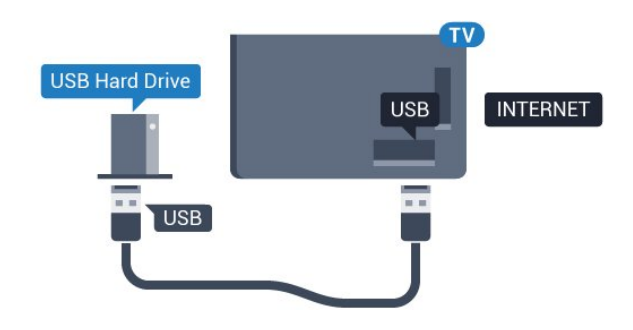

# $\overline{413}$

# Tastiera, collegamento

# Collega

Collegare una tastiera USB (tipo USB-HID) per inserire il testo nel televisore.

Utilizzare uno dei collegamenti USB per la connessione.

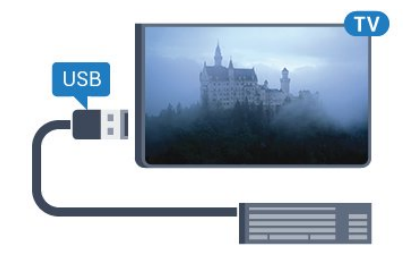

# Configurazione

Per installare la tastiera USB, accendere il TV e collegare la tastiera a un collegamento USB del TV. Quando il televisore rileva la tastiera per la prima volta, è possibile selezionare il layout della tastiera e provare la selezione. Se si seleziona un layout della tastiera con caratteri cirillici o greci, è possibile selezionare un layout secondario con caratteri latini.

Per cambiare layout della tastiera quando ne è già selezionato uno…

1- Premere  $\boldsymbol{\star}$ , selezionare Tutte le impostazioni e premere OK.

**2 -** Selezionare Impostazioni generali e premere  $\sum$  (destra) per accedere al menu. **3 -** Selezionare Impostazioni tastiera USB e premere OK per avviare l'impostazione della tastiera.

# Tasti speciali

# Tasti per la digitazione di testo

 $\cdot$  Invio = OK

• Tasto indietro = elimina il carattere prima del cursore

• Tasti freccia = consentono di spostarsi all'interno di un campo di testo

• Per passare da un layout della tastiera all'altro, se è impostato un layout secondario, premere

contemporaneamente i tasti Ctrl + Barra spaziatrice. Tasti per le applicazioni e le pagine Internet

# • Tab e Maiusc + Tab = successivo e precedente

- Home = consente di tornare all'inizio della pagina
- Fine = consente di scorrere fino alla fine della pagina
- Pg su = consente di spostarsi in alto di una pagina
- Pg giù = consente di spostarsi in basso di una pagina
- $\cdot$  + = esegue un ingrandimento progressivo (un livello alla volta)

• - = esegue una riduzione progressiva (un livello alla volta)

• \* = adatta la pagina Web alla larghezza dello schermo

# <span id="page-23-2"></span><span id="page-23-0"></span> $\overline{4.14}$ Unità flash USB

È possibile visualizzare foto o riprodurre musica e video da un'unità flash USB.

Inserire un'unità flash USB in una dei collegamenti USB del TV mentre il TV è acceso.

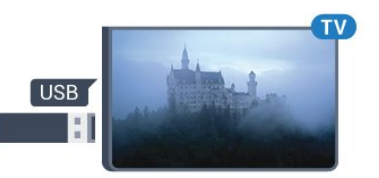

Il televisore rileva l'unità flash e apre un elenco che ne visualizza il contenuto.

Se l'elenco dei contenuti non viene visualizzato automaticamente, premere **SOURCES** e selezionare USB.

Per interrompere la visualizzazione dei contenuti dell'unità flash USB, premere **TV EXIT** o selezionare un'altra attività.

Per scollegare l'unità flash USB, è possibile estrarre l'unità flash in qualsiasi momento.

# Ultra HD su USB

Puoi vedere le tue foto con risoluzione Ultra HD da un dispositivo o unità flash USB connessi. Il TV adatterà la risoluzione a Ultra HD se la risoluzione delle foto è maggiore.

<span id="page-23-1"></span>Per ulteriori informazioni sulla visualizzazione o sulla riproduzione dei contenuti di un'unità flash USB, in Guida, premere il tasto colorato  $\blacksquare$  Parole chiave e cercare Foto, video e musica.

# $4.15$ Fotocamera

Per visualizzare le foto memorizzate su una fotocamera digitale, è possibile collegare la fotocamera direttamente al televisore.

Utilizzare uno dei collegamenti USB del TV per effettuare la connessione. Accendere la fotocamera dopo aver effettuato il collegamento.

Se l'elenco dei contenuti non viene visualizzato automaticamente, premere **SOURCES** e selezionare USB.

Potrebbe essere necessario impostare la fotocamera per trasferire i contenuti tramite PTP (Picture Transfer Protocol). Leggere il manuale dell'utente della fotocamera digitale.

Per ulteriori informazioni sulla visualizzazione delle foto, in Guida, premere il tasto colorato  $\blacksquare$  Parole chiave e cercare Foto, video e musica.

Per una qualità ottimale, utilizzare un cavo HDMI per

# $\overline{4.16}$ Videocamera

# **HDMI**

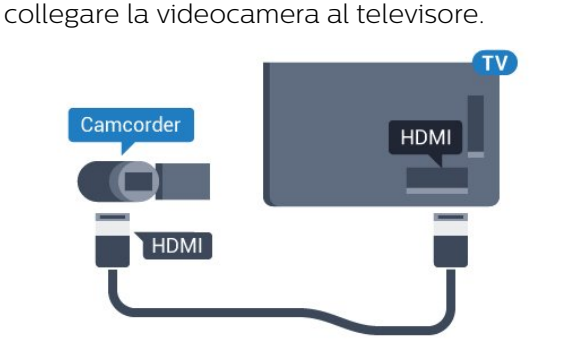

# LR Audio Video/Scart

È possibile utilizzare un collegamento HDMI, YPbPr o SCART per collegare la videocamera. Se la videocamera dispone solo di uscita video (CVBS) e audio L/R, utilizzare un adattatore video audio L/R-SCART (venduto separatamente) per effettuare il collegamento SCART.

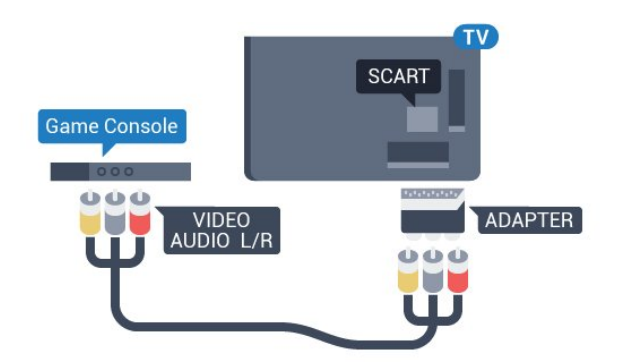

# <span id="page-24-0"></span> $\overline{4.17}$ Computer

# Collega

È possibile collegare il computer al televisore e utilizzarlo come monitor del computer.

# Tramite HDMI

Utilizzare un cavo HDMI per collegare il computer al televisore.

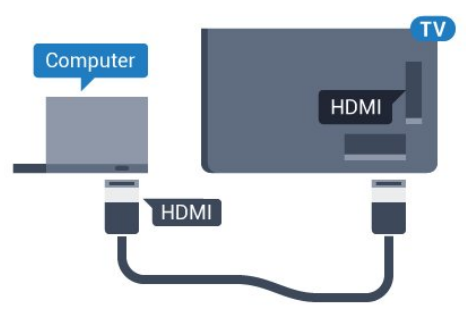

# Tramite DVI-HDMI

In alternativa, è possibile utilizzare un adattatore DVI-HDMI (venduto separatamente) per collegare il PC a una porta HDMI e un cavo audio L/R (mini-jack da 3,5 mm) ad AUDIO IN L/R sul retro del televisore.

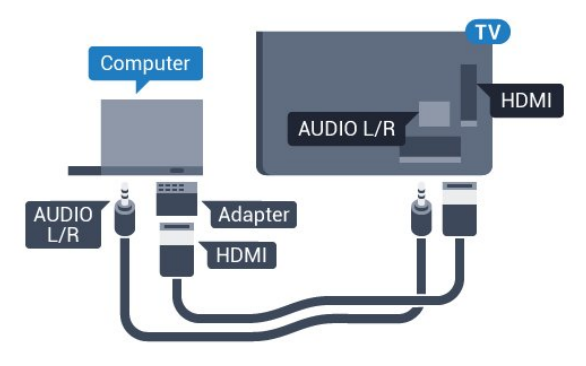

# Impostazione ideale

Se si collega un computer, si consiglia di assegnare alla connessione, tramite la quale è stato collegato il computer, il nome del tipo di dispositivo corretto nel menu Sorgente. Se si passa quindi a Computer nel menu Sorgente, sul televisore viene selezionata automaticamente l'impostazione ideale Computer.

È possibile selezionare manualmente l'impostazione ideale su Off per guardare la televisione o su Gioco per giocare da una console di gioco collegata (ricordarsi di riportare la selezione su Off quando si smette di giocare).

Se si passa a una sorgente e si modifica l'impostazione Gioco o Computer, tale impostazione verrà memorizzata per la sorgente selezionata.

Per configurare l'impostazione ottimale del televisore…

1 - Premere  $\bullet$ , selezionare Tutte le impostazioni e premere OK.

2 - Selezionare Immagine e premere > (destra) per accedere al menu.

**3 -** Selezionare Avanzate > Gioco o computer e premere OK.

- **4** Selezionare Gioco (per giocare)
- o Computer (per guardare un film).

5 - Premere < (sinistra) più volte, se necessario, per chiudere il menu.

Ricordarsi di reimpostare l'opzione Gioco o computer su Off quando si smette di giocare.

# <span id="page-25-0"></span>Accensione e spegnimento

# <span id="page-25-1"></span>5.1

# Accensione o standby

Assicurarsi che il TV sia collegato all'alimentazione principale CA. Collegare il cavo di alimentazione in dotazione al connettore AC IN sul retro del TV. La spia nella parte inferiore del TV si accende.

## Accensione

<span id="page-25-3"></span>Premere **(b** sul telecomando per accendere il TV. In alternativa, premere  $\bigcap$  HOME . Per accendere il TV, è possibile anche premere il piccolo tasto joystick sul retro del TV, nel caso in cui il telecomando non sia reperibile o abbia le batterie scariche.

# Passaggio alla modalità standby

Per attivare la modalità di standby sul TV, premere  $\bullet$  sul telecomando. È possibile anche premere il piccolo tasto joystick sul retro del TV.

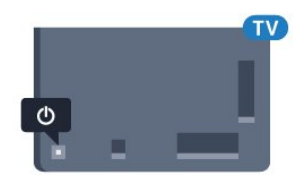

In modalità di standby, il TV è ancora collegato all'alimentazione principale ma consuma pochissima energia.

<span id="page-25-4"></span>Per spegnere completamente il televisore, scollegare la spina di alimentazione.

Estrarre sempre il cavo di alimentazione afferrando la spina e non il cavo. Assicurarsi che la spina di alimentazione, il cavo e la presa elettrica siano sempre accessibili.

# <span id="page-25-2"></span> $\overline{52}$

# Tasti sul televisore

Se il telecomando viene smarrito o le batterie sono scariche, è comunque possibile effettuare alcune operazioni di base sul televisore.

Per aprire il menu di base…

**1 -** Con il televisore acceso, premere il tasto joystick sul retro del televisore per visualizzare il menu di base.

**2 -** Premere a sinistra o a destra per selezionare

- do) Volume,  $\equiv$  Canale o  $\equiv$  Sorgenti. Selezionare Demo, per avviare il filmato demo.
- **3** Premere le frecce verso l'alto o verso il basso per

regolare il volume o sintonizzarsi sul canale successivo o precedente. Premere le frecce verso l'alto o verso il basso per scorrere l'elenco delle sorgenti, inclusa la sorgente sintonizzatore. Premere il tasto joystick per avviare il filmato demo. **4 -** Il menu scompare automaticamente.

Per attivare la modalità di standby sul TV, selezionare  $\Phi$  e premere il tasto joystick.

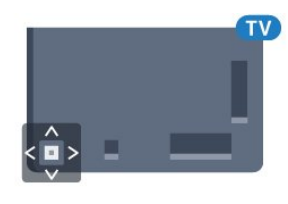

# $\overline{5}$ Sleep Timer

La funzione Sleep Timer imposta il TV per passare automaticamente in standby dopo un periodo di tempo specificato.

Per impostare la funzione Sleep Timer…

#### 1 - Premere **&** selezionare Sleep Timer e premere OK.

**2 -** La barra di scorrimento consente di impostare il tempo massimo fino a 180 minuti in incrementi di 5 minuti. Se l'impostazione è su 0 minuti, la funzione Sleep Timer viene disattivata. È comunque possibile spegnere il televisore prima o reimpostare il tempo durante il conto alla rovescia.

**3 -** Premere BACK per chiudere il menu.

# 5.4

# Timer di spegnimento

Se il televisore riceve un segnale TV ma non viene premuto alcun tasto sul telecomando per un periodo di 4 ore, il televisore si spegne automaticamente per risparmiare energia. Inoltre, se il televisore non riceve alcun segnale TV né comandi dal telecomando per 10 minuti, si spegne automaticamente.

Se si utilizza il televisore come monitor o si utilizza un ricevitore digitale (decoder - STB) per guardare la TV e non si utilizza il telecomando, disattivare la funzione di spegnimento automatico.

Per disattivare il Timer di spegnimento …

1- Premere  $\boldsymbol{\star}$ , selezionare Tutte le impostazioni e premere OK.

**2 -** Selezionare Impostazioni Eco e

premere > (destra) per accedere al menu.

**3 -** Selezionare Timer di spegnimento e premere OK.

4 - Premere le frecce ∧(su) o ∨(giù) per regolare il valore. Il valore 0 disattiva la funzione di

spegnimento automatico.

5 - Premere < (sinistra) più volte, se necessario, per chiudere il menu.

Per ulteriori informazioni sulle impostazioni ecocompatibili del TV, in Guida, premere il tasto colorato Parole chiave e cercare Impostazioni Eco.

# <span id="page-27-0"></span> $\overline{6}$ Telecomando

## <span id="page-27-1"></span> $\overline{6.1}$

# Panoramica dei tasti

# Superiore

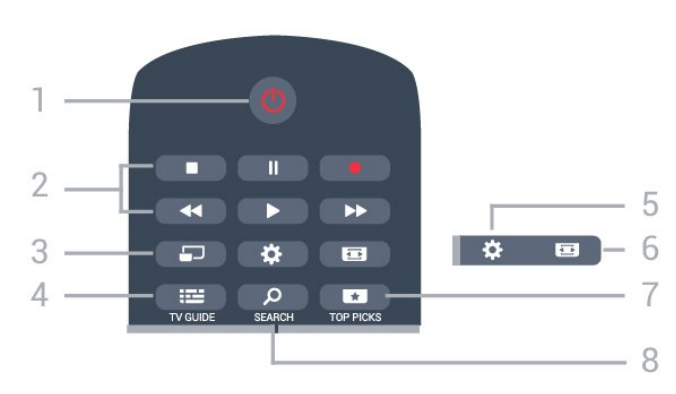

## 1 -  $\bullet$  Standby / Accensione

Consente di accendere il televisore o di attivare la modalità standby.

## 2 - Riproduzione e registrazione

 $\cdot$  Tasto Riproduci  $\blacktriangleright$ , per riprodurre.

- $\cdot$  Tasto Pausa  $\parallel$ , per mettere in pausa la riproduzione
- $\cdot$  Tasto Interrompi  $\blacksquare$ , per interrompere la riproduzione
- $\cdot$  Tasto Riavvolgimento  $\leftrightarrow$ , per riavvolgere
- $\cdot$  Tasto Avanzamento rapido  $\rightarrow$ . per avanzare rapidamente
- $\cdot$  Tasto Registra  $\bullet$ , per cominciare la registrazione

# 3 - MULTIVIEW

Consente di aprire un piccolo schermo in quello grande.

# $4 - 12$  TV GUIDE

Consente di aprire o chiudere la guida TV.

# 5 -  $\bigoplus$  Impostazioni

Consente di aprire il menu Impostazioni frequenti e Tutte le impostazioni.

## 6 - Formato immagine

Consente di aprire o chiudere il menu Formato immagine.

# 7 - **T**TOP PICKS

Consente di aprire il menu con i programmi consigliati, Video on Demand (Video a noleggio) oppure TV Online (Catch Up TV).

## 8 - Q SEARCH

Consente di aprire la pagina delle ricerche.

# Parte centrale

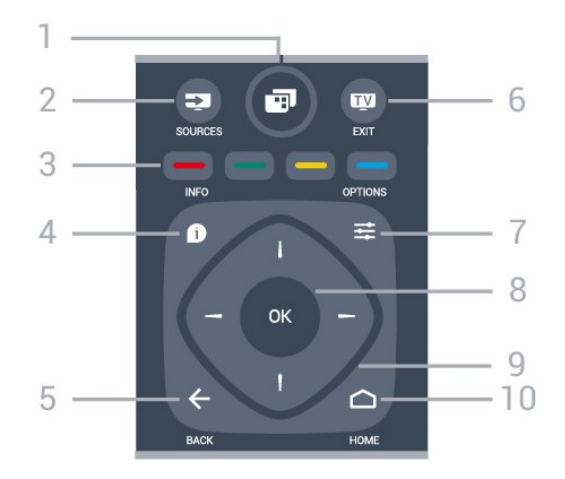

# $1 -$

Per aprire il Menu TV con le tipiche funzioni del televisore.

# 2 - SOURCES

Consente di aprire il menu Sorgenti.

 $3 - \bullet - \bullet$  Tasti colorati

Consentono di selezionare direttamente le opzioni. Il tasto blu **-** apre la Guida.

## $4 - \bullet$  INFO

Consente di aprire o chiudere le informazioni sui programmi.

## $5 - \leftarrow$  BACK

Consente di tornare al canale precedente selezionato. Consente di chiudere un menu senza modificare un'impostazione.

Consente di tornare alla applicazione/pagina Internet precedente.

## $6 -$   $\mathbf{w}$  - EXIT

Consente di ritornare a guardare la TV. Consente di interrompere un'applicazione TV interattiva.

## $7 - \equiv$  OPTIONS

Consente di aprire o chiudere il menu Opzioni.

## 8 - Tasto OK

Consente di confermare una selezione o un'impostazione. Consente di aprire l'elenco dei canali mentre si guarda la TV.

## 9 - Tasti freccia/di navigazione

Consentono di spostarsi in alto, in basso, a sinistra o a destra.

## 10 - △ HOME

Consente di aprire il menu Home.

# Inferiore

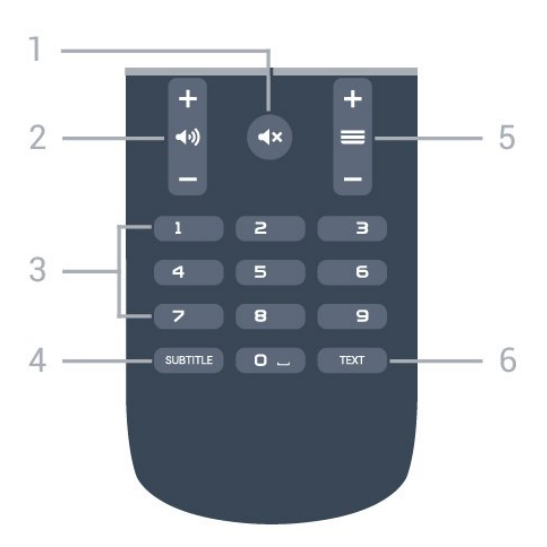

## 1 -  $\blacktriangleleft$  **x** Esclusione dell'audio

Consente di disattivare o riattivare l'audio.

#### 2 - (a) Volume

Consente di regolare il livello del volume.

#### 3 - Tasti numerici

Consentono di selezionare direttamente un canale.

#### 4 - SUBTITLE

Consente di attivare e disattivare i sottotitoli oppure di visualizzarli in automatico.

#### $5 - \equiv$  Canale

Consente di passare al canale successivo o precedente nell'elenco canali. Consente di aprire la pagina successiva o precedente nel televideo. Consente di avviare il capitolo successivo o precedente su un disco.

#### 6 - TEXT

Consente di aprire o chiudere il televideo.

# <span id="page-28-0"></span> $\overline{62}$ Ricerca vocale

# Download di applicazioni da Google Play

È possibile utilizzare lo smartphone o il tablet Android come telecomando per il TV Android. È possibile passare in modo semplice tra le modalità d-pad, touchpad e gamepad, per scorrere i contenuti e giocare ai videogiochi sul dispositivo TV Android. Toccare il microfono per avviare una ricerca vocale oppure utilizzare la tastiera per immettere il testo sul TV Android.

Per iniziare, collegare il telefono o il tablet Android alla stessa rete del dispositivo TV Android oppure individuare il TV Android tramite Bluetooth.

Funziona con tutti i dispositivi TV Android.

\*Per utilizzare l'applicazione Android TV Remote Control, è necessario un telefono o un tablet Android dotato di sistema Android 4.3 o versioni successive.

# Ricerca vocale

#### Associazione al televisore

Il telecomando non è dotato di microfono; se si desidera utilizzare la ricerca vocale, è necessario prima installare l'applicazione Android TV Remote Control sullo smartphone o sul tablet Android.

**1 -** Sullo smartphone o sul tablet Android, cercare "Android TV Remote Control" in Google Play Store. **2 -** Scaricare e installare l'applicazione Android TV Remote Control\* sullo smartphone o sul tablet Android.

**3 -** Collegare lo smartphone o il tablet Android alla stessa rete del dispositivo TV Android.

**4 -** Selezionare "PhilipsTv"\*\* sullo smartphone o sul tablet Android; a questo punto, sullo schermo del TV Android verrà visualizzato un codice.

**5 -** Immettere il codice nello smartphone o nel tablet Android per associarlo al TV Android.

\*Per utilizzare l'applicazione Android TV Remote Control, è necessario un telefono o un tablet Android dotato di sistema Android 4.3 o versioni successive.

\*\*Il nome del TV Android dipende dal nome impostato in Nome rete TV. Il nome preimpostato corrisponde al nome del modello del televisore.

Per ulteriori informazioni, in Guida, premere il tasto colorato Parole chiave e cercare Rete, Nome rete TV.

## Utilizzo della ricerca vocale

È possibile eseguire la ricerca di video, musica o qualsiasi altro contenuto su Internet con l'icona  $\bigcup$  nella parte superiore del menu Home. È possibile iniziare a utilizzare la ricerca vocale in qualsiasi momento. In alternativa, è possibile utilizzare la tastiera del telecomando per immettere il testo.

Per utilizzare la ricerca vocale…

1 - Toccare l'icona **U** sullo smartphone per avviare una ricerca vocale.

2 - Se l'icona  $\bigcup$  è rossa sullo schermo, il microfono è attivo.

**3 -** Pronunciare chiaramente l'elemento cercato. La visualizzazione dei risultati potrebbe richiedere alcuni istanti.

**4 -** Nella schermata contenente i risultati della ricerca, è possibile selezionare l'elemento desiderato.

#### Impostazioni della ricerca vocale

È possibile impostare la lingua che si desidera utilizzare per la ricerca vocale.

Per impostare la lingua della ricerca vocale…

1 - Premere  $\bullet$ , selezionare Tutte le impostazioni e premere OK.

**2 -** Selezionare Impostazioni Android e premere OK.

3 - Selezionare Preferenze > **J** Voce e premere OK.

**4 -** Selezionare la lingua che si desidera utilizzare e premere OK.

5 - Premere  $\leftarrow$  BACK per tornare indietro di un passaggio o premere **EXIT** per chiudere il menu.

# <span id="page-29-0"></span>6.3 Sensore IR

Il televisore può ricevere i comandi da un telecomando che utilizza raggi infrarossi (IR) per inviare i comandi. Se si utilizza un telecomando di questo tipo, accertarsi sempre di puntare il telecomando verso il sensore a infrarossi sul lato anteriore del televisore.

# <span id="page-29-1"></span>6.4 Batterie

Se il televisore non reagisce alla pressione di alcun tasto sul telecomando, le batterie potrebbero essere esaurite.

Per sostituire le batterie, aprire il vano batterie sul retro del telecomando.

**1 -** Far scorrere il coperchio delle batterie nella direzione indicata dalla freccia.

**2 -** Sostituire le vecchie batterie con 2 batterie di tipo AAA-R03 da 1,5 V . Assicurarsi che i poli + e delle batterie siano posizionati correttamente. **3 -** Riposizionare il coperchio del vano batterie facendolo scorrere indietro fino a farlo scattare in posizione.

Quando non si utilizza il telecomando per lunghi periodi, rimuovere le batterie.

Smaltire le batterie esaurite attenendosi alle direttive sullo smaltimento dei materiali.

<span id="page-29-2"></span>Per ulteriori informazioni, in Guida, premere il tasto colorato Parole chiave e cercare Smaltimento dei materiali.

# $\overline{6.5}$ Pulizia

Il telecomando è rivestito di una particolare vernice resistente ai graffi.

Per pulire il telecomando, utilizzare un panno morbido e umido. Evitare sostanze come alcol, prodotti chimici o detergenti per la pulizia della casa sul telecomando.

# <span id="page-30-0"></span>7 Canali

<span id="page-30-1"></span> $\overline{71}$ 

# Installazione dei canali

Per ulteriori informazioni, in Guida, premere il tasto colorato Parole chiave e cercare Canale, Installazione via antenna o Canale, Installazione via cavo.

# <span id="page-30-2"></span> $\overline{72}$ Elenchi di canali

# Info sugli elenchi di canali

Dopo l'installazione di un canale, tutti i canali vengono visualizzati nell'elenco dei canali. I canali vengono mostrati con il loro nome e logo se tali informazioni sono disponibili.

È disponibile un elenco dei canali con tutti i canali installati. È possibile filtrare questo elenco per mostrare solo i canali TV o solo i canali radio.

Con un elenco di canali selezionato, premere la freccia  $\bigwedge$  (su) o  $\bigvee$  (giù) per selezionare un canale, quindi premere OK per guardare il canale selezionato. È possibile sintonizzarsi solo sui canali inclusi in tale elenco utilizzando il tasto  $\equiv +0$   $\equiv -1$ 

# Icone canali

Dopo un aggiornamento automatico dei canali dell'elenco, i nuovi canali trovati vengono contrassegnati con il simbolo  $\ast$  (stella). Se si blocca un canale, questo viene contrassegnato con il simbolo  $\bigoplus$  (lucchetto). I 3 canali al momento più richiesti sono contrassegnati

con il numero 1, 2 o 3.

# Stazioni radio

Se sono disponibili trasmissioni digitali, le stazioni radio digitali vengono sintonizzate durante l'installazione. Selezionare un canale radio esattamente come per un canale TV. L'installazione canale via cavo (DVB-C) posiziona solitamente le stazioni radio a partire dal numero del canale 1001 in poi.

# Apertura di un elenco di canali

Accanto all'elenco con tutti i canali, è possibile selezionare un elenco filtrato o uno degli elenchi preferiti creati dall'utente.

Per aprire l'elenco dei canali corrente…

1 - Premere **IV**, per passare al televisore.

**2 -** Premere OK per aprire l'elenco dei canali corrente.

**3 -** Premere BACK per chiudere l'elenco dei canali.

Per selezionare uno degli elenchi dei canali…

**1 -** Con un elenco dei canali aperto sullo schermo, premere  $\equiv$  OPTIONS.

**2 -** Selezionare Seleziona elenco canali e premere OK.

**3 -** Nel menu dell'elenco, selezionare uno degli elenchi di canali disponibili e premere OK.

In alternativa, è possibile selezionare il nome dell'elenco all'inizio dell'elenco dei canali e premere OK per aprire il menu dell'elenco.

# Come filtrare un elenco di canali

È possibile filtrare un elenco con tutti i canali. È possibile configurare l'elenco di canali per mostrare solo i canali TV o solo le stazioni radio. Per i canali Antenna/Cavo è possibile configurare l'elenco per mostrare i canali Free-to-Air (non criptati) o i canali criptati.

Per impostare un filtro su un elenco con tutti i canali…

1 - Premere **IV**.

**2 -** Premere OK per aprire l'elenco dei canali corrente.

**3 - Premere <b>三 OPTIONS**.

**4 -** Selezionare Seleziona elenco canali e premere OK.

**5 -** Selezionare Filtro canali via antenna o Filtro canali via cavo in base all'elenco che si desidera filtrare.

**6 -** Nel menu Opzioni, selezionare il filtro desiderato e premere OK per attivarlo. Il nome del filtro compare come parte del nome dell'elenco canali all'inizio dell'elenco dei canali.

**7 -** Premere (sinistra) per tornare indietro di un passaggio o premere  $\leftarrow$  per chiudere il menu.

# Ricerca di un canale

È possibile cercare un canale e trovarlo in un lungo elenco di canali.

Il televisore può cercare un canale all'interno di uno dei 2 elenchi di canali principali, ossia l'elenco dei canali via antenna o via cavo.

Per cercare un canale…

# 1 - Premere **TV**.

**2 -** Premere OK per aprire l'elenco dei canali corrente.

**3 -** Premere OPTIONS .

**4 -** Selezionare Seleziona elenco canali e premere OK.

**5 -** Selezionare Filtro canali via antenna o Filtro canali via cavo e premere OK.

**6 -** Selezionare Cerca canale e premere OK per aprire un campo di testo. È possibile utilizzare la tastiera del telecomando (se disponibile) o la tastiera su schermo per immettere il testo.

**7 -** Immettere un numero, un nome o una parte di un nome e selezionare Applica e premere OK. Il televisore cercherà i nomi dei canali corrispondenti nell'elenco selezionato.

I risultati della ricerca vengono riportati come un elenco di canali - vedere il nome dell'elenco nella parte superiore. Il risultati della ricerca scompaiono quando si seleziona un altro elenco di canali o si chiude l'elenco con i risultati della ricerca.

# <span id="page-31-0"></span>7.3 Visione dei canali

# Sintonizzarsi su un canale

Per guardare i canali TV, premere **vo**. Il televisore si sintonizza sull'ultimo canale guardato.

# Cambiare canale

Per cambiare canale, premere  $\equiv +0 \equiv -1$ . Se si conosce il numero del canale, digitarlo utilizzando i tasti numerici. Premere OK dopo aver digitato il numero per cambiare canale subito.

# Ora e successivo

Mentre si guarda un canale televisivo, è possibile scorrere rapidamente il resto dei canali per vedere i programmi trasmessi.

Premere  $\bigwedge$  (su) o  $\bigvee$  (giù) per aprire un elenco scorrevole dei canali. Se le informazioni sono disponibili, il televisore mostra il nome e i dettagli del programma corrente seguiti dal nome e dai dettagli del programma successivo.

# Canale precedente

Per tornare al canale sintonizzato in precedenza, premere  $\leftarrow$  BACK.

# Blocco di un canale

# Blocco e sblocco di un canale

Per impedire ai bambini di guardare un canale, è possibile bloccare un canale. Per guardare un canale bloccato, è necessario immettere prima il codice PIN Blocco bambini di 4 cifre. Non è possibile bloccare i programmi provenienti dai dispositivi collegati.

Per bloccare un canale…

1 - Premere **w**.

**2 -** Premere OK per aprire l'elenco dei canali. Se necessario, modificare l'elenco dei canali.

**3 -** Selezionare il canale che si desidera bloccare.

4 - Premere  $\equiv$  OPTIONS e selezionare Blocca canale, quindi premere OK.

**5 -** Immettere il codice PIN di 4 cifre se il televisore lo richiede. Un canale bloccato è contrassegnato da un lucchetto  $\mathbf{a}$ .

**6 -** Premere (sinistra) per tornare indietro di un passaggio o premere  $\leftarrow$  per chiudere il menu.

Per sbloccare un canale…

1 - Premere **IV**.

**2 -** Premere OK per aprire l'elenco dei canali. Se necessario, modificare l'elenco dei canali.

**3 -** Selezionare il canale che si desidera sbloccare. **4 - Premere <b>三 OPTIONS** e selezionare Sblocca canale, quindi premere OK.

**5 -** Immettere il codice PIN di 4 cifre se il televisore lo richiede.

**6 -** Premere (sinistra) per tornare indietro di un passaggio o premere  $\leftarrow$  per chiudere il menu.

Se si bloccano o sbloccano canali in un elenco di canali, è sufficiente immettere il codice PIN solo una volta finché l'elenco non viene chiuso.

Per ulteriori informazioni, in Guida, premere il tasto colorato Parole chiave e cercare Blocco bambini.

# Vietato ai minori

Per evitare che i bambini guardino un programma non adatto alla loro età, è possibile impostare una fascia d'età.

I canali digitali possono avere programmi classificati per fascia d'età. Quando la fascia d'età indicata da un programma è uguale o superiore a quella dell'età impostata, il programma viene bloccato. Per guardare un programma bloccato, è necessario immettere il codice Vietato ai minori.

Per impostare una fascia d'età…

1 - Premere  $\bullet$ , selezionare Tutte le impostazioni e premere OK.

**2 -** Selezionare Blocco bambini > Vietato ai minori e premere OK.

**3 -** Inserire un codice blocco bambini a 4 cifre. Se non è stato ancora impostato un codice, selezionare Imposta codice in Blocco bambini. Inserire un codice di blocco accesso a 4 cifre e confermare. A questo punto è possibile impostare una fascia d'età.

**4 -** Tornare su Vietato ai minori, selezionare l'età e premere OK.

5 - Premere < (sinistra) più volte, se necessario, per chiudere il menu.

Per disattivare il controllo genitori, selezionare Nessuno. Tuttavia, in alcuni paesi è necessario impostare una fascia di età.

Per alcune emittenti, il televisore blocca solo i programmi con una fascia d'età superiore. Il controllo genitori è impostato per tutti i canali.

# Opzioni per i canali

#### Apertura delle opzioni

Durante la visione di un canale, è possibile impostare alcune opzioni.

In base al tipo di canale che si sta guardando (analogico o digitale) o alle impostazioni TV eseguite, sono disponibili alcune opzioni.

Per aprire il menu delle opzioni…

**1 -** Mentre si sta guardando un canale, premere OPTIONS .

2 - Premere di nuovo **二 OPTIONS** per chiudere.

#### Sottotitoli

#### Accensione

Per attivare i sottotitoli premere SUBTITLE.

I sottotitoli possono essere attivati o disattivati. In alternativa, è possibile selezionare Automatico.

# Automatico

Se le informazioni sulla lingua sono incluse nella trasmissione digitale e il programma trasmesso non è nella lingua dell'utente (la lingua impostata sul televisore), il televisore può mostrare automaticamente i sottotitoli in una delle lingue sottotitoli preferita. Una di queste lingue sottotitoli deve essere inclusa anche nella trasmissione.

È possibile selezionare le lingue preferite per i sottotitoli in Lingua sottotitoli.

# Sottotitoli dal servizio di televideo

Se ci si sintonizza su un canale analogico, è necessario rendere disponibili manualmente i sottotitoli per ciascun canale.

**1 -** Sintonizzarsi su un canale e premere TEXT per aprire il televideo.

**2 -** Immettere il numero della pagina dei sottotitoli, solitamente 888.

**3 -** Premere di nuovo TEXT per chiudere il televideo.

I sottotitoli attivati premendo On nel menu dei sottotitoli durante la visione del canale analogico verranno visualizzati, se disponibili.

Per verificare se un canale è analogico o digitale, sintonizzarsi sul canale e selezionare Info canale in  $\equiv$  OPTIONS.

## Lingua sottotitoli

#### Lingue sottotitoli preferite

Una trasmissione digitale può offrire diverse lingue di sottotitoli per un programma. È possibile impostare una lingua principale e secondaria per i sottotitoli. Il televisore mostrerà i sottotitoli in una delle lingue impostate, se disponibili.

Per impostare la lingua principale e secondaria dei sottotitoli…

1 - Premere  $\bullet$ , selezionare Tutte le impostazioni e premere OK.

**2 -** Selezionare Regione e

lingua > Lingue > Lingua sottotitoli

principale o Lingua sottotitoli secondaria.

**3 -** Selezionare la lingua desiderata e premere OK.

**4 -** Premere (sinistra) per tornare indietro di un passaggio o premere  $\leftarrow$  per chiudere il menu.

#### Selezione della lingua per i sottotitoli

Se nessuna delle lingue preferite per i sottotitoli è disponibile, è possibile selezionare un'altra lingua dei sottotitoli se disponibile. Se nessuna lingua dei sottotitoli è disponibile, non è possibile selezionare questa opzione.

Per selezionare una lingua dei sottotitoli quando nessuna delle lingue preferite è disponibile…

1- Premere  $\equiv$  OPTIONS.

**2 -** Selezionare Lingua sottotitoli e selezionare una delle lingue da utilizzare temporaneamente per i sottotitoli.

#### Lingua audio

#### Lingua audio preferita

Una trasmissione digitale può offrire diverse lingue audio (lingue parlate) per un programma. È possibile impostare una lingua audio principale e secondaria preferita. Il televisore attiverà l'audio in una di queste lingue, se disponibile.

Per impostare la lingua audio principale e secondaria…

1 - Premere  $\bullet$ , selezionare Tutte le impostazioni e premere OK.

**2 -** Selezionare Regione e lingua, quindi selezionare Lingue > Lingua audio

principale o Lingua audio secondaria.

**3 -** Selezionare la lingua desiderata e premere OK. **4 -** Premere (sinistra) per tornare indietro di un passaggio o premere  $\leftarrow$  per chiudere il menu.

#### Selezione di una lingua audio

Se nessuna delle lingue audio preferite è disponibile, è possibile selezionare un'altra lingua audio tra quelle disponibili. Se nessuna lingua audio è disponibile, non è possibile selezionare questa opzione.

Per selezionare una lingua audio quando nessuna delle lingue preferite è disponibile…

#### 1 - Premere  $\equiv$  OPTIONS.

**2 -** Selezionare Lingua audio e selezionare una delle lingue da utilizzare temporaneamente per l'audio.

#### Interfaccia standard

Se è stato installato un modulo CAM in uno degli alloggiamenti di interfaccia comune, è possibile visualizzare il modulo CAM e le informazioni sull'operatore oppure configurare alcune informazioni relative al modulo CAM.

Per visualizzare le informazioni relative al modulo CAM…

#### 1 - Premere **SOURCES**.

**2 -** Selezionare il tipo di canale per il quale si sta utilizzando il modulo CAM Visione TV.

**3 -** Premere OPTIONS e selezionare Interfaccia comune.

**4 -** Selezionare l'alloggiamento di interfaccia comune appropriato e premere  $\sum$  (destra).

**5 -** Selezionare l'operatore TV del modulo CAM e premere OK. Le schermate che seguiranno provengono dall'emittente televisiva.

#### HbbTV su questo canale

Se non si desidera accedere alle pagine HbbTV su un canale specifico, è possibile bloccare le pagine HbbTV relative solo a questo canale.

**1 -** Sintonizzarsi sul canale del quale si desidera bloccare le pagine HbbTV.

2 - Premere  $\equiv$  OPTIONS, selezionare HbbTV su questo canale e premere  $\rightarrow$  (destra).

**3 -** Selezionare Off e premere OK.

**4 -** Premere (sinistra) per tornare indietro di un passaggio o premere  $\leftarrow$  BACK per chiudere il menu.

Per bloccare HbbTV completamente sul TV...

1 - Premere  $\bullet$ , selezionare Tutte le impostazioni e premere OK.

**2 -** Selezionare Impostazioni

generali > Avanzate > HbbTV.

**3 -** Selezionare Off e premere OK.

**4 -** Premere (sinistra) per tornare indietro di un passaggio o premere  $\leftarrow$  BACK per chiudere il menu.

#### Info canale

È possibile visualizzare le caratteristiche tecniche di un canale specifico, ad esempio se è digitale o analogico, il tipo di audio, ecc.

Per visualizzare le informazioni tecniche di un canale…

- **1** Sintonizzarsi sul canale.
- 2 Premere  $\equiv$  OPTIONS, selezionare Info canale e premere OK.
- **3** Per chiudere questa schermata, premere OK.

#### Mono/Stereo

È possibile far passare l'audio di un canale analogico da Mono a Stereo e viceversa.

Per impostare l'audio in modalità Mono o Stereo...

- **1** Sintonizzarsi su un canale analogico.
- 2 Premere  $\equiv$  **OPTIONS**,
- selezionare Mono/Stereo e premere > (destra).
- **3** Selezionare Mono o Stereo e premere OK.
- **4** Premere (sinistra) per tornare indietro di un
- passaggio o premere  $\leftarrow$  BACK per chiudere il menu.

#### Selezione video

I canali TV digitali offrono multisegnali video (trasmissione multifeed), molteplici inquadrature o angolazioni della telecamera per lo stesso evento o più programmi su un solo canale TV. Il televisore visualizza un messaggio per informare della disponibilità di tali canali.

## Dual I-II

Questa opzione è disponibile se un segnale audio contiene due lingue audio, ma una lingua, o entrambe, non dispongono di un'indicazione della lingua.

# Riordino dei canali

Soltanto in un elenco di preferiti è possibile modificare la sequenza di canali (riordinare).

Per modificare la sequenza di canali…

**1 -** Aprire l'elenco di preferiti che si desidera riordinare.

2 - Premere **三 OPTIONS**, selezionare Riordino dei canali e premere OK.

**3 -** Nell'elenco di preferiti, selezionare il canale che si desidera riordinare e premere OK.

4 - Con i tasti ∧(su) o ∨(giù), spostare il canale nella posizione desiderata.

**5 -** Premere OK per confermare la nuova posizione.

**6 -** È possibile riordinare i canali con lo stesso metodo finché non si chiude l'elenco dei preferiti con il tasto  $\leftarrow$  BACK.

# <span id="page-34-0"></span>7.4 Canali preferiti

# Info sui canali preferiti

In un elenco di canali preferiti, è possibile riunire i canali desiderati.

È possibile creare 4 diversi elenchi di canali preferiti per facilitare il passaggio da un canale all'altro. È possibile denominare singolarmente ciascun elenco di preferiti. È possibile riordinare i canali esclusivamente in un elenco di preferiti.

Con un elenco Preferiti selezionato, premere la freccia  $\bigwedge$  (su) o  $\bigvee$  (giù) per selezionare un canale, quindi premere OK per guardare il canale selezionato. È possibile sintonizzarsi solo sui canali inclusi in tale elenco utilizzando il  $\text{tasto} \equiv +0 \equiv -1$ 

# Creazione di un elenco preferiti

Per creare un elenco di canali preferiti…

- 1 Premere **v**, per passare al televisore.
- **2** Premere OK per aprire l'elenco dei canali corrente.
- **3** Premere OPTIONS .

**4 -** Selezionare Crea elenco preferiti e premere OK.

**5 -** Nell'elenco a sinistra, selezionare un canale che si desidera contrassegnare come preferito e premere OK. I canali vengono visualizzati nell'elenco a destra nell'ordine in cui vengono aggiunti. Per annullare l'operazione, selezionare il canale nell'elenco a sinistra e premere nuovamente OK. **6 -** Se necessario, è possibile continuare con la selezione e l'aggiunta di canali come preferiti. **7 -** Per completare l'aggiunta di canali, premere  $\leftarrow$  BACK.

Il televisore chiederà di rinominare l'elenco dei preferiti. È possibile utilizzare la tastiera su schermo oppure la tastiera sul retro del telecomando.

1 - Premere  $\leftarrow$  BACK per nascondere la tastiera su schermo.

**2 -** Utilizzare la tastiera sul retro del telecomando per eliminare il nome corrente ed immettere il nuovo nome.

**3 -** Al termine dell'operazione, ruotare il telecomando, selezionare Chiudi e premere OK.

Sul televisore verrà visualizzato l'elenco di preferiti appena creato.

È possibile aggiungere in una sola volta un serie di canali oppure creare un elenco di preferiti duplicando l'elenco di canali con tutti i canali e rimuovendo i canali non desiderati.

I canali nell'elenco di canali vengono numerati.

# Aggiunta di una serie di canali

Per aggiungere in una sola volta una serie consecutiva di canali a un elenco di preferiti, è possibile utilizzare l'opzione Selez. intervallo.

Per aggiungere una serie di canali...

**1 -** Aprire l'elenco di preferiti a cui si desidera aggiungere una serie di canali.

2 - Premere  $\equiv$  OPTIONS, selezionare Selez. intervallo e premere OK.

**3 -** Nell'elenco a sinistra selezionare il primo canale della serie che si desidera aggiungere e premere OK. 4 - Premere  $\vee$  (giù) per selezionare l'ultimo canale della serie che si desidera aggiungere. I canali vengono contrassegnati sulla sinistra. **5 -** Premere OK per aggiungere questa serie di canali e confermare.

Con la funzione Selez. intervallo è inoltre possibile avviare la creazione di un elenco di preferiti.

# Come rinominare un elenco di preferiti

È possibile solo rinominare un elenco di preferiti.

Per rinominare un elenco di preferiti…

**1 -** Aprire l'elenco di preferiti che si desidera rinominare.

2 - Premere  $\equiv$  OPTIONS, selezionare Rinomina elenco preferiti e premere OK.

**3 -** Premere BACK per nascondere la tastiera su schermo.

**4 -** Utilizzare la tastiera sul retro del telecomando per eliminare il nome corrente ed immettere il nuovo nome.

**5 -** Al termine dell'operazione, ruotare il telecomando, selezionare Chiudi e premere OK. **6 -** Premere BACK per chiudere l'elenco dei canali.

# Rimozione di un elenco di preferiti

È possibile solo rimuovere un elenco di preferiti.

Per rimuovere un elenco di preferiti…

**1 -** Aprire l'elenco di preferiti che si desidera rimuovere.

2 - Premere  $\equiv$  OPTIONS, selezionare Rimuovi elenco preferiti e premere OK.

**3 -** Confermare la rimozione dell'elenco.

4 - Premere  $\leftarrow$  BACK per chiudere l'elenco dei canali.

# Riordino dei canali

Soltanto in un elenco di preferiti è possibile modificare la sequenza di canali (riordinare).

Per modificare la sequenza di canali…

**1 -** Aprire l'elenco di preferiti che si desidera riordinare.

2 - Premere **三 OPTIONS**, selezionare Riordino dei canali e premere OK.

**3 -** Nell'elenco di preferiti, selezionare il canale che si desidera riordinare e premere OK.

4 - Con i tasti ∧(su) o ∨(giù), spostare il canale nella posizione desiderata.

**5 -** Premere OK per confermare la nuova posizione. **6 -** È possibile riordinare i canali con lo stesso

<span id="page-35-0"></span>metodo finché non si chiude l'elenco dei preferiti con il tasto  $\leftarrow$  BACK.

# 7.5

# Televideo

# Pagine del televideo

Per aprire il televideo durante la visione dei canali TV, premere TEXT.

Per chiudere il televideo, premere di nuovo TEXT.

## Selezione di una pagina del televideo

Per selezionare una pagina . . .

**1 -** Immettere il numero della pagina desiderata con i tasti numerici.

**2 -** Utilizzare i tasti freccia per spostarsi.

**3 -** Per selezionare un argomento con codifica a colori nella parte inferiore dello schermo, premere uno dei tasti colorati.

#### Sottopagine del televideo

Un numero di pagina del televideo può contenere più sottopagine. I numeri di sottopagina vengono visualizzati su una barra accanto al numero di pagina principale.

Per selezionare una sottopagina, premere  $\langle 0 \rangle$ .

#### Elenco televideo T.O.P.

Alcune emittenti offrono il televideo T.O.P. Per aprire le pagine T.O.P. all'interno del televideo, premere  $\equiv$  OPTIONS e selezionare Elenco T.O.P.

#### Pagine preferite

Il televisore crea un elenco delle ultime 10 pagine del televideo aperte. È possibile riaprirle agevolmente nella colonna Pagine del televideo preferite.

**1 -** Nel televideo, selezionare la stella nell'angolo superiore sinistro dello schermo per visualizzare la colonna delle pagine preferite.

2 - Premere  $\vee$  (giù) o  $\wedge$  (su) per selezionare un numero di pagina e premere OK per aprire la pagina.

È possibile cancellare l'elenco con l'opzione Cancella pagine preferite. Ricerca nel televideo

È possibile selezionare una parola e cercare nel televideo tutte le occorrenze di tale parola.

**1 -** Aprire una pagina del televideo e premere OK. **2 -** Selezionare una parola o un numero con i tasti freccia.

**3 -** Premere nuovamente OK per passare immediatamente all'occorrenza successiva della parola o del numero.

**4 -** Premere di nuovo OK per passare all'occorrenza successiva.

5 - Per interrompere la ricerca, premere  $\wedge$  (su) finché non risulta selezionato nessun elemento.

Televideo da un dispositivo collegato
Anche alcuni dispositivi che ricevono i canali TV offrono il servizio di televideo. Per aprire il televideo da un dispositivo collegato . . .

1 - Premere **SOURCES** selezionare il

dispositivo e premere OK.

**2 -** Durante la visione di un canale sul dispositivo, premere  $\equiv$  OPTIONS, selezionare Mostra i tasti del dispositivo e selezionare il tasto  $\Box$ , quindi premere OK.

**3 -** Premere BACK per nascondere i tasti del dispositivo.

**4 -** Per chiudere il televideo, premere di  $n$ uovo  $\leftarrow$  BACK.

### MHEG (solo Regno Unito)

Alcune emittenti digitali offrono programmi con testo digitale o interattivi trasmessi direttamente sui canali televisivi digitali. Questi servizi funzionano come un normale televideo mediante i tasti numerici, colorati e freccia per selezionare e spostarsi.

Per chiudere MHEG, premere  $\leftarrow$  BACK.

## Opzioni del televideo

All'interno del televideo, premere  $\equiv$  OPTIONS per selezionare quanto segue...

### • Blocca pagina

Consente di interrompere la rotazione automatica delle sottopagine.

• Doppio programma/Schermo intero

Consente di visualizzare il canale TV e il televideo l'uno accanto all'altro.

### • Elenco T.O.P.

Per aprire le pagine T.O.P.

### • Ingrandisci

Consente di ingrandire la pagina del televideo per una lettura più confortevole.

### • Rivelare

Consente di mostrare le informazioni nascoste in una pagina.

### • Scorri sottopagine

Consente di scorrere le sottopagine, se disponibili. • Lingua

Consente di visualizzare correttamente i gruppi di caratteri utilizzati dal televideo.

### • Televideo 2.5

Consente di attivare il Televideo 2.5 per un maggior numero di colori e una grafica migliore.

## Impostazione del televideo

Lingua del televideo

Alcune emittenti televisive digitali offrono diverse lingue per il televideo. Per impostare la lingua principale e secondaria del televideo . . .

1 - Premere  $\bullet$ , selezionare Tutte le impostazioni e premere OK.

**2 -** Selezionare Regione e lingua e

premere  $\sum$  (destra) per accedere al menu. **3 -** Selezionare Lingua > Lingua televideo principale o Lingua televideo secondario e premere OK.

**4 -** Selezionare le preferenze di lingua per il televideo.

**5 -** Premere (sinistra) più volte, se necessario, per chiudere il menu.

### Televideo 2.5

Se disponibile, il televideo 2.5 offre più colori e una grafica migliore. Il televideo 2.5 viene attivato come impostazione predefinita standard. Per disattivare il televideo 2.5…

**1 -** Premere TEXT.

**2 -** Con il televideo aperto sullo schermo,

premere  $\equiv$  OPTIONS.

- **3** Selezionare Televideo 2.5 > Off.
- **4** Premere (sinistra) più volte, se necessario, per chiudere il menu.

## 7.6 TV interattiva

## Informazioni su iTV

Con la TV interattiva, alcune emittenti digitali combinano il normale programma TV con pagine di informazioni o di intrattenimento. In alcune pagine, è possibile rispondere a un programma o votare, effettuare acquisti online o pagare per un programma video-on-demand.

### HbbTV, MHFG

Le emittenti utilizzando diversi sistemi di TV interattiva: HbbTV (Hybrid Broadcast Broadband TV) o iTV (Interactive TV - MHEG). Il sistema iTV viene talvolta definito MHEG o tasto rosso. Tuttavia, ciascun sistema presenta caratteristiche distintive.

Per ulteriori informazioni, visitare i siti Web delle emittenti.

## Cosa serve?

La TV interattiva è disponibile solo sui canali TV digitali. Per sfruttare appieno i vantaggi della TV interattiva, il televisore deve disporre di una connessione a Internet ad alta velocità (banda larga).

#### HbbTV

Se un canale TV offre pagine HbbTV, azionare prima HbbTV nelle impostazioni TV per visualizzare le pagine.

1 - Premere  $\bullet$ , selezionare Tutte le impostazioni e premere OK.

**2 -** Selezionare Impostazioni generali > Avanzate > HbbTV e premere OK.

**3 -** Selezionare On.

**4 -** Premere (sinistra) più volte, se necessario, per chiudere il menu.

Se non si desidera accedere alle pagine HbbTV su un canale specifico, è possibile bloccare le pagine HbbTV relative solo a questo canale.

**1 -** Sintonizzarsi sul canale del quale si desidera bloccare le pagine HbbTV.

2 - Premere  $\equiv$  OPTIONS e fare clic su HbbTV su questo canale.

**3 -** Selezionare Off.

### Utilizzo della TV interattiva

### Apertura di pagine iTV

La maggior parte dei canali che offrono HbbTV o iTV invitano a premere il tasto colorato  $($  (rosso) o il tasto OK per aprire il loro programma interattivo.

### Navigazione all'interno delle pagine iTV

Per navigare all'interno delle pagine iTV, è possibile utilizzare i tasti colorati, i tasti freccia, i tasti numerici e il tasto  $\leftarrow$  BACK.

Per guardare i video all'interno delle pagine iTV, è possibile utilizzare i tasti  $\blacktriangleright$  (Riproduci),  $\parallel$  (Pausa) e **■** (Interrompi).

### MHEG (solo Regno Unito)

Per aprire MHEG, premere TEXT. Per chiuderlo, premere  $\leftarrow$  BACK.

### Chiusura di pagine iTV

Nella maggior parte delle pagine iTV viene indicato il tasto da utilizzare per la chiusura.

Per forzare la chiusura di una pagina iTV, passare al canale TV successivo e premere  $\leftarrow$  BACK.

# $\overline{8}$ Guida TV

# $\overline{81}$

# Cosa serve?

Con la guida TV è possibile visualizzare un elenco dei programmi TV attuali e nel palinsesto. A seconda della provenienza delle informazioni (dati) della guida TV, sono visualizzati canali analogici e digitali o solo digitali. Non tutti i canali offrono informazioni sulla guida TV.

Il televisore è in grado di raccogliere le informazioni della guida TV per i canali installati sul televisore. Il televisore non è in grado di raccogliere le informazioni della guida TV dai canali visualizzati mediante un ricevitore o decoder digitale.

## $\overline{82}$ Dati della guida TV

La guida TV riceve le informazioni (dati) dalle emittenti o da Internet. In alcune regioni e per alcuni canali, le informazioni della guida TV potrebbero non essere disponibili. Il televisore è in grado di raccogliere le informazioni della guida TV per i canali installati sul televisore. Il televisore non è in grado di raccogliere le informazioni della guida TV dai canali visualizzati mediante un ricevitore o decoder digitale.

Il TV è fornito con le informazioni impostate su Dall'emittente.

Se le informazioni della guida TV provengono da Internet, nella guida TV possono essere elencati anche i canali analogici, oltre che quelli digitali. Nel menu della guida TV, è inoltre visualizzata una piccola schermata con il canale attualmente in visione.

## Da Internet

Se il televisore è connesso a Internet, è possibile impostarlo per la ricezione delle informazioni della guida TV da Internet.

Per impostare le informazioni della guida TV…

1 - Premere  $\bullet$ , selezionare Tutte le impostazioni e premere OK.

**2 -** Selezionare Impostazioni generali e

premere > (destra) per accedere al menu.

**3 -** Selezionare Avanzate > Guida TV > Da Internet e premere OK.

4 - Premere < (sinistra) più volte, se necessario, per chiudere il menu.

## Registrazioni mancanti

Se alcune registrazioni risultano assenti dall'elenco di registrazioni, le informazioni (dati) della guida TV

potrebbero essere cambiate. Le registrazioni effettuate con

l'impostazione Dall'emittente diventano invisibili nell'elenco se si passa all'impostazione Da Internet o viceversa. Il TV potrebbe essere passato automaticamente all'impostazione Da Internet. Per rendere le registrazioni disponibili nell'elenco, passare all'impostazione selezionata quando sono state effettuate le registrazioni.

## $\overline{R}$ Utilizzo della guida TV

# Apertura della guida TV

Per aprire la guida TV, premere : TV GUIDE . La guida TV mostra i canali del sintonizzatore selezionato.

Premere di nuovo := TV GUIDE per chiudere.

La prima volta che si apre la guida TV, il televisore scorre tutti i canali televisivi alla ricerca delle informazioni sui programmi. Questa procedura potrebbe richiedere alcuni minuti. I dati della guida TV vengono memorizzati sul televisore.

## Sintonizzazione dei programmi

Dalla guida TV, è possibile sintonizzarsi su un programma corrente.

Per passare al programma (canale), selezionare il programma e premere OK.

## Visualizzazione dei dettagli del programma

Per richiamare i dettagli del programma selezionato...

- **1** Premere INFO.
- 2 Premere  $\leftarrow$  BACK per chiudere.

## Modifica giorno

La guida TV consente di visualizzare anche i programmi in palinsesto per i giorni successivi (fino a un massimo di 8 giorni).

In alternativa, è possibile premere il tasto colorato Giorno e selezionare il giorno desiderato.

## Impostazione di un promemoria

È possibile impostare un promemoria per un programma. Un messaggio avvisa dell'avvio del programma. È possibile sintonizzarsi subito su questo canale.

Nella guida TV un programma con promemoria è segnalato con un  $\circledcirc$  (orologio).

Per impostare un promemoria…

1 - Premere **:** TV GUIDE e selezionare un programma che verrà trasmesso in seguito.

- 2 Premere  $\equiv$  **OPTIONS**.
- 
- **3** Selezionare Imposta promemoria e premere OK.

4 - Premere  $\leftarrow$  BACK per chiudere il menu.

Per cancellare un promemoria…

1 - Premere **:** TV GUIDE e selezionare un programma con il promemoria.

- 2 Premere **<u>=</u>** OPTIONS.
- **3** Selezionare Cancella prom. e premere OK.
- 4 Premere  $\leftarrow$  BACK per chiudere il menu.

### Cerca per genere

Se le informazioni sono disponibili, è possibile cercare i programmi in palinsesto per genere, ad esempio film, eventi sportivi, ecc.

Per cercare un file per parola chiave...

- 1 Premere **EE** TV GUIDE.
- 2 Premere **<u>=</u>** OPTIONS.
- **3** Selezionare Cerca per genere e premere OK.
- **4** Selezionare il genere desiderato e premere OK.
- Viene visualizzato un elenco con i programmi trovati.
- **5** È possibile impostare promemoria o

programmare una registrazione su un programma selezionato.

**6 -** Premere BACK per chiudere il menu.

## Elenco di promemoria

È possibile visualizzare l'elenco dei promemoria.

### Elenco di promemoria

Per aprire o chiudere l'elenco dei promemoria...

- 1 Premere **:= TV GUIDE**.
- 2 Premere il tasto colorato  **Registrazioni**.
- **3** Nella parte superiore dello schermo,

selezionare @ Programmato e premere OK. **4 -** Nell'elenco delle registrazioni programmate e dei promemoria, selezionare la scheda Promemoria e premere OK per visualizzare solo i promemoria. **5 -** Premere il tasto colorato Rimuovi per rimuovere il promemoria selezionato. Premere il tasto

colorato Registra per registrare il programma selezionato.

**6 -** Premere BACK per chiudere il menu.

### Impostare una registrazione

È possibile impostare una registrazione nella Guida TV\*.

Nella Guida TV, un programma impostato per essere registrato è contrassegnato con  $\odot$ .

Per visualizzare l'elenco di registrazione, premere Registrazioni ; un programma impostato per la registrazione è contrassegnato dal simbolo (puntino rosso) davanti al nome.

Per registrare un programma…

1 - Premere **: TV GUIDE** e selezionare un programma futuro o in corso.

- 2 Premere il tasto colorato  **Registra**.
- **3** Premere BACK per chiudere il menu.

Per annullare una registrazione…

- 1 Premere **: TV GUIDE** e selezionare il
- programma impostato per la registrazione.
- 2 Premere il tasto colorato  **Cancella registr**. .
- 3 Premere  $\leftarrow$  BACK per chiudere il menu.

\* Vedere il capitolo Pausa TV e registrazione per ulteriori informazioni.

# Registrazione e messa in pausa del TV

### 9.1

ब

# Registrazione

## Cosa serve?

È possibile registrare un programma TV digitale e guardarlo successivamente.

Per registrare un programma TV sono necessari…

• un hard disk USB collegato formattato su questo televisore

• canali TV digitali installati su questo televisore

• ricezione delle informazioni relative alla guida TV su schermo

• un'impostazione affidabile dell'orologio. Se l'orologio del televisore viene reimpostato manualmente, la registrazione potrebbe non riuscire.

Non è possibile registrare quando si utilizza Pausa TV.

In termini di applicazione delle leggi sul copyright, alcuni fornitori DVB possono applicare limitazioni differenti in relazione alla tecnologia DRM (Digital Right Management). In caso di canali di trasmissione protetti, la registrazione, la validità della registrazione o il numero di visualizzazioni potrebbero essere limitati. La registrazione potrebbe essere del tutto vietata. Se si tenta di registrare una trasmissione protetta o di riprodurre una registrazione scaduta, può essere visualizzato un messaggio di errore.

Per ulteriori informazioni sull'installazione di un hard disk USB, in Guida, premere il tasto colorato Parole chiave e cercare Hard disk USB, installazione.

## Registrazione di un programma

### Registrazione immediata

Per registrare il programma che si sta guardando in quel momento, premere · (Registra) sul telecomando. La registrazione viene avviata immediatamente.

Per interrompere la registrazione, premere  $\blacksquare$  (Stop).

Quando sono disponibili i dati della guida TV, il programma che si sta guardando verrà registrato dal momento in cui viene premuto il tasto di registrazione fino al termine del programma. Se i dati della guida

TV non sono disponibili, la registrazione durerà solo 30 minuti. È possibile regolare l'ora di fine della registrazione nell'elenco Registrazioni.

### Programma registrazione

È possibile programmare la registrazione di un programma previsto per il giorno corrente o al massimo entro gli 8 giorni successivi. Il TV utilizzerà i dati della guida TV per avviare e terminare la registrazione.

Per registrare un programma…

1- Premere **:=** TV GUIDE.

**2 -** Nella guida TV, selezionare il canale e il programma che si desidera registrare. Premere  $\rightarrow$  (destra) o  $\leftarrow$  (sinistra) per scorrere i programmi di un canale. Utilizzare il tasto colorato Giorno per selezionare il giorno desiderato.

**3 -** Con il programma selezionato, premere il tasto colorato Registra . Viene programmata la registrazione del programma. Nel caso in cui le registrazioni programmate si sovrappongano, viene visualizzato automaticamente un avviso. Se si intende registrare un programma in propria assenza, ricordare di lasciare il televisore in modalità standby e di lasciare acceso l'hard disk USB.

**4 -** Il televisore aggiunge un certo margine di tempo alla fine del programma. È possibile regolare tale margine con Margine di fine automatico.

5 - Premere  $\leftarrow$  BACK per chiudere il menu.

### Elenco delle registrazioni

È possibile visualizzare e gestire le registrazioni nell'elenco delle registrazioni. Accanto all'elenco delle registrazioni, è disponibile un elenco separato per le registrazioni programmate e i promemoria.

Per aprire l'elenco delle registrazioni…

1- Premere **IE** TV GUIDE.

2 - Premere il tasto colorato **- Registrazioni**. **3 -** Nell'elenco delle registrazioni, selezionare le schede Nuovo, Guardato o Scaduto e premere OK per filtrare la visualizzazione. **4 -** Quando una registrazione è selezionata nell'elenco, è possibile rimuovere la registrazione con  $il$  tasto colorato  $\blacksquare$  Rimuovi o interrompere una registrazione in corso con il tasto colorato - Interrompi registr . È possibile rinominare una registrazione con il tasto colorato **- Rinomina**. 5 - Premere  $\leftarrow$  BACK per chiudere il menu.

Le emittenti possono stabilire un limite al numero di giorni in cui si può vedere una registrazione. Alla scadenza di tale periodo, la registrazione verrà contrassegnata come scaduta. Accanto alla registrazione dell'elenco può essere visualizzato il

numero di giorni prima della scadenza.

Quando una registrazione programmata non viene eseguita per cause dovute all'emittente oppure perché la trasmissione si è interrotta, la registrazione viene contrassegnata come Non riuscita.

#### Conflitti di registrazione

Quando due registrazioni programmate si sovrappongono temporalmente, si verifica un conflitto di registrazione. Per risolvere un conflitto di registrazione, è possibile regolare l'ora di inizio e di fine di una o di entrambe le registrazioni.

Per regolare l'ora di inizio o di fine di una registrazione programmata…

1 - Premere **:=** TV GUIDE.

2 - Premere il tasto colorato **- Registrazioni**.

**3 -** Nella parte superiore dello schermo,

selezionare @ Programmato e premere OK. **4 -** Nell'elenco delle registrazioni programmate e dei promemoria, selezionare la scheda Registrazioni e premere OK per visualizzare solo le registrazioni programmate.

**5 -** Selezionare la registrazione programmata che è in conflitto con un'altra registrazione programmata e premere il tasto colorato Regola ora .

**6 -** Selezionare l'ora di inizio o di fine e modificare l'ora con i tasti  $\bigwedge$  (su) o  $\bigvee$  (giù).

Selezionare Applica e premere OK.

7 - Premere  $\leftarrow$  BACK per chiudere il menu.

#### Margine di fine automatico

È possibile impostare il margine di tempo che il TV aggiungerà automaticamente alla fine di ciascuna registrazione programmata.

Per impostare il margine di tempo finale automatico…

1 - Premere **EE** TV GUIDE.

2 - Premere **三 OPTIONS** e selezionare Margine di fine automatico, quindi premere OK.

3 - Premere  $\land$  (su) o  $\lor$  (giù), quindi

premere OK per impostare il margine di tempo aggiunto automaticamente a una registrazione. È possibile aggiungere fino a 45 minuti a una registrazione.

4 - Premere  $\leftarrow$  BACK per chiudere il menu.

### Registrazione manuale

È possibile programmare una registrazione non collegata a un programma televisivo, impostando autonomamente il tipo di sintonizzatore, il canale e l'ora di inizio e di fine.

Per programmare manualmente una registrazione…

1 - Premere **EE** TV GUIDE.

2 - Premere il tasto colorato **- Registrazioni**.

**3 -** Nella parte superiore dello schermo,

selezionare @ Programmato e premere OK. 4 - Premere  $\equiv$  OPTIONS,

selezionare Programma e premere OK.

**5 -** Selezionare il sintonizzatore da cui si desidera registrare e premere OK.

**6 -** Selezionare il canale su cui si desidera effettuare la registrazione e premere OK.

**7 -** Selezionare il giorno della registrazione e premere OK.

**8 -** Impostare l'ora di inizio e di fine della registrazione. Selezionare un pulsante e utilizzare i tasti  $\bigwedge$  (su) o  $\bigvee$  (giù) per impostare le ore e i minuti.

**9 -** Selezionare Programma e premere OK per programmare la registrazione manuale.

La registrazione verrà visualizzata nell'elenco delle registrazioni programmate e dei promemoria.

## Visione di una registrazione

Per guardare una registrazione…

- 1- Premere **E TV GUIDE**.
- 2 Premere il tasto colorato  **Registrazioni**.

**3 -** Nell'elenco delle registrazioni, selezionare la

registrazione desiderata e premere OK per avviare la visione.

**4 -** È possibile utilizzare i

tasti  $\textsf{II}$  (Pausa),  $\blacktriangleright$  (Riproduci),  $\blacktriangleleft$ 

(Riavvolgimento),  $\rightarrow$  (Avanzamento rapido)

 $\circ$  (Stop).

- 5 Per ritornare a guardare la TV, premere **EXIT**.
- $\overline{92}$ Pausa TV

## Cosa serve?

È possibile mettere in pausa un programma TV digitale e riprendere la visione successivamente.

Per mettere in pausa un programma TV sono necessari…

• un hard disk USB collegato formattato su questo televisore

• canali TV digitali installati su questo televisore

• ricezione delle informazioni relative alla guida TV su schermo

Con l'hard disk USB collegato e formattato, il televisore memorizza ininterrottamente i programmi TV che si stanno guardando. Quando si passa a un altro canale, la trasmissione del canale precedente viene cancellata. La trasmissione memorizzata viene cancellata anche quando il televisore passa alla modalità standby.

Non è possibile utilizzare Pausa TV durante la registrazione.

Per ulteriori informazioni, in Guida, premere il tasto colorato Parole chiave e cercare Hard disk USB, installazione.

## Messa in pausa di un programma

Per mettere in pausa e riprendere la visione di una programma…

Per mettere in pausa una trasmissione,

premere **II** (Pausa). Nella parte inferiore della schermata, viene visualizzata per breve tempo una barra di avanzamento.

Per richiamare la barra di avanzamento, premere di nuovo **II** (Pausa).

Per riprendere la visione premere  $\blacktriangleright$  (Riproduci).

Con la barra di avanzamento sullo schermo,

premere (Riavvolgimento) o

premere (Avanzamento rapido) per selezionare il punto da cui si desidera iniziare a vedere la trasmissione messa in pausa. Premere questi tasti più volte per cambiare velocità.

Il tempo massimo di pausa di un programma è 90 minuti.

Per tornare al programma TV dal vivo, premere ■ (Stop).

## Replay

Poiché il televisore memorizza la trasmissione che si sta guardando, è possibile rivedere il programma per alcuni secondi.

Per riprodurre la trasmissione corrente…

1 - Premere **II** (Pausa)

**2 -** Premere (Riavvolgimento). È possibile premere « ripetutamente per selezionare il punto da cui si desidera iniziare a vedere la trasmissione messa in pausa. Premere questi tasti più volte per cambiare velocità. A un certo punto, si raggiungerà l'inizio della trasmissione memorizzata o il periodo di tempo massimo.

**3 -** Premere (Riproduci) per guardare

nuovamente la trasmissione.

**4 -** Premere (Stop) per guardare la trasmissione dal vivo.

# $\overline{10}$ I più popolari

### $\overline{10.1}$

# Info su I più popolari

### Con **T** TOP PICKS, il televisore suggerisce i

programmi TV correnti, gli ultimi video a noleggio e i servizi TV online da guardare. Accertarsi di accettare i Termini di utilizzo. Per utilizzare la funzione I più popolari connettere il TV a Internet.

Le informazioni e i servizi della funzione I più popolari sono disponibili esclusivamente in alcuni Paesi.

### Termini di utilizzo

Per consentire al televisore di visualizzare tali suggerimenti, è necessario accettare i Termini di utilizzo. Per ricevere suggerimenti personalizzati in base alle proprie abitudini di visualizzazione, accertarsi di aver selezionato la casella Consenti suggerimenti personalizzati.

Per accettare i Termini di utilizzo e consentire la ricezione di suggerimenti personalizzati…

1 - Premere **To TOP PICKS**.

**2 -** Premere OPTIONS, selezionare Termini di utilizzo e premere OK.

- **3** Selezionare (… …) e premere OK.
- 4 Premere  $\leftarrow$  BACK.

## $\overline{10.2}$ Ora in TV

## Informazioni su Ora in TV

Con la funzione **D** Ora in TV, il televisore consiglia i 10 programmi più popolari da guardare in un determinato momento.

Il televisore consiglia programmi in corso o che iniziano entro 15 minuti. I programmi consigliati vengono scelti tra i canali installati. La scelta viene effettuata tra i canali del Paese dell'utente. Inoltre è possibile consentire a Ora in TV di fornire consigli personalizzati in base ai programmi che si seguono normalmente.

Per rendere disponibili le informazioni Ora in TV…

• Le informazioni Ora in TV devono essere disponibili nel Paese dell'utente.

• Sul televisore devono essere presenti canali installati.

• Il televisore deve essere collegato a Internet.

• L'orologio del televisore deve essere impostato su Automatico o In base al paese.

• L'utente deve accettare i Termini di utilizzo

(potrebbe averlo già fatto durante il collegamento a Internet).

L'icona  $\blacksquare$  compare solo nella parte superiore dello schermo quando sono disponibili le informazioni Ora in TV.

Il televisore non salva i precedenti consigli.

## Utilizzo di Ora in TV

Per aprire Ora in TV…

1 - Premere **T** TOP PICKS per aprire il menu I più popolari.

2 - Selezionare **D** Ora in TV nella parte superiore dello schermo e premere OK.

**3 -** Premere BACK per chiudere.

Quando si apre Ora in TV, al televisore potrebbero essere necessari alcuni secondi per aggiornare le informazioni sulla pagina.

In Ora in TV è possibile…

• Selezionare e premere OK sull'icona di un programma per sintonizzarsi sul programma in corso. • Selezionare e premere OK sull'icona di un programma programmato per sintonizzarsi sul canale di tale programma.

È possibile utilizzare i tasti colorati sul telecomando per avviare, interrompere o cancellare la registrazione programmata. Inoltre è possibile impostare o rimuovere un promemoria di avviso dell'inizio di un programma.

Per uscire da Ora in TV senza sintonizzarsi su un altro canale, premere  $\leftarrow$  BACK.

## $\overline{10.3}$ TV online

## Informazioni su TV on Demand

Con **IO** TV on Demand, è possibile guardare i programmi TV già trasmessi o i programmi preferiti quando si desidera. Questo servizio è anche noto come Catch Up TV, Replay TV o Online TV. I programmi disponibili sulla TV on Demand possono essere guardati liberamente.

TV on Demand può offrire consigli personalizzati sui programmi, in base all'installazione del televisore e ai programmi che vengono seguiti regolarmente.

L'icona **io** compare solo nella parte superiore dello schermo quando TV on Demand è disponibile.

## Utilizzo di TV on Demand

Per aprire TV on Demand…

1 - Premere **T** TOP PICKS per aprire il menu I più popolari.

**2 -** Selezionare TV on Demand nella parte superiore dello schermo e premere OK.

3 - Premere  $\sqrt{g}$  (giù) per aprire la pagina a schermo intero.

**4 -** È possibile selezionare un'emittente specifica qualora siano disponibili più emittenti.

**5 -** Selezionare l'icona di un programma e premere OK per avviare la visione.

**6 -** Premere BACK per chiudere.

Quando si apre TV on Demand, al televisore potrebbero essere necessari alcuni secondi per aggiornare le informazioni sulla pagina.

Una volta iniziato un programma, è possibile utilizzare i tasti  $\blacktriangleright$  (Riproduci) e  $\blackparallel$  (Pausa).

## $\overline{10.4}$ Video on Demand

## Informazioni su Video on Demand

Con "Video on Demand, è possibile noleggiare film dai negozi di video a noleggio online.

Video on Demand può offrire consigli personalizzati sui film, in base al Paese, all'installazione del televisore e ai programmi che vengono seguiti regolarmente.

L'icona  $\equiv$  compare solo nella parte superiore dello schermo quando Video on Demand è disponibile.

### Pagamenti

Quando si noleggia o acquista un film, è possibile pagare in modo sicuro il videostore con la carta di credito . La maggior parte dei videostore chiede di creare un account di accesso la prima volta che si noleggia un film.

### Traffico Internet

Lo streaming di video potrebbe superare il limite di traffico Internet mensile.

## Utilizzo di Video on Demand

Per aprire Video on Demand…

- 1 Premere **T** TOP PICKS per aprire il menu I più popolari.
- 2 Selezionare "Video on Demand nella parte superiore dello schermo e premere OK.
- **3** Utilizzare i tasti di navigazione per selezionare il

poster di un film.

4 - Premere  $\leftarrow$  BACK per chiudere.

Quando si apre Video on Demand, al televisore potrebbero essere necessari alcuni secondi per aggiornare le informazioni sulla pagina.

È possibile selezionare un videostore specifico qualora siano disponibili più videostore.

Per noleggiare un film…

**1 -** Andare alla voce evidenziata sul poster di un film. Dopo alcuni secondi verranno visualizzate alcune informazioni.

**2 -** Premere OK per aprire la pagina del film del videostore e visualizzare la sinossi del film.

**3 -** Confermare l'ordine.

**4 -** Effettuare il pagamento tramite il televisore.

**5 -** Avviare la visione. È possibile utilizzare i tasti (Riproduci) e  $\parallel$  (Pausa).

# 11 Menu Home

### $\frac{1}{11.1}$

# Info sul Menu Home

Per sfruttare appieno i vantaggi del TV Android, collegarlo a Internet.

Come su uno smartphone o tablet Android, il menu Home è il centro di questo televisore. Dal menu Home è possibile avviare qualunque applicazione, accedere a un canale televisivo, noleggiare un film, aprire un sito Web o passare a un dispositivo collegato. A seconda delle impostazioni del televisore e del Paese, il menu Home può contenere diversi elementi.

Il menu Home è organizzato in righe…

### Consigli

La prima riga suggerisce i video più visti, i video musicali o i successi Internet. È possibile configurare le Impostazioni privacy in Termini di utilizzo per consentire suggerimenti basati sulle proprie abitudini di visione.

### **D** Collezione Philips

Questa riga contiene suggerimenti provenienti dalle applicazioni.

### **Exercise 12** Applicazioni

La riga delle applicazioni contiene tutte le applicazioni fornite con il televisore e quelle scaricate dal Google Play Store. In questa riga sono disponibili anche le applicazioni per il TV, come Visione TV, Sorgenti, Supporti e altre ancora. Le applicazioni avviate di recente compariranno davanti alla riga.

### Giochi

Da qui è possibile avviare un gioco sul TV. Se viene scaricato un gioco, comparirà in questa riga.

### Impostazioni

Da qui è possibile aprire una selezione di impostazioni. Tuttavia, per trovare tutte le impostazioni, premere  $\clubsuit$  SETTINGS e selezionare Tutte le impostazioni. Da qui è anche possibile aprire la Guida.

Vedere anche www.support.google.com/androidtv

## $\overline{112}$ Aprire il menu Home

Per aprire il menu Home e un elemento…

### 1 - Premere **△ HOME**.

**2 -** Selezionare un elemento e premere OK per aprirlo o avviarlo.

**3 -** Premere BACK per chiudere il menu Home senza avviare nessun elemento.

### 11.3

# Ricerca e ricerca vocale

È possibile eseguire la ricerca di video, musica o qualsiasi altro contenuto su Internet con l'icona  $\bigcup$  nel menu Home. È possibile pronunciare o digitare l'elemento che si sta cercando.

Per ulteriori informazioni, in Guida, premere il tasto colorato Parole chiave e cercare Ricerca vocale.

## $\overline{114}$ Profilo limitato

È possibile limitare l'utilizzo di determinate applicazioni, impostando un profilo limitato per il TV. Tale profilo limitato consentirà esclusivamente l'utilizzo delle applicazioni selezionate dall'utente. È possibile uscire da questo profilo solo con un codice PIN.

Con il TV impostato su un profilo limitato, non è possibile…

• Trovare o aprire applicazioni contrassegnate come non consentite

- Accedere a Google Play Store
- Effettuare acquisti tramite Google Play Movies & TV
- o Google Play Games

• Utilizzare applicazioni di terze parti che non utilizzano l'accesso a Google

Con il TV impostato su un profilo limitato, è possibile…

- Guardare contenuti già noleggiati o acquistati con Google Play Movies & TV
- Giocare ai videogiochi già acquistati e installati con Google Play Games
- Accedere alle seguenti impostazioni: rete Wi-Fi,
- Voce e Accessibilità
- Aggiungere accessori Bluetooth

L'account Google sul TV manterrà l'accesso. L'utilizzo di un profilo limitato non modifica l'account Google.

# $\overline{12}$ Menu TV

## $\overline{12.1}$ Informazioni su Menu TV

Se non è possibile connettere il TV a Internet, è possibile utilizzare il Menu TV come menu Home.

In Menu TV, sono riportate tutte le funzioni del TV.

## $\overline{122}$ Apertura di Menu TV

Per aprire Menu TV e aprire un elemento…

1 - Premere **in** per aprire Menu TV.

**2 -** Selezionare un elemento e premere OK per aprirlo o avviarlo.

3 - Premere < BACK per chiudere Menu TV senza avviare nessun elemento.

# 13 Sorgenti

### $13.1$

# Attivazione di un dispositivo

Dall'elenco delle sorgenti, è possibile attivare qualsiasi dispositivo collegato. È possibile attivare un sintonizzatore per guardare la TV, aprire i contenuti di un'unità flash USB collegata o visualizzare le registrazioni effettuate su un hard disk USB collegato. È possibile attivare i dispositivi collegati per guardare i relativi programmi, un ricevitore digitale o un lettore dischi Blu-ray.

Per attivare un dispositivo collegato…

1 - Premere **SOURCES** per aprire il menu Sorgenti.

**2 -** Selezionare uno degli elementi presenti nell'elenco delle sorgenti e premere OK. Il TV mostra il programma o il contenuto del dispositivo. **3 - Premere nuovamente <b>S** SOURCES per chiudere il menu.

### Riproduzione One Touch

Con il televisore in modalità standby, è possibile attivare un lettore dischi tramite il telecomando del televisore.

Per attivare sia il lettore dischi che il TV dalla modalità standby e avviare immediatamente la riproduzione del disco, premere  $\blacktriangleright$  (Riproduci) sul telecomando del televisore. Il dispositivo deve essere collegato con un cavo HDMI e la funzione HDMI CEC deve essere attivata sia sul televisore che sul dispositivo.

### 13.2

# Opzioni per un ingresso del TV

Alcuni dispositivi di ingresso del TV offrono impostazioni specifiche.

Per impostare le opzioni per un ingresso specifico del TV…

1 - Premere **SOURCES**.

**2 -** Selezionare l'ingresso del TV nell'elenco e premere OK.

**3 - Premere**  $\equiv$  **OPTIONS**. È possibile impostare le opzioni per l'ingresso del TV selezionato in questo punto.

4 - Premere nuovamente **二 OPTIONS** per chiudere il menu Opzioni.

Opzioni possibili…

Comandi

Con questa opzione, è possibile azionare il dispositivo collegato con il telecomando del televisore. Il dispositivo deve essere collegato con un cavo HDMI e la funzione HDMI CEC deve essere attivata sia sul televisore che sul dispositivo.

### Informazioni dispositivo

Aprire questa opzione per visualizzare le informazioni sul dispositivo collegato.

## 13.3 Nome e tipo di dispositivo

Quando si collega un nuovo dispositivo al TV e il TV rileva il dispositivo, è possibile assegnare un'icona corrispondente al tipo di dispositivo. Se si collega un dispositivo con un cavo HDMI e HDMI CEC, il TV rileva automaticamente il tipo di dispositivo e al dispositivo viene assegnata un'icona appropriata.

Il tipo di dispositivo determina infatti gli stili per immagine e audio, i valori di risoluzione, alcune impostazioni specifiche o la posizione nel menu Sorgenti. Non occorre tenere conto delle impostazioni ideali.

### Rinomina o Modifica tipo

È sempre possibile modificare il nome o il tipo di un dispositivo collegato. Cercare l'icona  $\bigstar$  a destra del nome del dispositivo, nel menu Sorgenti. Alcune sorgenti di ingresso del TV non consentono la modifica del nome.

Per modificare il tipo di dispositivo…

**1 -** Selezionare il dispositivo nel menu Sorgenti.

2 - Premere > (destra) per selezionare l'icona **&** e premere OK.

**3 -** Premere BACK per nascondere la tastiera su schermo.

4 - Premere  $\vee$  (giù) per trovare tutti i tipi di dispositivo disponibili. Selezionare il tipo desiderato e premere OK.

**5 -** Se si desidera reimpostare il tipo del dispositivo sul tipo di connettore originale,

selezionare Ripristina e premere OK.

**6 -** Selezionare Chiudi e premere OK per chiudere il menu.

Per modificare il nome del dispositivo…

**1 -** Selezionare il dispositivo nel menu Sorgenti.

2 - Premere **>** (destra) per selezionare l'icona **☆** e premere OK.

**3 -** Utilizzare la tastiera su schermo per eliminare il nome corrente e immetterne uno

nuovo. Premere  $\vee$  per confermare.

4 - Premere  $\leftarrow$  BACK per nascondere la tastiera su schermo.

**5 -** Se si desidera reimpostare il nome del dispositivo

sul nome del connettore originale, selezionare Ripristina e premere OK. **6 -** Selezionare Chiudi e premere OK per chiudere il menu.

## 13.4 Gioco o computer

Il tipo di dispositivo determina gli stili di immagine e audio, i valori di risoluzione e altre specifiche. Non occorre tenere conto delle impostazioni ideali.

Per alcuni dispositivi, il tipo corrispondente non è chiaro. Una console di gioco può disporre di un lettore dischi Blu-ray integrato e il tipo corrispondente risulta impostato su Lettore perché viene utilizzato soprattutto come lettore dischi. Per questo tipo di dispositivi, è possibile attivare temporaneamente le impostazioni ideali per il gioco. In alternativa, attivare le impostazioni ideali per un computer collegato.

Quando si attiva un dispositivo collegato nel menu Sorgenti, è possibile utilizzare esclusivamente l'impostazione Gioco o computer. L'impostazione Gioco o computer viene memorizzata per il dispositivo selezionato.

Per attivare manualmente le impostazioni ideali per il gioco o il computer…

1 - Premere  $\bullet$  SETTINGS, selezionare Tutte le impostazioni e premere OK.

**2 -** Selezionare Immagine > Avanzate e premere OK.

**3 -** Selezionare Gioco, Computer oppure Off.

**4 -** Premere (sinistra) per tornare indietro di un

passaggio o premere  $\leftarrow$  BACK per chiudere il menu.

Ricordarsi di impostare nuovamente questa opzione su Off al termine del gioco.

## 13.5 Nuova scansione dei collegamenti

È possibile eseguire una nuova scansione di tutti i collegamenti TV per aggiornare il menu Sorgenti con i dispositivi collegati di recente.

Per eseguire una nuova scansione dei collegamenti…

1 - Premere **SOURCES** per aprire il menu Sorgenti.

**2 -** Premere (su) per selezionare

l'icona  $\boldsymbol{O}$  nella parte superiore destra del menu Sorgenti.

**3 -** Premere OK per avviare la scansione dei collegamenti. I dispositivi collegati di recente verranno aggiunti al menu Sorgenti.

# $\overline{14}$ Applicazioni

### $\frac{1}{14.1}$

# Informazioni sulle Applicazioni

È possibile trovare tutte le applicazioni installate nella sezione " **Applicazione** del menu Home.

Proprio come le applicazioni su smartphone o tablet, le applicazioni sul TV offrono funzioni specifiche per un'esperienza di visualizzazione completa. È possibile utilizzare applicazioni come YouTube, giochi, videostore o per le previsioni del tempo (e altre ancora). È possibile utilizzare l'applicazione per Internet per navigare in Internet.

Le applicazioni possono provenire dalla Galleria applicazioni Philips o da Google Play™ Store . Per iniziare, sul TV sono state installate alcune applicazioni utili.

Per installare applicazioni dalla Galleria applicazioni Philips o da Google Play Store, il televisore deve essere collegato a Internet. Per utilizzare le applicazioni della Galleria applicazioni, è necessario accettare i Termini di utilizzo. Per utilizzare Google Play Store e le applicazioni di Google Play, è necessario effettuare l'accesso con un account Google.

Per ulteriori informazioni, in Guida, premere il tasto colorato Parole chiave e cercare Galleria applicazioni, Termini di utilizzo o Galleria applicazioni, Impostazioni privacy.

## $\frac{1}{42}$ Google Play

## Film e TV

Con Google Play Movies & TV, è possibile noleggiare o acquistare film e programmi TV da guardare sul TV.

### Cosa serve?

• Il televisore deve essere collegato a Internet

• È necessario effettuare l'accesso con il proprio account Google sul TV

• Aggiungere una carta di credito al proprio account Google per acquistare film e programmi TV

Per noleggiare o acquistare un film o un programma TV…

### 1 - Premere **△ HOME**.

2 - Scorrere e selezionare **"** Applicazioni > Google Play Movies & TV e premere OK.

**3 -** Selezionare un film o un programma TV e premere OK.

**4 -** Selezionare l'acquisto desiderato e premere OK. Verrà visualizzata la procedura d'acquisto guidata. 5 - In alternativa, premere > (destra) e selezionare Aggiungi a lista dei desideri, quindi premere OK. Il video verrà aggiunto a Lista dei desideri personale.

Per guardare un film o un programma TV noleggiato o acquistato…

1 - Premere **n** HOME.

2 - Scorrere e selezionare **"** Applicazioni > Google Play Movies & TV e premere OK.

**3 -** Selezionare Libreria personale, quindi selezionare Film personali o Programmi TV personali e premere OK.

**4 -** Selezionare i contenuti che si desidera guardare e premere OK. È possibile utilizzare i tasti

(Stop),  $\parallel$  (Pausa),  $\triangleleft$  (Riavvolgimento) o  $\triangleright$ (Avanzamento rapido) sul telecomando.

**5 -** Per interrompere l'applicazione Movies & TV, premere ripetutamente  $\leftarrow$  BACK oppure premere **TV** EXIT.

Alcuni prodotti e funzioni di Google Play non sono disponibili in tutti i Paesi.

Ulteriori informazioni su support.google.com/androidtv

### Musica

Con Google Play Music, è possibile riprodurre la musica preferita sul TV.

Con Google Play Music, è possibile acquistare nuova musica sul computer o sul dispositivo mobile. In alternativa, sul TV, è possibile effettuare l'iscrizione a All Access, l'abbonamento a Google Play Music. O ancora, è possibile riprodurre la musica già in proprio possesso, memorizzata sul computer.

### Cosa serve?

- Il televisore deve essere collegato a Internet
- È necessario effettuare l'accesso con il proprio account Google sul TV

• Aggiungere una carta di credito al proprio account Google per sottoscrivere un abbonamento musicale

Per avviare Google Play Music…

1 - Premere **n** HOME.

2 - Scorrere e selezionare **"** Applicazioni > Google Play Music e premere OK.

**3 -** Selezionare la musica desiderata e premere OK.

**4 -** Per interrompere l'applicazione Musica, premere ripetutamente  $\leftarrow$  BACK oppure premere  $\blacksquare$  EXIT.

Alcuni prodotti e funzioni di Google Play non sono disponibili in tutti i Paesi.

Ulteriori informazioni su support.google.com/androidtv

## Giochi

Con Google Play Games, è possibile giocare ai videogiochi sul TV, in modalità online oppure offline.

È possibile visualizzare il gioco a cui stanno correntemente giocando gli amici oppure partecipare al gioco e sfidarli. È possibile tenere traccia dei punteggi ottenuti o cominciare dal punto in cui si è smesso di giocare.

### Cosa serve?

• Il televisore deve essere collegato a Internet

• È necessario effettuare l'accesso con il proprio account Google sul TV

• Aggiungere una carta di credito al proprio account Google per acquistare nuovi giochi

Avviare l'applicazione Google Play Games per selezionare e installare nuove applicazioni di gioco sul TV. Alcuni giochi sono gratuiti. Se un determinato gioco richiede un gamepad per poter giocare, viene visualizzato un messaggio.

Per avviare o interrompere un gioco di Google Play Games…

1 - Premere **△ HOME.** 

2 - Scorrere e selezionare **"** Applicazioni > Google Play Games e premere OK.

**3 -** Selezionare un gioco per giocare oppure selezionare un nuovo gioco da installare e premere OK.

4 - Al termine, premere ripetutamente <BACK oppure premere EXIT o ancora interrompere l'applicazione con il pulsante dedicato Esci/Stop.

I giochi installati verranno visualizzati anche nella riga Giochi del menu Home

Alcuni prodotti e funzioni di Google Play non sono disponibili in tutti i Paesi.

Ulteriori informazioni su support.google.com/androidtv

## Google Play Store

Da Google Play Store, è possibile scaricare e installare nuove applicazioni. Alcune applicazioni sono gratuite.

### Cosa serve?

• Il televisore deve essere collegato a Internet

• È necessario effettuare l'accesso con il proprio account Google sul TV

• Aggiungere una carta di credito al proprio account Google per acquistare applicazioni

Per installare una nuova applicazione…

1 - Premere **△ HOME**.

2 - Scorrere e selezionare **"** Applicazioni > Google Play Store e premere OK.

**3 -** Selezionare l'applicazione che si desidera installare e premere OK.

**4 -** Per chiudere Google Play Store, premere ripetutamente  $\leftarrow$  BACK oppure premere  $\blacksquare$  EXIT.

### Filtraggio dei contenuti (Controllo genitori)

In Google Play Store, è possibile nascondere le applicazioni in base all'età degli utenti/acquirenti. Per selezionare o modificare il limite di età, è necessario immettere un codice PIN.

Per impostare il controllo genitori…

1 - Premere **△ HOME**.

2 - Scorrere e selezionare **"** Applicazioni > Google Play Store e premere OK.

**3 -** Selezionare Impostazioni > Filtraggio dei contenuti e premere OK.

- **4** Selezionare il limite di età desiderato.
- **5** Quando viene richiesto, immettere il codice PIN.
- **6** Per chiudere Google Play Store, premere

ripetutamente  $\leftarrow$  BACK oppure premere  $\Box$  EXIT.

Alcuni prodotti e funzioni di Google Play non sono disponibili in tutti i Paesi.

Ulteriori informazioni su support.google.com/androidtv

## Pagamenti

Per effettuare un pagamento su Google Play sul TV, è necessario aggiungere un modulo di pagamento, ovvero una carta di credito (al di fuori degli Stati Uniti), al proprio account Google. Al momento dell'acquisto di un film o di un programma televisivo, l'addebito verrà effettuato su tale carta di credito.

Per aggiungere una carta di credito…

**1 -** Sul computer, accedere a accounts.google.com ed effettuare l'iscrizione con l'account Google che verrà utilizzato con Google Play sul TV. **2 -** Accedere a wallet.google.com per aggiungere una carta al proprio account Google.

**3 -** Immettere i dati della propria carta di credito e accettare i termini e le condizioni.

## $\frac{1}{4}$

# Galleria applicazioni

Connettere il TV a Internet per utilizzare le applicazioni selezionate da Philips. Tali applicazioni sono realizzate appositamente per il TV. La Galleria applicazioni Philips offre un'ampia varietà di applicazioni. Per alcuni Paesi, è possibile installare applicazioni di un videostore locale o applicazioni dell'emittente televisiva del proprio Paese. La seconda opzione consente di usufruire dei servizi Catch-Up TV. Il download e l'installazione delle applicazioni della Galleria applicazioni sono gratuiti.

La raccolta di applicazioni della Galleria applicazioni Philips può variare in base al Paese o alla regione.

Alcune applicazioni della Galleria applicazioni sono preinstallate sul TV. Per installare altre applicazioni della Galleria applicazioni, verrà richiesto di accettare i Termini di utilizzo. È possibile configurare le impostazioni sulla privacy in base alle proprie preferenze.

Per installare un'applicazione della Galleria applicazioni…

- 1 Premere **△ HOME**.
- 2 Scorrere e selezionare **n** Collezione Philips >
- Galleria applicazioni e premere OK.

**3 -** Selezionare l'icona di un'applicazione e premere OK.

**4 -** Selezionare Installa e premere OK.

### $\overline{144}$

# Avvio o interruzione di un'applicazione

È possibile avviare un'applicazione dal menu Home.

Per avviare un'applicazione…

1 - Premere △ HOME.

2 - Scorrere fino ad **"** Applicazioni e selezionare l'applicazione desiderata, quindi premere OK.

**3 -** Per interrompere un'applicazione, premere BACK oppure premere **EXIT** o ancora interrompere l'applicazione con il pulsante dedicato Esci/Stop.

# $14.5$

# Blocco delle applicazioni

## Informazioni sui blocchi delle applicazioni

È possibile bloccare le applicazioni non adatte ai bambini. È possibile bloccare le applicazioni vietate ai minori di 18 anni della Galleria applicazioni o configurare un profilo limitato nel menu Home.

### 18+

Il blocco delle applicazioni vietate ai minori di 18 anni richiede un codice PIN quando si prova ad avviare un'applicazione vietata ai minori di 18 anni. Questo blocco è valido solo per le applicazioni vietate ai minori di 18 anni della Galleria applicazioni Philips.

### Profilo limitato

È possibile configurare un profilo limitato per il menu Home, in cui risultino disponibili solo le applicazioni consentite dall'utente. Per configurare e attivare il

profilo limitato, è necessario immettere un codice PIN.

### Google Play Store - Limite di età

In Google Play Store, è possibile nascondere le applicazioni in base all'età degli utenti/acquirenti. Per selezionare o modificare il limite di età, è necessario immettere un codice PIN. Il limite di età consente di determinare le applicazioni disponibili per l'installazione.

Per ulteriori informazioni, in Guida, premere il tasto colorato Parole chiave e cercare Google Play Store.

## Blocco delle applicazioni vietate ai minori di 18 anni

È possibile bloccare le applicazioni vietate ai minori di 18 anni della Galleria applicazioni Philips. Questa impostazione consente di controllare l'impostazione relativa ai minori di 18 anni nelle impostazioni sulla privacy della Galleria applicazioni Philips.

Per bloccare le applicazioni vietate ai minori di 18 anni…

1 - Premere  $\bullet$ , selezionare Tutte le impostazioni e premere OK.

**2 -** Selezionare Blocco bambini, quindi selezionare Blocco app e premere OK.

**3 -** Selezionare AccesoOK.

4 - Premere < (sinistra) più volte, se necessario, per chiudere il menu.

Per ulteriori informazioni, in Guida, premere il tasto colorato Parole chiave e cercare Blocco bambini, Imposta codice PIN.

## Profilo limitato

### Informazioni sul profilo limitato

È possibile limitare l'utilizzo di determinate applicazioni, impostando un profilo limitato per il TV. Nel menu Home, vengono visualizzate solo le applicazioni consentite dall'utente. Per uscire dal profilo limitato, è necessario un codice PIN.

Con il TV impostato su un profilo limitato, non è possibile…

• Trovare o aprire applicazioni contrassegnate come non consentite

- Accedere a Google Play Store
- Effettuare acquisti tramite Google Play Movies & TV
- o Google Play Games

• Utilizzare applicazioni di terze parti che non utilizzano l'accesso a Google

Con il TV impostato su un profilo limitato, è possibile…

• Guardare contenuti già noleggiati o acquistati con Google Play Movies & TV

• Giocare ai videogiochi già acquistati e installati con Google Play Games

• Accedere alle seguenti impostazioni: rete Wi-Fi, Voce e Accessibilità

• Aggiungere accessori Bluetooth

L'account Google sul TV manterrà l'accesso. L'utilizzo di un profilo limitato non modifica l'account Google.

### Configurazione

Per configurare il profilo limitato…

1 - Premere  $\boldsymbol{\star}$ , selezionare Tutte le impostazioni e premere OK.

**2 -** Selezionare Impostazioni Android e premere OK.

**3 -** Premere (giù) e selezionare Personale >

Protezione e limitazioni, quindi premere OK.

- **4** Selezionare Profilo limitato e premere OK.
- **5** Selezionare Impostazioni e premere OK.
- **6** Immettere un codice PIN con il telecomando.

**7 -** Selezionare Applicazioni consentite e premere OK.

**8 -** Nell'elenco delle applicazioni disponibili, selezionare un'applicazione e premere OK per consentirla o non consentirla.

9 - Premere  $\leftarrow$  BACK per tornare indietro di un passaggio o premere **v** EXIT per chiudere il menu.

Ora, è possibile immettere il profilo limitato.

Con il codice PIN, è sempre possibile modificare il codice PIN o modificare l'elenco delle applicazioni consentite o non consentite.

#### Immissione

Per immettere (attivare) il profilo limitato…

1 - Premere  $\boldsymbol{\star}$ , selezionare Tutte le impostazioni e premere OK.

**2 -** Selezionare Impostazioni Android e premere OK.

3 - Premere  $\sqrt{g}$ (giù) e

selezionare Personale > Protezione e limitazioni, quindi premere OK.

**4 -** Selezionare Immetti profilo limitato e premere OK.

**5 -** Immettere un codice PIN con il telecomando. **6 -** Premere BACK per tornare indietro di un passaggio o premere **TEXIT** per chiudere il menu.

È possibile verificare l'effettiva immissione di un profilo limitato se sulla schermata Home viene visualizzata un'icona. Scorrere fino

a  $\bullet$  Impostazioni, quindi scorrere fino all'estremità destra.

### Uscita

Per uscire dal profilo limitato…

1 - Premere **C** HOME, scorrere fino a **6** 

Impostazioni, quindi scorrere fino all'estremità destra.

- **2** Selezionare Profilo limitato e premere OK.
- **3** Selezionare Esci dal profilo limitato e premere OK.

**4 -** Immettere il codice PIN. Il TV uscirà dal profilo limitato.

## $14.6$

# Gestisci applicazioni

Se si interrompe un'applicazione e si ritorna al menu Home, l'applicazione non viene effettivamente interrotta, ma rimane ancora in esecuzione in background, per essere prontamente disponibile quando viene nuovamente avviata. Ai fini di un'esecuzione fluente, la maggior parte delle applicazioni richiede il salvataggio di alcuni dati nella memoria cache del TV. Potrebbe risultare utile interrompere completamente un'applicazione o cancellare i dati della cache di una determinata applicazione per ottimizzare le prestazioni complessive delle applicazioni e mantenere basso l'utilizzo della memoria sul TV Android. Inoltre, la soluzione ottimale consiste nel disinstallare le applicazioni non più utilizzate.

Per aprire l'elenco delle applicazioni di sistema e di quelle scaricate…

1 - Premere  $\bullet$ , selezionare Tutte le impostazioni e premere OK.

**2 -** Selezionare Impostazioni Android e premere OK.

**3 -** Selezionare Dispositivo > Applicazioni e premere OK.

**4 -** Selezionare un'applicazione e premere OK. Se l'applicazione è ancora in esecuzione, è possibile forzare l'interruzione o cancellare i dati della cache. È possibile disinstallare le applicazioni scaricate.

5 - Premere  $\leftarrow$  BACK per tornare indietro di un passaggio o premere **EXIT** per chiudere il menu.

Se si utilizza un hard disk USB per la memorizzazione delle applicazioni, è possibile spostare l'applicazione dall'hard disk USB alla memoria del TV o viceversa.

## $\overline{11.7}$ Archiviazione

È possibile visualizzare la quantità di spazio di archiviazione, ossia la memoria interna del TV, utilizzata per applicazioni, video, musica, ecc. È possibile visualizzare la quantità di spazio libero ancora disponibile per l'installazione di nuove applicazioni. Se l'esecuzione delle applicazioni inizia a rallentare oppure in caso di problemi delle applicazioni, verificare lo spazio di archiviazione.

Per visualizzare la quantità di spazio di archiviazione correntemente in uso…

1 - Premere  $\boldsymbol{\star}$ , selezionare Tutte le impostazioni e premere OK.

**2 -** Selezionare Impostazioni Android e premere OK.

**3 -** Selezionare Dispositivo > Archiviazione e ripristino e premere OK.

**4 -** Visualizzare l'utilizzo dello spazio di archiviazione della memoria del TV.

5 - Premere  $\leftarrow$  BACK per tornare indietro di un passaggio o premere **EXIT** per chiudere il menu. Hard disk USB

Se si collega un hard disk USB, è possibile utilizzare l'unità per estendere la memoria del TV ai fini dell'archiviazione di altre applicazioni. Fare in modo da poter utilizzare l'hard disk USB come memoria aggiuntiva del TV durante la procedura di formattazione. Il TV tenterà innanzitutto di memorizzare nuove applicazioni sull'hard disk USB. Alcune applicazioni non consentono la memorizzazione su un hard disk USB.

# $\overline{15}$ Giochi

### $15.1$

# Cosa serve?

Su questo televisore, è possibile giocare ai videogiochi…

- Dalla Galleria applicazioni nel menu Home
- Da Google Play Store nel menu Home
- Da una console di gioco collegata

È necessario scaricare e installare i giochi sul TV dalla Galleria applicazioni o da Google Play Store prima di poter giocare. Per giocare ad alcuni giochi, è necessario un gamepad.

Per installare applicazioni di gioco dalla Galleria applicazioni Philips o da Google Play Store, il televisore deve essere collegato a Internet. Per utilizzare le applicazioni della Galleria applicazioni, è necessario accettare i Termini di utilizzo. Per utilizzare Google Play Store e le applicazioni di Google Play, è necessario effettuare l'accesso con un account Google.

Per ulteriori informazioni, in Guida, premere il tasto colorato **- Parole chiave** e cercare Galleria applicazioni, Termini di utilizzo o Galleria applicazioni, Impostazioni privacy.

Per ulteriori informazioni sul collegamento a Internet, in Guida, premere il tasto colorato  $\blacksquare$  Parole chiave e cercare Installazione di rete.

### $15.2$

# Gamepad

Per giocare ai videogiochi in Internet su questo televisore, è possibile collegare una serie di Gamepad wireless. Il televisore può supportare contemporaneamente 2 Gamepad collegati. Quando si collega il Gamepad, è possibile utilizzarlo subito.

Per ulteriori informazioni sul collegamento di un gamepad, in Guida, premere il tasto colorato Parole chiave e cercare Gamepad, collegamento.

## 15.3 Riproduzione di un gioco

## Dal menu Home

Per avviare un gioco dal menu Home…

- 1 Premere △ HOME.
- 2 Scorrere fino a **Example 2** Giochi, selezionare un gioco e premere OK.

**3 -** Premere ripetutamente BACK oppure premere **TV** EXIT o ancora interrompere l'applicazione con il pulsante dedicato Esci/Stop.

## Da una console di gioco

Per avviare un gioco da una console di gioco…

**1 -** Accendere la console di gioco.

2 - Premere **SOURCES** e selezionare una console di gioco oppure il nome della connessione. **3 -** Avviare il gioco.

4 - Premere ripetutamente < BACK oppure premere **TEXIT** o ancora interrompere l'applicazione con il pulsante dedicato Esci/Stop.

Per ulteriori informazioni sul collegamento di una console di gioco, in Guida, premere il tasto colorato Parole chiave e cercare Console di gioco, collegamento.

# $\overline{16}$ Internet

 $16.1$ 

# Avvio di Internet

È possibile navigare in Internet sul TV. È possibile visualizzare qualsiasi sito Internet, anche se la maggior parte non è adatta per la visualizzazione su schermo TV.

• Alcuni plug-in (per la visualizzazione delle pagine o dei video) non sono disponibili sul televisore.

• Non è possibile inviare o scaricare file.

• Le pagine Internet vengono visualizzate una alla volta e a schermo intero.

Per avviare il browser per Internet…

1 - Premere **△ HOME**.

**2 -** Scorrere e selezionare Applicazioni > 
il Internet , quindi premere OK. 3 - Immettere un indirizzo Internet e selezionare  $\sqrt{ }$ , quindi premere OK. **4 -** Per chiudere Internet,

premere  $\bigcirc$  HOME o **IV** EXIT.

## $\overline{16.2}$ Opzioni su Internet

Sono disponibili alcuni extra per Internet.

Per aprire gli extra…

- 1 Con il sito Web aperto, premere  $\equiv$  OPTIONS.
- **2** Selezionare uno degli elementi e premere OK.
- **3** Premere (sinistra) più volte, se necessario,
- per chiudere il menu.

#### Immetti indirizzo

Consente di immettere un nuovo indirizzo Internet.

### Mostra preferiti

Consente di visualizzare le pagine contrassegnate come preferite.

### Ricarica pagina

Consente di caricare nuovamente la pagina Internet.

### Ingrandisci pagina

Utilizzare la barra di scorrimento per impostare la percentuale dello zoom.

### Informazioni di sicurezza

Consente di visualizzare il livello di sicurezza della pagina corrente.

## Contrassegna come preferito

Consente di contrassegnare la pagina corrente come preferita.

### Sottotitoli

Consente di selezionare i sottotitoli, se disponibili.

# 17 Video, foto e musica

### $\frac{1}{17.1}$

# Da un collegamento USB

È possibile visualizzare foto o riprodurre musica e video da un'unità flash USB o un hard disk USB collegato.

Con il televisore acceso, collegare un'unità flash USB o un hard disk USB ai connettori USB. Il televisore rileva il dispositivo ed elenca i file multimediali.

Se l'elenco dei file non viene visualizzato automaticamente…

1 - Premere **SOURCES**, selezionare **I** USB e premere OK.

2 - Selezionare **a** Dispositivi USB e premere > (destra) per selezionare il dispositivo USB richiesto. **3 -** È possibile scorrere i file nella struttura della cartella organizzata sull'unità.

**4 -** Per interrompere la riproduzione di video, foto e musica, premere **EXIT.** 

### Avviso

Se si prova a mettere in pausa o registrare un programma con un hard disk USB collegato, il televisore richiederà di formattare l'hard disk USB. La formattazione eliminerà tutti i file correnti sull'hard disk USB.

## $\overline{172}$

# Da un computer o NAS

È possibile visualizzare le foto o riprodurre la musica e i video da un computer o da un NAS (Network Attached Storage) nella rete domestica.

Il televisore e il computer o il NAS devono essere nella stessa rete domestica. Sul computer o sul NAS, è necessario installare un software server multimediale. Il server multimediale deve essere impostato per la condivisione dei file con il televisore. Il televisore mostra i file e le cartelle così come sono organizzati dal server multimediale o come sono strutturati sul computer o sul NAS.

Il TV non supporta i sottotitoli su streaming video di un computer o NAS.

Se il server multimediale supporta la ricerca di file, è disponibile un campo di ricerca.

Per sfogliare e riprodurre i file sul computer…

1 - Premere **SOURCES**, selezionare **(1)** Rete e premere OK.

2 - Selezionare **a Dispositivi SimplyShare** e premere > (destra) per selezionare il dispositivo richiesto.

**3 -** È possibile sfogliare e riprodurre i file.

**4 -** Per interrompere la riproduzione di video, foto e musica, premere **EXIT**.

17.3

# Da un servizio di archiviazione sul cloud

È possibile visualizzare foto o riprodurre musica e video caricati su un servizio di archiviazione nel cloud online\*.

Con l'applicazione Coud Explorer, è possibile connettersi ai servizi di hosting sul cloud. Per la connessione, è possibile utilizzare le informazioni di accesso e la password personali.

- 1 Premere **△ HOME**.
- **2** Scorrere e

selezionare  $\frac{1}{2}$  Applicazioni >  $\clubsuit$  Cloud Explorer e premere OK.

**3 -** Selezionare il servizio di hosting richiesto.

**4 -** Effettuare la connessione e accedere al servizio di hosting con le informazioni di accesso e la password personali.

**5 -** Selezionare la foto o il video che si desidera riprodurre e premere OK.

**6 -** Premere (sinistra) per tornare indietro di un passaggio o premere  $\leftarrow$  BACK per chiudere il menu.

\* Un servizio di archiviazione come Dropbox™.

### 17.4

# Riproduzione dei video personali

## Riproduzione di video

Le modalità di apertura dell'elenco di file multimediali sul televisore dipendono dal tipo di dispositivo in cui sono memorizzati i file. Vedere i capitoli precedenti.

Per riprodurre un video sul TV…

Selezionare **E Video**, quindi selezionare il nome del file e premere OK.

• Per mettere in pausa il video, premere OK. Premere di nuovo OK per continuare.

• Per andare indietro o avanti veloce,

premere  $\rightarrow \circ$  4. Premere i tasti diverse volte per velocizzare fino a 2x, 4x, 8x, 16x, 32x.

• Per passare al video successivo in una cartella, premere OK per mettere in pausa e

selezionare  $\rightarrow$  sullo schermo, quindi premere OK.

• Per interrompere la riproduzione video, premere

(Interrompi).

 $\cdot$  Per tornare alla cartella, premere  $\leftarrow$  BACK.

### Barra di avanzamento

Per visualizzare la barra di avanzamento durante la riproduzione di un video (posizione, durata, titolo, data, ecc.), premere **n** INFO.

Premere di nuovo per nascondere le informazioni.

## Opzioni video

Durante la riproduzione video,

premere  $\equiv$  OPTIONS per visualizzare le seguenti opzioni…

• Contrassegna come preferito – Impostazione del video selezionato come preferito.

• Riproduci tutti - Riproduzione di tutti i file video nella cartella.

• Riproduci uno – Riproduzione solo di questo video.

• Sottotitoli – Se disponibili, è possibile selezionare le opzioni dei sottotitoli On, Off o Acceso con audio disattivato.

• Lingua audio – Se disponibile, è possibile selezionare una lingua per l'audio.

• Casuale – Riproduzione dei file in modalità casuale.

• Ripeti – Riproduzione di tutti i video nella cartella una volta o continuamente.

17.5

# Visualizzazione delle foto personali

## Visualizzazione di foto

Le modalità di apertura dell'elenco di file multimediali sul televisore dipendono dal tipo di dispositivo in cui sono memorizzati i file. Vedere i capitoli precedenti.

Per visualizzare tutte le foto sul TV…

Selezionare **II Foto**, quindi selezionare Tutti e premere OK.

Per visualizzare una foto sul TV…

Selezionare **II Foto**, quindi selezionare il nome del file e premere OK.

Per avviare una presentazione sul TV…

Se sono presenti più foto in una cartella, è possibile avviare una presentazione.

Per avviare una presentazione…

- **1** Selezionare la cartella con le foto.
- 2 Premere il tasto colorato  **Presentazione**.

• Per passare alla foto successiva o

precedente, premere  $\sum$  (destra - successiva) o  $\triangleleft$ 

(sinistra - precedente).

• Per mettere in pausa la presentazione, premere OK. Per riavviarla, premere nuovamente OK.

• Per interrompere la presentazione, premere OK, quindi premere  $\leftarrow$  BACK.

### Info

Per visualizzare le informazioni su una foto (dimensioni, data di creazione, percorso file, ecc.), selezionare una foto e premere **n** INFO. Premere di nuovo per nascondere le informazioni.

## Presentazione con musica

È possibile guardare una presentazione delle foto e ascoltare contemporaneamente la musica preferita. È necessario avviare la riproduzione musicale prima della presentazione delle foto.

Per riprodurre musica con la presentazione…

**1 -** Selezionare un brano o una cartella contenente brani e premere OK.

2 - Premere **n** INFO per nascondere le informazioni sul file e la barra di avanzamento.

**3 -** Premere BACK.

**4 -** Ora, utilizzare le frecce di navigazione per selezionare la cartella contenente le foto.

**5 -** Selezionare la cartella contenente le foto e premere Presentazione .

**6 -** Per interrompere la presentazione, premere  $\leftarrow$  BACK.

## Opzioni per le foto

Con una foto sullo schermo, premere  $\equiv$  OPTIONS per visualizzare le seguenti opzioni…

• Contrassegna come preferito – Impostazione della foto selezionata come preferita.

• Presentazione – Visualizzazione delle foto una dopo l'altra.

• Ruota – Rotazione della foto in formato orizzontale o verticale.

• Casuale – Riproduzione dei file in modalità casuale.

• Ripeti – Visualizzazione della presentazione una volta o continuamente.

- Interrompi musica Interruzione della musica riprodotta in sottofondo.
- Velocità presentazione Impostazione della velocità della presentazione.
- Transizione presentazione Impostazione dello stile delle transizioni delle foto.

# $\overline{176}$ Riproduzione dei brani musicali personali

## Riproduzione dei brani musicali

Le modalità di apertura dell'elenco di file multimediali sul televisore dipendono dal tipo di dispositivo in cui sono memorizzati i file. Vedere i capitoli precedenti.

Per riprodurre un brano sul TV…

Selezionare JJ Musica, quindi selezionare il nome del file e premere OK

Se una cartella contiene vari brani, è possibile ascoltarli uno dopo l'altro.

• Per mettere in pausa un brano, premere OK. Premere di nuovo OK per continuare. • Per andare indietro o avanti veloce, premere  $\rightarrow \circ$  4. Premere i tasti diverse volte per velocizzare fino a 2x, 4x, 8x, 16x, 32x. • Per passare al brano successivo in una cartella, premere OK per mettere in pausa e selezionare  $\rightarrow$  sullo schermo, quindi premere OK.  $\cdot$  Per tornare indietro alla cartella, premere  $\leftarrow$  BACK;

la riproduzione musicale proseguirà.

• Per interrompere la riproduzione musicale, premere (Stop).

### Barra di avanzamento

Per visualizzare la barra di avanzamento durante la riproduzione di un brano (posizione, durata, titolo, data, ecc.), premere **@INFO**. Premere di nuovo per nascondere le informazioni.

## Opzioni per la musica

Opzioni per la riproduzione di musica...

• Contrassegna come preferito - Impostazione del brano selezionato come preferito.

• Riproduci tutti - Riproduzione di tutti i brani nella cartella.

• Riproduci uno – Riproduzione solo del brano corrente.

• Casuale – Riproduzione dei file in modalità casuale.

• Ripeti – Riproduzione di tutti i brani nella cartella una volta o continuamente.

# $\overline{18}$ Smartphone e tablet

### $\overline{18.1}$

# Philips TV Remote App

La nuova Philips TV Remote App sullo smartphone o sul tablet è il perfetto complemento per questo TV.

Con la TV Remote App, è possibile controllare tutti i contenuti multimediali. È possibile inviare fotografie, musica o video sullo schermo del TV o guardare dal vivo uno dei canali televisivi sul tablet o sullo smartphone. È possibile cercare ciò che si desidera vedere sulla guida TV e guardarlo sul proprio telefono o sul televisore. Con la TV Remote App, è possibile utilizzare il telefono come telecomando.

Scaricare Philips TV Remote App dall'app store preferito.

Philips TV Remote App è disponibile per iOS e Android ed è gratuita.

### Wi-Fi Smart Screen

Per guardare i canali televisivi digitali sullo smartphone o sul tablet con Philips TV Remote App, è necessario attivare Wi-Fi Smart Screen. Per ulteriori informazioni, in Guida, premere il tasto colorato Parole chiave e cercare Wi-Fi Smart Screen.

## $\overline{182}$ Google Cast

## Cosa serve?

Se un'applicazione sul dispositivo mobile dispone di Google Cast, è possibile proiettare l'applicazione sul TV. Nell'applicazione mobile, cercare l'icona di Google Cast. È possibile utilizzare il dispositivo mobile per controllare ciò che viene proiettato sul TV. Google Cast funziona su Android e iOS.

Il dispositivo mobile deve essere collegato alla stessa rete domestica Wi-Fi del TV.

### Applicazioni con Google Cast

Ogni giorno, vengono rese disponibili nuove applicazioni Google Cast. È già possibile provarle con YouTube, Chrome, Netflix, Photowall… o Big Web Quiz for Chromecast. Vedere anche google.com/cast

Alcuni prodotti e funzioni di Google Play non sono disponibili in tutti i Paesi.

Ulteriori informazioni su support.google.com/androidtv

## Proiezione sul TV

Per proiettare un'applicazione sullo schermo del TV…

- **1** Sullo smartphone o sul tablet, aprire
- un'applicazione in grado di supportare Google Cast.
- **2** Individuare l'icona di Google Cast.

**3 -** Selezionare il TV su cui si desidera effettuare la proiezione.

**4 -** Premere Riproduci sullo smartphone o sul tablet. Sul TV, dovrebbe venire avviata la riproduzione dei contenuti selezionati.

## 18.3 **Miracast**

## Informazioni su Wi-Fi Miracast

È possibile visualizzare le foto o riprodurre la musica e i video da un dispositivo mobile sul TV con Wi-Fi Miracast™. Il dispositivo mobile e il TV devono trovarsi entro il raggio di copertura, il che generalmente significa essere collocati nella stessa stanza.

Verificare che il dispositivo mobile sia predisposto per l'utilizzo di Miracast.

Questo TV è un dispositivo Wi-Fi CERTIFIED Miracast™. Con Miracast™, è possibile guardare e condividere lo schermo del proprio smartphone, tablet o computer sul TV in modalità wireless. È possibile riprodurre in streaming video (audio e video), condividere foto o qualunque altra cosa che si trova sullo schermo del dispositivo. Non serve connettere il dispositivo alla rete domestica. Sia il televisore che il dispositivo devono essere dispositivi Wi-Fi CERTIFIED Miracast™ e Miracast deve essere acceso.

Miracast su questo televisore è soggetto al protocollo HDCP e non può visualizzare contenuti con protezione da copia inviati da un dispositivo. La risoluzione video massima supportata è di 720p per 2,4 GHz Wi-Fi o 1080p per 5 GHz Wi-Fi.

Per ulteriori informazioni su Wi-Fi CERTIFIED Miracast™, visitare il sito Web [www.wi-fi.org](http://www.wi-fi.org)

Wi-Fi®, il logo Wi-Fi CERTIFIED e il logo Wi-Fi sono marchi registrati della Wi-Fi Alliance. Wi-Fi CERTIFIED Miracast™ e Miracast™ sono marchi della Wi-Fi Alliance.

## Attivazione di Miracast

Verificare che Wi-Fi Miracast sia attivato.

1 - Premere  $\bullet$ , selezionare Tutte le impostazioni e premere OK.

**2 -** Selezionare Wireless e reti e

premere (destra) per accedere al menu. **3 -** Selezionare Via cavo o Wi-Fi > Wi-Fi

Miracast e premere OK.

**4 -** Selezionare On e premere OK.

**5 -** Premere (sinistra) più volte, se necessario, per chiudere il menu.

## Condivisione di uno schermo sul televisore

Per condividere lo schermo del proprio smartphone, tablet o computer sul televisore…

**1 -** Accendere il televisore.

**2 -** Sul dispositivo, nel menu delle impostazioni, impostare il dispositivo per la proiezione o il mirroring del display. Miracast utilizza Wi-Fi Direct™.

**3 -** Sul dispositivo, cercare i dispositivi Miracast disponibili e selezionare il TV per la connessione. **4 -** Sul televisore, accettare la richiesta di connessione. Potrebbe essere richiesto di inserire il codice PIN dal dispositivo del televisore, inserire i numeri con i tasti numerici sul telecomando. In alternativa, potrebbe essere richiesto di inserire un codice PIN sul dispositivo. Se la connessione riesce, sul TV viene visualizzato lo schermo del dispositivo. **5 -** Sul dispositivo, selezionare i video, le foto o i file che si desidera guardare sul televisore.

\* Miracast è supportato dalla versione WiDi 3.5 e successive.

È possibile trovare la connessione Wi-Fi (ad es. "DIRECT\_tvname") anche nell'elenco delle reti disponibili su altri dispositivi di rete, ad esempio il proprio computer laptop. Tuttavia, questa connessione può essere utilizzata solo da dispositivi Wi-Fi Miracast.

## Interruzione della condivisione

È possibile interrompere la condivisione di uno schermo dal televisore o dal dispositivo portatile.

### Dal dispositivo

Con l'applicazione che si utilizza per avviare Miracast, è possibile interrompere la connessione e quindi la visualizzazione dello schermo di un dispositivo sul TV. Il TV torna all'ultimo programma selezionato.

Dal TV

Per interrompere la visualizzazione dello schermo del dispositivo sul TV, è possibile . . .

 $\cdot$  Premere  $\blacksquare$  EXIT per guardare una trasmissione TV

• Premere  $\bigcap$  HOME per avviare un'altra attività sul TV

• premere SOURCES per aprire il menu Sorgenti e selezionare un dispositivo connesso.

## Blocco di un dispositivo

La prima volta che si riceve una richiesta di connessione da un dispositivo, è possibile bloccare il dispositivo. Questa richiesta e tutte le richieste future provenienti dal dispositivo verranno ignorate.

Per bloccare un dispositivo…

Selezionare Blocca… e premere OK.

### Sblocco di tutti i dispositivi

Tutti i dispositivi precedentemente connessi e bloccati vengono memorizzati anche nell'elenco dei collegamenti Wi-Fi Miracast. Se si cancella questo elenco, tutti i dispositivi bloccati verranno sbloccati.

Per sbloccare tutti i dispositivi bloccati…

1- Premere  $\boldsymbol{\star}$ , selezionare Tutte le impostazioni e premere OK.

**2 -** Selezionare Wireless e reti > Via cavo o Wi-Fi e premere OK.

**3 -** Selezionare Connessioni Wi-Fi Miracast e premere OK. L'elenco viene cancellato.

**4 -** Premere (sinistra) più volte, se necessario, per chiudere il menu.

#### Blocco di un dispositivo precedentemente connesso

Se si desidera bloccare un dispositivo precedentemente connesso, è necessario cancellare prima l'elenco dei collegamenti Wi-Fi Miracast. Se si cancella l'elenco, è necessario confermare o bloccare di nuovo la connessione per ogni dispositivo.

## Ritardo dello schermo

Il ritardo normale quando si condivide uno schermo con Miracast è di circa 1 secondo. Il ritardo può essere più lungo se si utilizzano dispositivi più vecchi con potenza di elaborazione minore.

## 18.4 AirPlay

Per aggiungere la funzionalità AirPlay al TV Android, è possibile scaricare e installare una delle varie applicazioni Android appositamente progettate allo scopo. È possibile trovare diverse di queste applicazioni in Google Play Store.

## 18.5 MHL

Questo TV è compatibile con MHL™.

Se anche il dispositivo mobile è compatibile con MHL, è possibile collegare il dispositivo mobile al TV tramite un cavo MHL. Con il cavo MHL collegato, è possibile condividere sullo schermo del TV i contenuti visualizzati sul dispositivo mobile.

Contemporaneamente, viene ricaricata la batteria del dispositivo mobile. La connessione MHL è ideale per guardare i film o giocare ai videogiochi del dispositivo mobile sul TV più a lungo.

### Caricamento

Con il cavo MHL collegato, il dispositivo si ricarica mentre il TV è acceso (non in standby).

### Cavo MHL

Per il collegamento del dispositivo mobile al TV, è necessario un cavo MHL passivo (da HDMI a Micro USB). Per il collegamento del dispositivo mobile, potrebbe essere necessario un adattatore aggiuntivo. Per il collegamento del cavo MHL al TV, utilizzare la connessione HDMI 4 MHL.

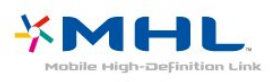

MHL, Mobile High-Definition Link e il logo MHL sono marchi o marchi registrati di MHL, LLC.

# 19 Multi view

### $\overline{19.1}$

# Informazioni su Multi View

La schermata Multi view non può visualizzare video in 3D o Ultra HD. Multi View non è disponibile per i canali TV analogici. Non tutte le applicazioni supportano Multi View.

## $\overline{192}$

# Televideo e canali TV

È possibile guardare un canale TV nella schermata piccola di Multi View mentre si guarda il televideo.

Per guardare un canale TV mentre si guarda il televideo…

1 - Premere **D** MULTI VIEW .

**2 -** Selezionare Multi View: Acceso sullo schermo. Il canale guardato viene visualizzato nella schermata piccola.

Per nascondere la schermata piccola, premere di nuovo **J** MULTI VIEW e selezionare Multi View: Spento sullo schermo.

## $\overline{19.3}$ Nettv e TV

È possibile guardare un canale TV nella schermata piccola di Multi View mentre si guarda un'applicazione Nettv della Galleria applicazioni.

Per guardare un canale TV mentre si guarda un'applicazione Nettv della Galleria applicazioni\*…

1 - Premere **D** MULTI VIEW.

**2 -** Selezionare Multi View: Acceso sullo schermo. Il canale guardato viene visualizzato nella schermata piccola.

 $3 -$  Premere  $\equiv +0 \equiv -p$ er cambiare canale nella schermata piccola

Per nascondere la schermata piccola, premere di nuovo **I** MULTI VIEW e selezionare Multi View: Spento sullo schermo.

\* Non tutte le applicazioni Nettv supportano Multi View con un canale TV; se l'applicazione non supporta Multi View, sul televisore verrà visualizzato il messaggio: Funzione Multi View non supportata.

## 19.4 HDMI e TV

È possibile guardare un canale TV nella schermata piccola di Multi View mentre si guarda un video da un dispositivo HDMI collegato.

Per guardare un canale TV mentre si guarda un video dal dispositivo HDMI collegato\*…

1 - Premere **D** MULTI VIEW .

**2 -** Selezionare Multi View: Acceso sullo schermo. Il canale guardato viene visualizzato nella schermata piccola.

Per nascondere la schermata piccola, premere di nuovo **D** MULTI VIEW e selezionare Multi View: Spento sullo schermo.

\* In modalità Multi View è possibile guardare solo le immagini dei canali TV; l'audio sarà disattivato.

# $\overline{20}$ Impostazioni

 $\overline{20.1}$ 

# Immagine

## Stile immagine

### Selezione di uno stile

Per facilitare la regolazione delle immagini, è possibile selezionare un'impostazione predefinita con Stile immagine.

1 - Mentre si guarda il TV, premere  $\mathbf{\dot{B}}$ .

**2 -** Selezionare Stile immagine e selezionare uno stile nell'elenco.

**3 -** Premere (sinistra) più volte, se necessario, per chiudere il menu.

Gli stili disponibili sono…

• Personale: le preferenze per le immagini impostate durante la prima accensione.

- Vivace: ideale per la visione di giorno.
- Naturale: impostazioni naturali delle immagini.
- Standard: l'impostazione migliore per il risparmio
- energetico Impostazione predefinita
- Film: ideale per guardare i film.
- Foto: ideale per la visualizzazione di foto.
- ISF Giorno: per la calibrazione ISF
- ISF Notte: per la calibrazione ISF

### Personalizzare lo stile

Qualsiasi impostazione delle immagini venga modificata, ad esempio Colore o Contrasto, verrà memorizzata nello Stile immagine selezionato. In tal modo è possibile personalizzare ciascuno stile. Lo stile audio Personale è l'unico che può memorizzare le sue impostazioni per ogni singolo dispositivo connesso nel menu Sorgenti.

### Ripristino di uno stile

Selezionando uno Stile immagine, è possibile regolare le impostazioni di un'immagine in Tutte le impostazioni > Immagine…

Lo stile selezionato memorizza le modifiche apportate. Si consiglia di regolare le impostazioni delle immagini solo per lo stile Personale. Lo stile immagine Personale può memorizzare le sue impostazioni per ogni singolo dispositivo collegato nel menu Sorgenti.

Per ripristinare le impostazioni originali dello stile…

1 - Mentre si guarda il TV, premere  $\bullet$ .

**2 -** Selezionare Stile immagine, quindi lo stile da ripristinare.

**3 -** Premere il tasto colorato Ripristina stile e premere OK. Lo stile viene ripristinato.

4 - Premere (sinistra) più volte, se necessario, per chiudere il menu.

### Casa o Negozio

Se Stile immagine viene portato di nuovo su Vivace, ogni volta che si accende il TV, la posizione del TV è impostata su Shop. Si tratta di un'impostazione per la promozione in negozio.

Per impostare il televisore per l'uso domestico…

1- Premere  $\bullet$ , selezionare Tutte le impostazioni e premere OK.

**2 -** Selezionare Impostazioni generali e

premere > (destra) per accedere al menu.

**3 -** Selezionare Posizione > Casa e premere OK.

**4 -** Premere (sinistra) più volte, se necessario, per chiudere il menu.

### Impostazioni delle immagini

### Colore

Con Colore, è possibile regolare la saturazione del colore dell'immagine.

Per regolare il colore…

1 - Premere  $\bigstar$ , selezionare Tutte le impostazioni e premere OK.

2 - Selezionare Immagine e premere > (destra) per accedere al menu.

3 - Selezionare Colore e premere > (destra).

**4** - Premere le frecce ∧ (su) o ∨ (giù) per regolare il valore.

**5 -** Premere (sinistra) più volte, se necessario, per chiudere il menu.

### Contrasto

Con Contrasto, è possibile regolare il contrasto dell'immagine.

Per regolare il contrasto…

1 - Premere  $\boldsymbol{\star}$ , selezionare Tutte le impostazioni e premere OK.

2 - Selezionare Immagine e premere > (destra) per accedere al menu.

3 - Selezionare Contrasto e premere > (destra).

**4** - Premere le frecce ∧ (su) o ∨ (giù) per regolare il valore.

5 - Premere < (sinistra) più volte, se necessario, per chiudere il menu.

### Nitidezza

Con Nitidezza, è possibile regolare il livello di nitidezza dell'immagine con un livello di dettaglio estremamente definito.

Per regolare la nitidezza…

1 - Premere  $\bullet$ , selezionare Tutte le impostazioni e premere OK.

2 - Selezionare Immagine e premere > (destra) per accedere al menu.

3 - Selezionare Nitidezza e premere > (destra).

4 - Premere le frecce  $\bigwedge$  (su) o  $\bigvee$  (giù) per regolare il valore.

5 - Premere < (sinistra) più volte, se necessario, per chiudere il menu.

## Impostazioni avanzate dell'immagine

### Gioco o computer

Quando viene collegato un dispositivo, il televisore ne riconosce immediatamente il tipo e assegna al dispositivo un nome tipo corretto. È possibile modificare il nome tipo, se necessario. Se per un dispositivo è stato impostato il nome tipo corretto, il televisore passerà automaticamente alle impostazioni TV ideali quando si seleziona il dispositivo in questione nel menu Sorgenti.

Se si dispone di una console di gioco con un lettore dischi Blu-ray integrato, è possibile che il nome tipo sia stato impostato su Blu-ray Disc (Disco Blu-ray). Con Gioco o computer è possibile passare manualmente alle impostazioni ideali per il gioco. Non dimenticare di disattivare l'impostazione Gioco o computer per poter guardare nuovamente la TV.

Per selezionare manualmente l'impostazione…

1 - Premere  $\bullet$ , selezionare Tutte le impostazioni e premere OK.

2 - Selezionare Immagine e premere > (destra) per accedere al menu.

**3 -** Selezionare Avanzate > Gioco o computer e selezionare il tipo di dispositivo che si desidera utilizzare. Per tornare al TV, selezionare Off.

**4 -** Premere (sinistra) più volte, se necessario, per chiudere il menu.

### Impostazioni del colore

Ottimizzazione dei colori

Con Ottimizzazione dei colori, è possibile ottimizzare l'intensità del colore e i dettagli in colori vivaci.

Per regolare il livello…

1 - Premere  $\bullet$ , selezionare Tutte le impostazioni e

premere OK.

2 - Selezionare Immagine e premere > (destra) per accedere al menu.

**3**

**-** Selezionare Avanzate > Colore >

Ottimizzazione dei colori e premere OK.

**4 -** Selezionare Massimo, Media, Minimo o Off.

**5 -** Premere (sinistra) più volte, se necessario,

per chiudere il menu.

### Temperatura colore

Con Temperatura del colore, è possibile impostare l'immagine su una temperatura colore predefinita o selezionare Personalizzato per impostare autonomamente una temperatura

tramite Temperatura colore personalizzata.

Temperatura colore e Temperatura colore

personalizzata sono impostazioni destinate ad utenti esperti.

Per selezionare un'impostazione predefinita…

1 - Premere  $\bullet$ , selezionare Tutte le impostazioni e premere OK.

2 - Selezionare Immagine e premere > (destra) per accedere al menu.

**3**

**-** Selezionare Avanzate > Colore > Temperatura del colore e premere OK.

**4 -** Selezionare Normale, Caldo o Freddo. Oppure fare clic su Personalizzato se si desidera

personalizzare autonomamente una temperatura del colore.

**5 -** Premere (sinistra) più volte, se necessario, per chiudere il menu.

### Temperatura colore personalizzata

Con Temperatura colore personalizzata, è possibile impostare una temperatura del colore autonomamente. Per impostare una temperatura del colore personalizzata, selezionare innanzitutto Personalizzato nel menu Temperatura del colore. Temperatura colore personalizzata è un'impostazione destinata ad utenti esperti.

Consente di impostare una temperatura del colore personalizzata…

### 1- Premere  $\bullet$ , selezionare Tutte le impostazioni e premere OK.

2 - Selezionare Immagine e premere > (destra) per accedere al menu.

**3**

**-** Selezionare Avanzate > Colore > Temperatura colore personalizzata e premere OK.

**4** - Premere le frecce ∧ (su) o ∨ (giù) per regolare il valore.

5 - Premere < (sinistra) più volte, se necessario,

### Impostazioni Controllo colore

#### Controllo del colore ISF

Con Controllo del colore ISF, un esperto ISF può calibrare la riproduzione del colore sul televisore. Controllo del colore è un'impostazione avanzata ISF.

La Calibrazione ISF® consente di ottenere il massimo dallo schermo del televisore. Richiedere l'intervento di un tecnico di calibrazione ISF per impostare il televisore sull'immagine ottimale. Il tecnico potrà inoltre impostare la Calibrazione ISF per Ambilight. Chiedere al proprio rivenditore la calibrazione ISF.

La calibrazione offre i seguenti vantaggi…

- immagini più chiare e nitide
- migliore resa dei dettagli nelle parti chiare e scure
- maggiore profondità e intensità del nero
- maggiore purezza e qualità del colore
- riduzione del consumo energetico

La calibrazione ISF consiste nella memorizzazione e nel blocco delle impostazioni ISF come 2 stili di immagine.

Una volta completata la calibrazione ISF, premere e selezionare Stile immagine, quindi selezionare ISF Giorno o ISF Notte. Selezionare ISF Giorno per guardare la TV in condizioni di piena luce o selezionare ISF Notte in condizioni di oscurità.

#### Tonalità

Per regolare il valore Tonalità...

1 - Premere  $\bullet$ , selezionare Tutte le impostazioni e premere OK.

2 - Selezionare Immagine e premere > (destra) per accedere al menu.

**3 -** Selezionare Avanzate > Colore > Controllo colore e premere OK.

4 - Selezionare Tonalità e premere > (destra).

5 - Premere le frecce  $\bigwedge$  (su) o  $\bigvee$  (giù) per regolare il valore.

**6 -** Premere (sinistra) più volte, se necessario, per chiudere il menu.

#### Saturazione

Per regolare il valore Saturazione...

1 - Premere  $\bullet$ , selezionare Tutte le impostazioni e premere OK.

2 - Selezionare Immagine e premere > (destra) per accedere al menu.

**3 -** Selezionare Avanzate > Colore > Controllo colore e premere OK.

4 - Selezionare Saturazione e premere > (destra).

5 - Premere le frecce  $\bigwedge$  (su) o  $\bigvee$  (giù) per regolare il valore.

**6 -** Premere (sinistra) più volte, se necessario, per chiudere il menu.

#### Ripristina tutto

Con Ripristina tutto, è possibile ripristinare tutti i valori predefiniti.

Per ripristinare tutti i valori nel menu Controllo menu

1 - Premere  $\bullet$ , selezionare Tutte le impostazioni e premere OK.

2 - Selezionare Immagine e premere > (destra) per accedere al menu.

**3 -** Selezionare Avanzate > Colore > Controllo colore e premere OK.

**4 -** Selezionare Ripristina tutto e OK.

**5 -** Premere (sinistra) più volte, se necessario, per chiudere il menu.

#### Modalità solo RGB ISF

La Modalità solo RGB è un'impostazione ISF avanzata per passare ai colori RGB. Per regolare i valori nel menu Modalità solo RGB, impostare prima ISF giorno o ISF notte nel menu Stile immagine.

Per regolare il valore Modalità solo RGB...

1- Premere  $\bullet$ , selezionare Tutte le impostazioni e premere OK.

2 - Selezionare Immagine e premere > (destra) per accedere al menu.

**3 -** Selezionare Avanzate > Colore > Modalità solo RGB e premere OK.

**4 -** Selezionare Rosso, Verde, Blu o Off per disattivare la modalità RGB.

**5 -** Premere (sinistra) più volte, se necessario, per chiudere il menu.

#### Impostazioni di contrasto

#### Modalità di contrasto

La funzione Modalità contrasto consente di impostare il livello al quale è possibile ridurre il consumo energetico attenuando l'intensità di illuminazione dello schermo. Scegliere il consumo energetico ottimale o l'immagine con la migliore intensità di illuminazione.

Per regolare il livello…

1- Premere  $\boldsymbol{\star}$ , selezionare Tutte le impostazioni e premere OK.

2 - Selezionare Immagine e premere > (destra) per accedere al menu.

**3 -** Selezionare Avanzate > Contrasto > Modalità contrasto e premere OK.

**4 -** Selezionare Standard, Alimentazione ottimale, Immagine ottimale o Off. 5 - Premere < (sinistra) più volte, se necessario, per chiudere il menu.

#### Contrasto dinamico

Con Contrasto dinamico è possibile impostare il livello in base al quale il televisore migliora automaticamente i dettagli nelle aree scure, mediamente chiare e chiare dell'immagine.

Per regolare il livello…

1 - Premere  $\boldsymbol{\star}$ , selezionare Tutte le impostazioni e premere OK.

2 - Selezionare Immagine e premere > (destra) per accedere al menu.

**3**

**-** Selezionare Avanzate > Contrasto > Contrasto dinamico e premere OK.

**4 -** Selezionare Massimo, Media, Minimo o Off.

5 - Premere < (sinistra) più volte, se necessario, per chiudere il menu.

### Perfect Contrast

Con Contrasto perfetto è possibile impostare il livello in cui il TV migliora automaticamente i dettagli nelle aree scure, mediamente illuminate e illuminate dell'immagine.

Per regolare il livello…

1 - Premere  $\bullet$ , selezionare Tutte le impostazioni e premere OK.

2 - Selezionare Immagine e premere > (destra) per accedere al menu.

**3**

**-** Selezionare Avanzate > Contrasto > Contrasto perfetto e premere OK.

**4 -** Selezionare Massimo, Media, Minimo o Off. **5 -** Premere (sinistra) più volte, se necessario, per chiudere il menu.

### Contrasto, Luminosità

Con Luminosità, è possibile impostare il livello di luminosità del segnale dell'immagine. Luminosità è un'impostazione destinata ad utenti esperti. Si consiglia agli utenti non esperti di regolare la luminosità delle immagini tramite l'impostazione Contrasto.

Per regolare il livello…

1 - Premere  $\bullet$ , selezionare Tutte le impostazioni e premere OK.

2 - Selezionare Immagine e premere > (destra) per accedere al menu.

**3**

**-** Selezionare Avanzate > Contrasto >

Luminosità e premere OK.

**4** - Premere le frecce ∧ (su) o ∨ (giù) per regolare il valore.

**5 -** Premere (sinistra) più volte, se necessario, per chiudere il menu.

### Contrasto video

Con Contrasto video, è possibile ridurre la gamma del contrasto video.

Per regolare il livello…

1- Premere  $\boldsymbol{\star}$ , selezionare Tutte le impostazioni e premere OK.

2 - Selezionare Immagine e premere > (destra) per accedere al menu.

**3**

**-** Selezionare Avanzate > Contrasto > Contrasto video e premere OK.

4 - Premere le frecce  $\bigwedge$  (su) o  $\bigvee$  (giù) per regolare il valore.

**5 -** Premere (sinistra) più volte, se necessario, per chiudere il menu.

### Gamma

Con Gamma, è possibile scegliere un'impostazione non lineare per la luminanza e il contrasto delle immagini. Gamma è un'impostazione destinata agli utenti esperti.

Per regolare il livello…

1 - Premere  $\bullet$ , selezionare Tutte le impostazioni e premere OK.

2 - Selezionare Immagine e premere > (destra) per accedere al menu.

**3**

**-** Selezionare Avanzate > Contrasto > Gamma e premere OK.

4 - Premere le frecce  $\bigwedge$  (su) o  $\bigvee$  (giù) per regolare il valore.

**5 -** Premere (sinistra) più volte, se necessario, per chiudere il menu.

### Impostazioni della nitidezza

### Risoluzione Ultra

Con Ultra Resolution, è possibile scegliere una nitidezza superiore per linee e contorni.

Per attivare o disattivare la funzione…

1 - Premere  $\bullet$ , selezionare Tutte le impostazioni e premere OK.

2 - Selezionare Immagine e premere > (destra) per accedere al menu.

**3 -** Selezionare Avanzate > Nitidezza > Ultra Resolution e premere OK.

**4 -** Selezionare On o Off.

**5 -** Premere (sinistra) più volte, se necessario, per chiudere il menu.

#### Nitidezza, Riduzione del rumore

Con Riduzione rumore è possibile filtrare e ridurre il livello di rumore delle immagini.

Per regolare la riduzione del rumore…

1 - Premere  $\bullet$ , selezionare Tutte le impostazioni e premere OK.

2 - Selezionare Immagine e premere  $\rightarrow$  (destra) per accedere al menu.

**3**

**-** Selezionare Avanzate > Nitidezza > Riduzione rumore e premere  $\rightarrow$  (destra) per accedere al menu. **4 -** Selezionare Massimo, Media, Minimo o Off.

**5 -** Premere (sinistra) più volte, se necessario, per chiudere il menu.

### Nitidezza, Riduzione artefatti MPEG

Con Riduzione artefatti MPEG, è possibile attenuare le transizioni digitali dell'immagine. Gli artefatti MPEG sono per lo più visibili come piccoli blocchi o bordi frastagliati nelle immagini.

Per ridurre gli artefatti MPEG…

1 - Premere  $\bullet$ , selezionare Tutte le impostazioni e premere OK.

2 - Selezionare Immagine e premere (destra) per accedere al menu.

**3**

**-** Selezionare Avanzate > Nitidezza > Riduzione  $artefatti MPEG$  e premere  $\searrow$  (destra) per accedere al menu.

**4 -** Selezionare Massimo, Media, Minimo o Off. **5 -** Premere (sinistra) più volte, se necessario, per chiudere il menu.

### Impostazioni di movimento

#### Natural Motion

Con Natural Motion, è possibile ridurre il movimento a scatti delle immagini, visibile nei film in TV. Natural Motion rende qualunque movimento fluido e omogeneo.

Per regolare il movimento a scatti…

1 - Premere  $\bullet$ , selezionare Tutte le impostazioni e premere OK.

2 - Selezionare Immagine e premere > (destra) per accedere al menu.

**3 -** Selezionare Avanzate > Movimento > Natural Motion e premere OK.

- **4** Selezionare Massimo, Media, Minimo o Off.
- **5** Premere (sinistra) più volte, se necessario,
- per chiudere il menu.

## Formato immagine

### Principale

Se l'immagine non riempie tutto lo schermo o se si vedono delle bande nere in alto, in basso o ai lati, è possibile regolare l'immagine affinché riempia completamente lo schermo.

Per selezionare una delle impostazioni di base per riempire lo schermo…

1 - Premere **a** (Formato immagine).

**2 -** Selezionare Riempi schermo o Adatta a schermo e premere OK.

**3 -** Premere BACK per chiudere il menu. • Riempi schermo - Ingrandisce automaticamente l'immagine per riempire lo schermo. La distorsione dell'immagine è minima e i sottotitoli sono visibili. Non adatta ai PC. In alcuni formati di immagine molto grandi le bande nere potrebbero essere ancora visibili.

• Adatta a schermo - Ingrandisce automaticamente l'immagine fino a riempire lo schermo con la minima distorsione possibile. Le bande nere potrebbero essere visibili. Non adatta ai PC.

### All'avanguardia

Se le due impostazioni di base non sono adeguate al formato dell'immagine che si desidera, è possibile utilizzare le impostazioni avanzate. Con queste impostazioni è possibile formattare manualmente l'immagine sullo schermo.

È possibile ingrandire, allungare e spostare l'immagine fino a che non mostra ciò che si desidera, ad es. i sottotitoli mancanti o i banner di testo che scorrono. Se si formatta l'immagine per una sorgente specifica, come ad esempio una console di gioco, è possibile tornare a questa impostazione quando si utilizzerà ancora la console di gioco. Il televisore memorizza l'ultima impostazione applicata per ciascun collegamento.

Per formattare l'immagine manualmente…

- 1 Premere **a** (Formato immagine).
- **2** Selezionare Avanzate e premere OK.
- **3** Utilizzare Sposta, Zoom, Allunga oppure

#### Originale per regolare

l'immagine. Selezionare Annulla per tornare alle impostazioni dell'immagine quando è stato aperto Formato immagine.

• Sposta: selezionare le frecce per spostare l'immagine. È possibile spostare l'immagine solo quando è ingrandita.

• Zoom: selezionare le frecce per ingrandire.

• Allunga: selezionare le frecce per allungare

l'immagine in verticale o in orizzontale.

• Annulla: selezionare per tornare al formato immagine iniziale.

• Originale: mostra il formato immagine in entrata originale. Si tratta di un formato 1:1 pixel su pixel. Modalità avanzata per HD e PC.

## Impostazione audio rapida

Nel corso della prima installazione, sono state definite alcune delle impostazioni dell'immagine con pochi semplici passaggi. È possibile ripetere questi passaggi con Impostazione immagine rapida. A tale scopo, verificare che il televisore possa sintonizzarsi su un canale televisivo o possa mostrare un programma da un dispositivo collegato.

Per impostare l'immagine con pochi semplici passaggi…

1 - Premere  $\bullet$ , selezionare Tutte le impostazioni e premere OK.

2 - Selezionare Immagine e premere > (destra) per accedere al menu.

- **3** Selezionare Avanzate > Impostazione
- immagine rapida e premere OK.
- **4** Selezionare Avvia.

**5 -** Fare clic sull'impostazione dell'immagine che si preferisce e passare all'impostazione successiva.

**6 -** Al termine, selezionare Termina.

**7 -** Premere (sinistra) più volte, se necessario, per chiudere il menu.

### $\frac{1}{20.2}$ Suono

# Stile audio

### Selezione di uno stile

Per facilitare la regolazione audio, è possibile selezionare un'impostazione predefinita con Stile audio.

1 - Mentre si guarda il TV, premere  $\boldsymbol{\Delta}$ .

2 - Selezionare Suono e premere > (destra) per accedere al menu.

**3 -** Selezionare Stile audio e selezionare uno stile nell'elenco.

**4 -** Premere (sinistra) più volte, se necessario, per chiudere il menu.

Gli stili disponibili sono…

- Personale: le preferenze per l'audio impostate
- durante la prima accensione.
- Originale: le impostazioni audio più neutre
- Film: ideale per guardare i film.
- Musica: ideale per ascoltare la musica.
- Gioco: ideale per giocare.
- Notizie: ideale per la lettura di informazioni.

### Ripristino di uno stile

Con uno Stile audio selezionato, è possibile regolare le impostazioni audio in Impostazioni > Suono…

Lo stile selezionato memorizza le modifiche apportate. Si consiglia di regolare le impostazioni audio solo per lo stile Personale. Lo stile audio Personale può memorizzare le sue impostazioni per ogni singolo dispositivo collegato nel menu Sorgenti.

Per ripristinare le impostazioni originali dello stile…

1 - Mentre si guarda il TV, premere  $\clubsuit$ .

2 - Selezionare Suono e premere > (destra) per accedere al menu.

**3 -** Selezionare Stile audio, quindi lo stile da ripristinare.

4 - Premere il tasto colorato **- Ripristina stile** . Lo stile viene ripristinato

5 - Premere < (sinistra) più volte, se necessario, per chiudere il menu.

## Impostazioni audio

#### Bassi

Con Toni bassi, è possibile regolare il livello dei toni bassi dell'audio.

Per regolare il livello…

1 - Premere  $\bullet$ , selezionare Tutte le impostazioni e premere OK.

2 - Selezionare Suono e premere > (destra) per accedere al menu.

- 3 Selezionare Toni bassi e premere > (destra).
- **4** Premere le frecce ∧ (su) o ∨ (giù) per regolare il valore.
- **5** Premere (sinistra) più volte, se necessario, per chiudere il menu.

### Alti

Con Toni alti, è possibile regolare il livello dei toni alti dell'audio.

Per regolare il livello…

1 - Premere  $\boldsymbol{\star}$ , selezionare Tutte le impostazioni e premere OK.

2 - Selezionare Suono e premere > (destra) per accedere al menu.

**3** - Selezionare Toni alti e premere > (destra).

4 - Premere le frecce ∧(su) o ∨(giù) per regolare il valore.

**5 -** Premere (sinistra) più volte, se necessario, per chiudere il menu.

### Modalità surround

Con Modalità surround, è possibile impostare l'effetto audio degli altoparlanti TV.

Per impostare la modalità surround…

1 - Premere  $\boldsymbol{\star}$ , selezionare Tutte le impostazioni e premere OK.

2 - Selezionare Suono e premere > (destra) per accedere al menu.

**3 -** Selezionare Modalità surround e

premere > (destra) per accedere al menu.

**4 -** Selezionare Stereo o Incredible surround.

5 - Premere < (sinistra) più volte, se necessario, per chiudere il menu.

## Impostazioni audio avanzate

### Regolazione automatica volume

Con Regolazione automatica volume, è possibile impostare il TV affinché livelli automaticamente le differenze di volume improvvise, che in genere si verificano all'inizio della pubblicità o quando si passa da un canale all'altro.

Per attivare o disattivare la funzione…

1 - Premere  $\bullet$ , selezionare Tutte le impostazioni e premere OK.

2 - Selezionare Suono e premere > (destra) per accedere al menu.

3 - Selezionare Avanzate e premere > (destra) per accedere al menu.

**4 -** Selezionare Regolazione automatica volume e premere  $\sum$  (destra) per accedere al menu.

**5 -** Selezionare On o Off.

**6 -** Premere (sinistra) più volte, se necessario, per chiudere il menu.

### Audio nitido

Con Clear Sound, è possibile migliorare l'audio della voce. Si tratta della soluzione ideale per i telegiornali. Questa opzione può essere attivata o disattivata.

Per attivare o disattivare la funzione…

1 - Premere  $\bullet$ , selezionare Tutte le impostazioni e premere OK.

2 - Selezionare Suono e premere > (destra) per accedere al menu.

**3 -** Selezionare Avanzate > Clear Sound e premere OK.

**4 -** Selezionare Acceso o Spento, quindi premere OK.

**5 -** Premere (sinistra) più volte, se necessario, per chiudere il menu.

### Formato Audio Out

Per ulteriori informazioni, in Guida, premere il tasto colorato Parole chiave e cercare Formato Audio Out.

### Regolazione Audio Out

Per ulteriori informazioni, in Guida, premere il tasto colorato Parole chiave e cercare Regolazione Audio Out.

### Ritardo Audio Out

Se si imposta un ritardo di sincronizzazione audio sul sistema Home Theatre, per sincronizzare suono e immagini è necessario disattivare Ritardo Audio Out sul TV.

Per disattivare Ritardo Audio Out...

1 - Premere  $\bullet$ , selezionare Tutte le impostazioni e premere OK.

2 - Selezionare Suono e premere > (destra) per accedere al menu.

**3 -** Selezionare Avanzate > Ritardo Audio Out e premere OK.

**4 -** Selezionare Off.

**5 -** Premere (sinistra) più volte, se necessario, per chiudere il menu.

Per ulteriori informazioni, in Guida, premere il tasto colorato Parole chiave e cercare Ritardo Audio Out.

#### Bilanciamento Audio Out

Se non si riesce a impostare un ritardo sul sistema Home Theatre, è possibile impostare un ritardo sul TV con Bilanciamento Audio Out.

Per sincronizzare il suono sul televisore…

1 - Premere **&** selezionare Tutte le impostazioni e premere OK.

2 - Selezionare Suono e premere > (destra) per accedere al menu.

**3 -** Selezionare Avanzate > Bilanciamento Audio Out e premere OK.

**4 -** Utilizzare la barra di scorrimento per impostare il bilanciamento audio e premere OK.

**5 -** Premere (sinistra) più volte, se necessario, per chiudere il menu.

Per ulteriori informazioni, in Guida, premere il tasto colorato Parole chiave e cercare Bilanciamento Audio Out.

## Volume cuffia

Con Volume cuffia, è possibile impostare il volume delle cuffie collegate separatamente.

Per regolare il volume…

1 - Premere  $\bullet$ , selezionare Tutte le impostazioni e premere OK.

2 - Selezionare Suono e premere > (destra) per accedere al menu.

**3 -** Selezionare Volume cuffia e premere OK.

4 - Premere le frecce  $\bigwedge$  (su) o  $\bigvee$  (giù) per regolare il valore.

**5 -** Premere (sinistra) più volte, se necessario, per chiudere il menu.

## Altoparlanti

#### Sistema Home Theater, audio

È possibile trasmettere l'audio del TV a un dispositivo audio connesso, un sistema Home Theater o un sistema audio.

È possibile selezionare dove si desidera ascoltare l'audio del TV e come si desidera controllarlo.

• Selezionando Altoparlanti TV disattivati, si spengono in modo permanente gli altoparlanti TV. • Selezionando Altoparlanti TV attivati, gli altoparlanti TV sono sempre accesi.

Con un dispositivo audio collegato mediante HDMI CEC, è possibile utilizzare una delle impostazioni EasyLink.

• Selezionando EasyLink, il TV trasmette il suono al dispositivo audio. Quando il dispositivo riproduce l'audio, gli altoparlanti TV vengono disattivati.

• Selezionando Avvio automatico EasyLink, il TV accende il dispositivo audio, trasmette il suono al dispositivo e spegne gli altoparlanti TV. Selezionando l'opzione EasyLink o Avvio automatico EasyLink è possibile comunque attivare gli altoparlanti del televisore, se necessario.

Per impostare gli altoparlanti del televisore…

1 - Premere  $\bullet$ , selezionare Tutte le impostazioni e premere OK. 2 - Selezionare Suono e premere > (destra) per

accedere al menu. 3 - Selezionare Avanzate e premere > (destra) per accedere al menu.

**4 -** Selezionare Altoparlanti TV e premere  $\sum$  (destra) per accedere al menu. **5 -** Selezionare Altoparlanti TV attivati, Altoparlanti TV disattivati, EasyLink o Avvio automatico EasyLink . **6 -** Premere (sinistra) più volte, se necessario, per chiudere il menu.

Per attivare direttamente gli altoparlanti…

1 - Mentre si guarda il TV, premere  $\bullet$ .

**2 -** Selezionare Altoparlanti e

selezionare TV o Sistema audio.

**3 -** Premere (sinistra) più volte, se necessario, per chiudere il menu.

#### Altoparlanti wireless

#### Cosa serve?

È possibile collegare un altoparlante wireless (un subwoofer o una sound bar) a questo televisore.

È possibile collegare una vasta gamma di altoparlanti wireless Philips per riprodurre l'audio del televisore. Per i prodotti audio wireless adatti a questo televisore, visitare il sito Web Philips all'indirizzo [www.philips.com/tv](http://www.philips.com/tv)

Per riprodurre l'audio del televisore su un altoparlante wireless, è necessario associarlo al televisore. È possibile associare fino a 10 altoparlanti wireless, ma è possibile utilizzare 1 solo sistema di altoparlanti alla volta. Se si collega un subwoofer, l'audio viene riprodotto sul TV e sul subwoofer. Se si collega una sound bar, l'audio viene riprodotto solo sulla sound bar.

#### Selezione di un altoparlante

Per collegare un altoparlante wireless...

1 - Premere  $\bullet$ , selezionare Tutte le impostazioni e premere OK.

2 - Selezionare Suono e premere > (destra) per accedere al menu.

**3 -** Selezionare Altoparlanti wireless > Collega un

#### altoparlante e premere OK.

**4 -** Premere (sinistra) più volte, se necessario, per chiudere il menu.

#### Rimozione di un altoparlante

Per rimuovere un altoparlante wireless...

1 - Premere  $\bullet$ , selezionare Tutte le impostazioni e premere OK.

2 - Selezionare Suono e premere > (destra) per accedere al menu.

**3 -** Selezionare Altoparlanti wireless > Rimuovi altoparlante e premere OK.

**4 -** Premere (sinistra) più volte, se necessario, per chiudere il menu.

#### Volume subwoofer

Per regolare il volume dell'altoparlante wireless...

1 - Premere  $\bullet$ , selezionare Tutte le impostazioni e premere OK.

2 - Selezionare Suono e premere > (destra) per accedere al menu.

**3 -** Selezionare Altoparlanti wireless > Volume subwoofer e premere OK.

4 - Premere < (sinistra) più volte, se necessario, per chiudere il menu.

#### Problemi

#### Connessione persa

• Posizionare l'altoparlante wireless a una distanza di 5 metri dal TV.

• Luoghi con elevata attività wireless (ad esempio appartamenti con molti router wireless) possono compromettere la qualità del collegamento wireless. Posizionare il router e l'altoparlante wireless il più vicino possibile al TV.

#### Discrepanza tra audio e video

• Alcuni sistemi di altoparlanti wireless possono presentare problemi di sincronizzazione audio e video. Si consiglia di utilizzare prodotti audio wireless Philips.

### 20.3

# Consumo energetico, controllo

### Risparmio energetico

Le Impostazioni Eco  $\blacksquare$  aiutano a preservare l'ambiente.

#### Risparmio energetico

Se si seleziona Risparmio energetico, il televisore passa automaticamente a Stile immagine - Standard, l'impostazione più ecologica per l'immagine.

Per impostare il televisore su Risparmio energetico…

1- Premere  $\boldsymbol{\star}$ , selezionare Tutte le impostazioni e premere OK.

**2 -** Selezionare Impostazioni Eco e

premere  $\sum$  (destra) per accedere al menu. **3 -** Selezionare Risparmio energetico, lo Stile immagine viene impostato automaticamente su Standard.

**4 -** Premere (sinistra) più volte, se necessario, per chiudere il menu.

## Spegnimento schermo

Se si ascolta solo musica, è possibile disattivare lo schermo TV per risparmiare energia.

Per disattivare solo lo schermo TV…

1 - Premere  $\bullet$ , selezionare Tutte le impostazioni e premere OK.

**2 -** Selezionare Impostazioni Eco e

premere  $\sum$  (destra) per accedere al menu.

**3 -** Selezionare Spegnim. schermo.

4 - Premere < (sinistra) più volte, se necessario, per chiudere il menu.

Per riaccendere lo schermo, premere un tasto qualsiasi sul telecomando.

### Sensore luce

Per risparmiare energia, il sensore ambiente luminoso incorporato riduce la luminosità dello schermo TV quando l'ambiente intorno diventa più scuro. Il sensore di luce integrato regola automaticamente l'immagine, insieme alla funzione Ambilight, in base alle condizioni di illuminazione della stanza.

Per attivare il sensore di luce…

1- Premere  $\boldsymbol{\star}$ , selezionare Tutte le impostazioni e premere OK.

**2 -** Selezionare Impostazioni Eco e

premere > (destra) per accedere al menu.

3 - Selezionare Sensore luce. L'icona *d* viene mostrata davanti a Sensore luce quando la funzione è attiva.

**4 -** Premere (sinistra) più volte, se necessario, per chiudere il menu.
### Timer di spegnimento

Se il televisore riceve un segnale TV ma non viene premuto alcun tasto sul telecomando per un periodo di 4 ore, il televisore si spegne automaticamente per risparmiare energia. Inoltre, se il televisore non riceve alcun segnale TV né comandi dal telecomando per 10 minuti, si spegne automaticamente.

Se si utilizza il televisore come monitor o si utilizza un ricevitore digitale (decoder - STB) per guardare la TV e non si utilizza il telecomando, disattivare la funzione di spegnimento automatico.

Per disattivare il Timer di spegnimento …

1 - Premere  $\bullet$ , selezionare Tutte le impostazioni e premere OK.

**2 -** Selezionare Impostazioni Eco e

premere > (destra) per accedere al menu. **3 -** Selezionare Timer di spegnimento. Selezionare la barra di scorrimento per regolare il valore. Il valore 0 (Off) disattiva la funzione di spegnimento automatico.

**4 -** Premere (sinistra) più volte, se necessario, per chiudere il menu.

### $\overline{20.4}$ Impostazioni generali

### EasyLink

EasyLink

Per disattivare completamente EasyLink…

1 - Premere  $\bullet$ , selezionare Tutte le impostazioni e premere OK.

**2 -** Selezionare Impostazioni generali e

premere  $\sum$  (destra) per accedere al menu.

3 - Selezionare EasyLink, premere > (destra) e selezionare ancora una volta EasyLink.

**4 -** Selezionare Off.

**5 -** Premere (sinistra) più volte, se necessario, per chiudere il menu.

#### Telecomando EasyLink

Per spegnere il telecomando EasyLink...

1 - Premere  $\bullet$ , selezionare Tutte le impostazioni e premere OK.

**2 -** Selezionare Impostazioni generali e

premere > (destra) per accedere al menu.

**3 -** Selezionare EasyLink > Telecomando

- EasyLink e premere OK.
- **4** Selezionare Off.
- **5** Premere (sinistra) più volte, se necessario,

per chiudere il menu.

### Impostazioni Android

È possibile configurare o visualizzare diverse informazioni o impostazioni specifiche di Android. È possibile individuare l'elenco delle applicazioni installate sul TV e lo spazio di archiviazione necessario. È possibile impostare la lingua che si desidera utilizzare per la ricerca vocale. È possibile configurare la tastiera su schermo o consentire alle applicazioni di utilizzare la propria posizione. Esplorare le diverse impostazioni di Android. Per ulteriori informazioni su queste impostazioni, è possibile accedere al sito

Web www.support.google.com/androidty.

Per aprire queste impostazioni…

1 - Premere  $\bullet$ , selezionare Tutte le impostazioni e premere OK.

**2 -** Selezionare Impostazioni Android e premere OK.

**3 -** Esplorare le diverse impostazioni di Android.

4 - Premere  $\leftarrow$  BACK, se necessario, per chiudere il menu.

### Hard disk USB

Per configurare e formattare un hard disk USB...

1 - Premere  $\bullet$ , selezionare Tutte le impostazioni e premere OK.

**2 -** Selezionare Impostazioni generali e

premere > (destra) per accedere al menu.

**3 -** Selezionare Hard disk USB e premere OK.

**4 -** Selezionare Avvia, quindi seguire le istruzioni visualizzate.

**5 -** Premere (sinistra) più volte, se necessario, per chiudere il menu.

Per ulteriori informazioni sull'installazione di un hard disk USB, in Guida, premere il tasto

colorato Parole chiave e cercare Hard disk USB, installazione.

### Impostazioni tastiera USB

Per installare la tastiera USB, accendere il TV e collegare la tastiera a un collegamento USB del TV. Quando il televisore rileva la tastiera per la prima volta, è possibile selezionare il layout della tastiera e provare la selezione. Se si seleziona un layout della tastiera con caratteri cirillici o greci, è possibile selezionare un layout secondario con caratteri latini.

Per cambiare layout della tastiera quando ne è già selezionato uno…

<span id="page-73-0"></span>1 - Premere  $\bullet$ , selezionare Tutte le impostazioni e premere OK.

**2 -** Selezionare Impostazioni generali e premere > (destra) per accedere al menu. **3 -** Selezionare Impostazioni tastiera USB e premere OK per avviare l'impostazione della tastiera.

### HbbTV

Se un canale TV offre pagine HbbTV, azionare prima HbbTV nelle impostazioni TV per visualizzare le pagine.

1 - Premere  $\boldsymbol{\star}$ , selezionare Tutte le impostazioni e premere OK.

**2 -** Selezionare Impostazioni generali e

premere  $\sum$  (destra) per accedere al menu.

**3 -** Selezionare Avanzate > HbbTV e premere OK.

**4 -** Selezionare Acceso o Spento.

5 - Premere < (sinistra) più volte, se necessario, per chiudere il menu.

Se non si desidera accedere alle pagine HbbTV su un canale specifico, è possibile bloccare le pagine HbbTV relative solo a questo canale.

**1 -** Sintonizzarsi sul canale del quale si desidera bloccare le pagine HbbTV.

2 - Premere **三 OPTIONS** e HBB TV su questo canale e premere OK.

**3 -** Selezionare Spento e premere OK.

### Casa o Negozio

Se il TV viene utilizzato in un negozio, è possibile impostarlo affinché visualizzi un banner promozionale. Stile immagine viene automaticamente impostato su Vivace. Timer di spegnimento spento.

Per impostare il televisore su Posizione Negozio…

1 - Premere  $\bullet$ , selezionare Tutte le impostazioni e premere OK.

**2 -** Selezionare Impostazioni generali e premere  $\sum$  (destra) per accedere al menu.

**3 -** Selezionare Posizione > Shop e premere OK.

4 - Premere < (sinistra) più volte, se necessario, per chiudere il menu.

Se il televisore viene usato a casa, impostare il televisore sulla posizione Casa.

### Configurazione per il negozio

Se il TV è impostato su Shop, è possibile impostare la disponibilità di una demo specifica per l'utilizzo in negozio.

1 - Premere  $\boldsymbol{\times}$ , selezionare Tutte le impostazioni e premere OK.

**2 -** Selezionare Impostazioni generali e

premere  $\sum$  (destra) per accedere al menu.

**3 -** Selezionare Configurazione per il negozio e premere > (destra) per accedere al menu.

**4 -** Selezionare Off o Banner per promozione funzioni come demo per il negozio

**5 -** Premere (sinistra) più volte, se necessario, per chiudere il menu.

### Guida TV

Per ulteriori informazioni, in Guida, premere il tasto colorato Parole chiave e cercare Guida TV, dati e informazioni.

### Logo canali

In alcuni Paesi, il televisore può mostrare i logo dei canali.

Se non si desidera visualizzare i logo, è possibile disattivarli.

Per disattivare i logo…

1 - Premere  $\bullet$ , selezionare Tutte le impostazioni e premere OK.

**2 -** Selezionare Impostazioni generali e

premere  $\sum$  (destra) per accedere al menu.

**3 -** Selezionare Avanzate > Logo canali e

premere  $\sum$  (destra) per accedere al menu.

**4 -** Selezionare Off e premere OK.

**5 -** Premere (sinistra) più volte, se necessario,

per chiudere il menu.

### Impostazioni predefinite

È possibile ripristinare il televisore alle impostazioni originali (le impostazioni predefinite).

Per tornare alle impostazioni originali…

1- Premere  $\bullet$ , selezionare Tutte le impostazioni e premere OK.

**2 -** Selezionare Impostazioni generali e

premere > (destra) per accedere al menu.

**3 -** Selezionare Impostazioni predefinite e premere OK.

4 - Premere < (sinistra) più volte, se necessario, per chiudere il menu.

### <span id="page-74-0"></span>Chiave elettronica

#### Vietato ai minori

Per impostare un'età minima per guardare i programmi vietati...

1 - Premere  $\bullet$ , selezionare Tutte le impostazioni e premere OK.

**2 -** Selezionare Blocco bambini e

premere > (destra) per accedere al menu.

**3 -** Selezionare Vietato ai minori, quindi selezionare una delle età elencate.

4 - Premere < (sinistra) più volte, se necessario, per chiudere il menu.

#### Blocco app

Per ulteriori informazioni, in Guida, premere il tasto colorato Parole chiave e cercare Blocco APP.

#### Imposta codice/Modifica codice

Il codice PIN Blocco bambini viene utilizzato per bloccare o sbloccare canali o programmi.

Per impostare il codice di blocco o modificare il codice corrente…

1 - Premere  $\bullet$ , selezionare Tutte le impostazioni e premere OK.

**2 -** Selezionare Blocco bambini e

premere  $\sum$  (destra) per accedere al menu.

**3 -** Selezionare Imposta codice o Modifica codice e premere OK.

**4 -** Inserire un codice a quattro cifre. Se è già stato impostato un codice, inserire il codice Blocco bambini attuale e immettere il nuovo codice due volte. **5 -** Premere (sinistra) più volte, se necessario, per chiudere il menu.

Il nuovo codice è impostato.

#### Codice PIN Blocco bambini dimenticato

Se si dimentica il codice PIN, è possibile sovrascrivere il codice attuale e inserirne uno nuovo.

1 - Premere  $\bullet$ , selezionare Tutte le impostazioni e premere OK.

**2 -** Selezionare Blocco bambini e

premere > (destra) per accedere al menu.

**3 -** Selezionare Modifica codice e premere OK.

**4 -** Immettere il codice di disattivazione 8888.

**5 -** Immettere ora un nuovo codice PIN Blocco

bambini e ripeterlo per confermare.

**6 -** Premere (sinistra) più volte, se necessario, per chiudere il menu.

Il nuovo codice è impostato.

### Reinstalla TV

È possibile rieseguire un'installazione completa del televisore. Il televisore viene completamente reinstallato.

Per eseguire nuovamente un'installazione completa del televisore…

1 - Premere  $\bullet$ , selezionare Tutte le impostazioni e premere OK.

**2 -** Selezionare Impostazioni

generali, quindi Reinstalla TV.

**3 -** Seguire le istruzioni visualizzate sullo schermo. L'installazione può richiedere alcuni minuti.

 $\frac{20.5}{20.5}$ 

## Orologio, Regione e lingua

#### Lingua menu

Per modificare la lingua dei menu e dei messaggi del televisore…

1 - Premere  $\bullet$ , selezionare Tutte le impostazioni e premere OK.

**2 -** Selezionare Regione e lingua e

premere  $\sum$  (destra) per accedere al menu.

**3 -** Selezionare Lingua > Lingua menu e premere OK.

**4 -** Selezionare la lingua desiderata.

**5 -** Premere (sinistra) più volte, se necessario, per chiudere il menu.

### Preferenze per la lingua

#### impostazioni lingua audio

I canali televisivi digitali possono trasmettere programmi in varie lingue. È possibile impostare una lingua audio principale e secondaria preferita. Il televisore attiverà l'audio in una di queste lingue, se disponibile.

Se nessuna delle lingue audio preferite è disponibile, è possibile selezionare un'altra lingua audio tra quelle disponibili.

Per impostare la lingua audio principale e secondaria…

1 - Premere  $\bullet$ , selezionare Tutte le impostazioni e premere OK.

**2 -** Selezionare Regione e lingua e premere > (destra) per accedere al menu. **3 -** Selezionare Lingue > Lingua audio principale o Lingua audio secondaria e premere OK.

**4 -** Selezionare la lingua desiderata.

**5 -** Premere (sinistra) più volte, se necessario, per chiudere il menu.

Per selezionare una lingua audio quando nessuna delle lingue audio preferite è disponibile…

#### 1- Premere  $\equiv$  OPTIONS.

**2 -** Selezionare Lingua audio, quindi la lingua audio che si desidera utilizzare temporaneamente.

#### Sottotitoli

#### Accensione

Per attivare i sottotitoli premere SUBTITLE.

È possibile impostare le opzioni dei sottotitoli su On, Off o Acceso con audio disattivato. Oppure, per mostrare i sottotitoli durante la visione di un programma trasmesso in una lingua diversa dalla propria, ovvero quella impostata per il TV, selezionare Automatico. Questa impostazione mostrerà i sottotitoli automaticamente anche quando si disattiva l'audio.

#### Impostazioni lingua sottotitoli

I canali digitali possono offrire diverse lingue dei sottotitoli per un programma. È possibile impostare una lingua principale e secondaria per i sottotitoli. Il televisore mostrerà i sottotitoli in una delle lingue impostate, se disponibili.

Se nessuna delle lingue preferite per i sottotitoli è disponibile, è possibile selezionare un'altra lingua dei sottotitoli tra quelle disponibili.

Per impostare la lingua principale e secondaria dei sottotitoli…

1 - Premere  $\bullet$ , selezionare Tutte le impostazioni e premere OK.

**2 -** Selezionare Regione e lingua e

premere  $\sum$  (destra) per accedere al menu.

**3 -** Selezionare Lingue > Lingua sottotitoli principale o Lingua sottotitoli secondaria e premere OK.

**4 -** Selezionare la lingua desiderata.

**5 -** Premere (sinistra) più volte, se necessario, per chiudere il menu.

Per selezionare una lingua dei sottotitoli quando nessuna delle lingue preferite è disponibile…

#### 1- Premere  $\equiv$  OPTIONS.

**2 -** Selezionare Lingua sottotitoli e quindi la lingua che si desidera visualizzare temporaneamente.

#### Sottotitoli dal servizio di televideo

Se ci si sintonizza su un canale analogico, è necessario rendere disponibili manualmente i sottotitoli per ciascun canale.

**1 -** Sintonizzarsi su un canale e premere TEXT per aprire il televideo.

**2 -** Immettere il numero della pagina dei sottotitoli, solitamente 888.

**3 -** Premere di nuovo TEXT per chiudere il televideo.

I sottotitoli attivati premendo On nel menu dei sottotitoli durante la visione del canale analogico verranno visualizzati, se disponibili.

Per verificare se un canale è analogico o digitale, sintonizzarsi sul canale e selezionare Info canale in  $\equiv$  OPTIONS.

#### Lingue televideo

#### Pagine del televideo

Per aprire il televideo durante la visione dei canali TV, premere TEXT.

Per chiudere il televideo, premere di nuovo TEXT.

#### Selezione di una pagina del televideo

Per selezionare una pagina . . .

**1 -** Immettere il numero della pagina desiderata con i tasti numerici.

**2 -** Utilizzare i tasti freccia per spostarsi.

**3 -** Per selezionare un argomento con codifica a colori nella parte inferiore dello schermo, premere uno dei tasti colorati.

#### Sottopagine del televideo

Un numero di pagina del televideo può contenere più sottopagine. I numeri di sottopagina vengono visualizzati su una barra accanto al numero di pagina principale.

Per selezionare una sottopagina, premere  $\langle 0 \rangle$ .

#### Elenco televideo T.O.P.

Alcune emittenti offrono il televideo T.O.P. Per aprire le pagine T.O.P. all'interno del televideo, premere  $\equiv$  OPTIONS e selezionare Elenco T.O.P.

#### Pagine preferite

Il televisore crea un elenco delle ultime 10 pagine del televideo aperte. È possibile riaprirle agevolmente nella colonna Pagine del televideo preferite.

**1 -** Nel televideo, selezionare la stella nell'angolo superiore sinistro dello schermo per visualizzare la colonna delle pagine preferite.

2 - Premere  $\vee$  (giù) o  $\wedge$  (su) per selezionare un numero di pagina e premere OK per aprire la pagina.

### È possibile cancellare l'elenco con l'opzione Cancella pagine preferite.

#### Ricerca nel televideo

È possibile selezionare una parola e cercare nel televideo tutte le occorrenze di tale parola.

**1 -** Aprire una pagina del televideo e premere OK.

**2 -** Selezionare una parola o un numero con i tasti freccia.

**3 -** Premere nuovamente OK per passare immediatamente all'occorrenza successiva della parola o del numero.

**4 -** Premere di nuovo OK per passare

all'occorrenza successiva.

5 - Per interrompere la ricerca, premere  $\land$  (su) finché non risulta selezionato nessun elemento.

#### Televideo da un dispositivo collegato

Anche alcuni dispositivi che ricevono i canali TV offrono il servizio di televideo.

Per aprire il televideo da un dispositivo collegato . . .

1 - Premere  $\blacksquare$  selezionare il dispositivo e premere OK.

**2 -** Durante la visione di un canale sul dispositivo, premere  $\equiv$  OPTIONS, selezionare Mostra i tasti del dispositivo e selezionare il tasto  $\blacksquare$ , quindi premere OK.

**3 -** Premere BACK per nascondere i tasti del dispositivo.

**4 -** Per chiudere il televideo, premere di  $n$ uovo  $\leftarrow$  BACK.

#### MHEG (solo Regno Unito)

Alcune emittenti digitali offrono programmi con testo digitale o interattivi trasmessi direttamente sui canali televisivi digitali. Questi servizi funzionano come un normale televideo mediante i tasti numerici, colorati e freccia per selezionare e spostarsi.

Per chiudere MHEG, premere  $\leftarrow$  BACK.

#### Opzioni del televideo

All'interno del televideo, premere  $\equiv$  OPTIONS per selezionare quanto segue...

#### • Blocca pagina

Consente di interrompere la rotazione automatica delle sottopagine.

#### • Doppio programma/Schermo intero

Consente di visualizzare il canale TV e il televideo l'uno accanto all'altro.

#### • Elenco T.O.P.

Per aprire le pagine T.O.P.

#### • Ingrandisci

Consente di ingrandire la pagina del televideo per una lettura più confortevole.

#### • Rivelare

Consente di mostrare le informazioni nascoste in una pagina.

#### • Scorri sottopagine

Consente di scorrere le sottopagine, se disponibili.

• Lingua

Consente di visualizzare correttamente i gruppi di caratteri utilizzati dal televideo.

#### • Televideo 2.5

Consente di attivare il Televideo 2.5 per un maggior numero di colori e una grafica migliore.

#### Impostazione del televideo

#### Lingua del televideo

Alcune emittenti televisive digitali offrono diverse lingue per il televideo.

Per impostare la lingua principale e secondaria del televideo . . .

1 - Premere  $\bullet$ , selezionare Tutte le impostazioni e premere OK.

**2 -** Selezionare Regione e lingua e

premere  $\sum$  (destra) per accedere al menu.

**3 -** Selezionare Lingua > Lingua televideo principale o Lingua televideo secondario e premere OK.

**4 -** Selezionare le preferenze di lingua per il televideo.

5 - Premere < (sinistra) più volte, se necessario, per chiudere il menu.

#### Televideo 2.5

Se disponibile, il televideo 2.5 offre più colori e una grafica migliore. Il televideo 2.5 viene attivato come impostazione predefinita standard. Per disattivare il televideo 2.5…

**1 -** Premere TEXT.

**2 -** Con il televideo aperto sullo schermo,

#### premere  $\equiv$  OPTIONS.

**3 -** Selezionare Televideo 2.5 > Off.

**4 -** Premere (sinistra) più volte, se necessario, per chiudere il menu.

### Orologio

#### Data e orario

#### Automatico

Per conoscere l'ora esatta, premere  $\bigcirc$  Il menu Home visualizza sempre l'ora esatta.

In alcuni paesi le trasmissioni digitali non inviano dettagli UTC (Coordinated Universal Time). La modifica dell'ora legale, quindi, potrebbe essere ignorata e il televisore potrebbe indicare un orario sbagliato.

Quando si registrano i programmi in palinsesto nella Guida TV, si consiglia di non modificare l'ora e la data manualmente. In alcuni Paesi,

<span id="page-77-0"></span>l'impostazione Orologio viene nascosta dagli operatori di rete per evitare che venga impostato un orario errato.

Per reimpostare automaticamente l'orologio del TV...

1 - Premere  $\bullet$ , selezionare Tutte le impostazioni e premere OK.

**2 -** Selezionare Regione e lingua e premere  $\sum$  (destra) per accedere al menu. **3 -** Selezionare Orologio > Modalità ora automatica e selezionare In base al paese. **4 -** Selezionare Ora legale e scegliere l'impostazione appropriata.

**5 -** Premere (sinistra) più volte, se necessario, per chiudere il menu.

#### Manuale

Per impostare manualmente l'orologio del TV...

1 - Premere  $\bullet$ , selezionare Tutte le impostazioni e premere OK.

**2 -** Selezionare Regione e lingua e

premere  $\sum$  (destra) per accedere al menu. **3 -** Selezionare Orologio > Modalità ora

automatica e selezionare Manuale.

**4 -** Selezionare la data e l' orario da regolare.

**5 -** Premere (sinistra) più volte, se necessario, per chiudere il menu.

#### Fuso orario

Per impostare il fuso orario...

1 - Premere  $\bullet$ , selezionare Tutte le impostazioni e premere OK.

**2 -** Selezionare Regione e lingua e

premere  $\sum$  (destra) per accedere al menu. **3 -** Selezionare Orologio > Fuso orario e premere OK.

**4 -** Selezionare un fuso orario.

**5 -** Premere (sinistra) più volte, se necessario, per chiudere il menu.

#### Tastiera telecomando

Per impostare il layout della tastiera su Azerty…

1 - Premere  $\bullet$ , selezionare Tutte le impostazioni e premere OK.

**2 -** Selezionare Regione e lingua e

premere > (destra) per accedere al menu.

**3 -** Selezionare Tastiera telecomando e premere OK.

**4 -** Selezionare Azerty o Qwerty e premere OK.

**5 -** Premere (sinistra) più volte, se necessario, per chiudere il menu.

 $\overline{20.6}$ 

## Accesso universale

### Accensione

Se si attiva Accesso universale, il televisore viene predisposto per l'uso da parte di persone con problemi di udito o di vista.

#### Accensione

Se l'opzione Accesso universale non è stata attivata durante l'installazione, è possibile attivarla dal menu Accesso universale.

Per attivare Accessibilità…

1- Premere  $\boldsymbol{\star}$ , selezionare Tutte le impostazioni e premere OK.

**2 -** Selezionare Accesso universale e

premere  $\sum$  (destra) per accedere al menu.

**3 -** Selezionare ancora una volta Accesso universale.

- **4** Selezionare On e premere OK.
- 5 Premere < (sinistra) più volte, se necessario, per chiudere il menu.

Con Accesso universale attivato, l'opzione Accesso universale viene aggiunta al menu delle opzioni.

#### Ipoudenti

Alcuni canali televisivi digitali trasmettono audio e sottotitoli speciali adatti a persone con handicap uditivi. Se Non udenti è attivato, il TV passa automaticamente all'audio e ai sottotitoli speciali, se disponibili. Prima di attivare la funzione Non udenti, è necessario attivare Accesso universale.

Per attivare l'opzione Non udenti...

1- Premere  $\bullet$ , selezionare Tutte le impostazioni e premere OK.

**2 -** Selezionare Accesso universale e

premere > (destra) per accedere al menu.

- **3** Selezionare Non udenti e premere > (destra) per accedere al menu.
- **4** Selezionare On e premere OK.
- **5** Premere (sinistra) più volte, se necessario, per chiudere il menu.

Per attivare Non udenti mentre si guarda il TV...

1 - Durante la visione di un canale TV, premere  $\equiv$  OPTIONS, selezionare Accesso universale e premere OK.

2 - Selezionare Non udenti, quindi On.

Per verificare se è disponibile una lingua audio per non udenti, premere  $\equiv$  OPTIONS.

selezionare Lingua audio e cercare una lingua audio contrassegnata con il simbolo  $2^+$ .

Se Accessibilità non viene visualizzato nel menu delle

<span id="page-78-0"></span>opzioni, attivare Accesso universale nel menu Impostazioni.

Per ulteriori informazioni, in Guida, premere il tasto colorato Parole chiave e cercare Accesso universale .

### Descrizione audio

#### Accensione

I canali TV digitali possono trasmettere commenti audio speciali che descrivono ciò che accade sullo schermo.

Per poter impostare l'audio e gli effetti per non vedenti, è necessario attivare prima Descrizione audio.

Inoltre, prima di attivare la Descrizione audio, è necessario attivare Accesso universale nel menu Impostazioni.

L'opzione Descrizione audio consente di aggiungere il commento di un narratore all'audio normale. Per attivare i commenti (se disponibili)…

Per attivare Descrizione audio...

1 - Premere  $\bigstar$ , selezionare Tutte le impostazioni e premere OK.

**2 -** Selezionare Accesso universale e

premere  $\rightarrow$  (destra) per accedere al menu.

**3 -** Selezionare Descrizione audio e

premere  $\sum$  (destra) per accedere al menu.

**4 -** Selezionare ancora una volta Descrizione audio

**5 -** Selezionare On e premere OK.

**6 -** Premere (sinistra) più volte, se necessario, per chiudere il menu.

Per attivare Descrizione audio mentre si guarda la TV...

1 - Durante la visione di un canale TV,

premere  $\equiv$  OPTIONS, selezionare Accesso universale e premere OK.

2 - Selezionare Descrizione audio, quindi On.

È possibile verificare se è disponibile un commento audio.

Nel menu Opzioni, selezionare Lingua audio e cercare una lingua audio contrassegnata con il simbolo  $\mathbf{a}^+$ .

#### Altoparlanti/cuffia

Con Altoparlanti/Cuffia, è possibile scegliere da dove si desidera ascoltare i commenti audio. solo dagli altoparlanti del televisore, solo dalle cuffie o da entrambi.

Per impostare Altoparlanti/cuffia…

1 - Premere  $\bullet$ , selezionare Tutte le impostazioni e premere OK.

**2 -** Selezionare Accesso universale e premere  $\sum$  (destra) per accedere al menu. **3 -** Selezionare Descrizione audio > Altoparlanti/Cuffia e premere OK. **4 -** Selezionare Altoparlanti, Cuffia o Altoparlanti + Cuffia e premere OK.

**5 -** Premere (sinistra) più volte, se necessario, per chiudere il menu.

#### Volume misto

È possibile combinare il volume dell'audio normale con i commenti audio.

Per combinare il volume…

1 - Premere  $\bullet$ , selezionare Tutte le impostazioni e premere OK.

**2 -** Selezionare Accesso universale e

premere  $\sum$  (destra) per accedere al menu.

**3 -** Selezionare Descrizione audio > Volume misto e premere OK.

**4** - Premere le frecce ∧ (su) o ∨ (giù) per regolare il valore.

5 - Premere < (sinistra) più volte, se necessario, per chiudere il menu.

Se è disponibile una lingua audio con commenti audio aggiuntivi, è possibile trovare questa impostazione in  $\equiv$  OPTIONS > Accesso universale > Volume misto.

#### Effetti audio

Alcuni commenti audio possono disporre di effetti audio aggiuntivi, come quello stereo o dissolvenza.

Per attivare Effetti audio (se disponibile)...

1 - Premere  $\bullet$ , selezionare Tutte le impostazioni e premere OK.

**2 -** Selezionare Accesso universale e

premere  $\blacktriangleright$  (destra) per accedere al menu.

**3 -** Selezionare Descrizione audio > Effetti

audio > e premere OK.

**4 -** Premere (sinistra) più volte, se necessario, per chiudere il menu.

#### Vocale

I commenti audio possono anche disporre di sottotitoli per le parole dei discorsi.

Per attivare questo tipo di sottotitoli (se disponibili) . . .

1- Premere  $\bigstar$ , selezionare Tutte le impostazioni e premere OK.

**2 -** Selezionare Accesso universale e premere > (destra) per accedere al menu. **3 -** Selezionare Descrizione audio > Voce e premere OK.

**4 -** Selezionare Descrittivo o Sottotitoli e premere OK. **5 -** Premere (sinistra) più volte, se necessario, per chiudere il menu.

## $\overline{21}$ Wireless e reti

#### $\overline{211}$

### Rete

Per ulteriori informazioni sul collegamento del TV a una rete, in Guida, premere il tasto colorato Parole chiave e cercare Rete.

### $\frac{1}{212}$ Bluetooth

### Cosa serve?

È possibile collegare un dispositivo wireless con Bluetooth® al televisore, ad esempio un altoparlante wireless, un subwoofer, una sound bar o delle cuffie. È possibile collegare anche un gamepad wireless al Bluetooth LE.

Per riprodurre l'audio del televisore su un altoparlante wireless, è necessario associarlo al televisore. È possibile associare alcuni altoparlanti wireless e un massimo di 4 dispositivi Bluetooth LE (Low Energy, a basso consumo). Il TV è in grado di riprodurre l'audio su un solo altoparlante alla volta. Se si collega un subwoofer, l'audio viene riprodotto sul TV e sul subwoofer. Se si collega una sound bar, l'audio viene riprodotto solo sulla sound bar.

#### Attenzione - Sincronizzazione audio-video

Molti sistemi di altoparlanti Bluetooth hanno una cosiddetta "latenza" elevata. Una latenza elevata significa che l'audio è più lento rispetto al video, il che provoca una mancata "sincronizzazione labiale". Prima di acquistare un sistema di altoparlanti Bluetooth wireless, informarsi sui modelli più recenti e cercare un dispositivo con classificazione di bassa latenza. Chiedere consiglio al proprio rivenditore.

Per ulteriori informazioni su come associare un altoparlante wireless, in Guida, premere il tasto colorato Parole chiave e cercare Bluetooth, associazione.

### Associazione di un dispositivo

Per ulteriori informazioni sull'associazione di dispositivi wireless, in Guida, premere il tasto colorato Parole chiave e cercare Bluetooth, associazione.

### Selezione di un dispositivo

Per ulteriori informazioni su come selezionare un altoparlante wireless, in Guida, premere il tasto colorato Parole chiave e cercare Bluetooth, Seleziona dispositivo.

### Rimozione di un dispositivo

Per ulteriori informazioni su come annullare l'associazione di un dispositivo Bluetooth wireless (rimuoverlo), in Guida, premere il tasto colorato **- Parole chiave** e cercare Bluetooth, Rimuovi dispositivo.

### Attivazione o disattivazione di Bluetooth

Per il collegamento di dispositivi Bluetooth wireless, assicurarsi che il Bluetooth sia attivato.

Per attivare il Bluetooth…

1- Premere  $\boldsymbol{\star}$ , selezionare Tutte le impostazioni e premere OK.

**2 -** Selezionare Wireless e reti e premere OK.

**3 -** Selezionare Bluetooth > Bluetooth On/Off e premere OK.

**4 -** Selezionare On o Off e premere OK.

**5 -** Premere (sinistra) più volte, se necessario, per chiudere il menu.

## $\overline{22}$ Impostazioni Android

È possibile configurare o visualizzare diverse informazioni o impostazioni specifiche di Android. È possibile individuare l'elenco delle applicazioni installate sul TV e lo spazio di archiviazione necessario. È possibile impostare la lingua che si desidera utilizzare per la ricerca vocale. È possibile configurare la tastiera su schermo o consentire alle applicazioni di utilizzare la propria posizione. Esplorare le diverse impostazioni di Android. Per ulteriori informazioni su queste impostazioni, è possibile accedere al sito

Web [www.support.google.com/androidtv](http://www.support.google.com/androidtv).

Per aprire queste impostazioni…

1 - Premere  $\bullet$ , selezionare Tutte le impostazioni e premere OK.

**2 -** Selezionare Impostazioni Android e premere OK.

**3 -** Esplorare le diverse impostazioni di Android.

4 - Premere  $\leftarrow$  BACK, se necessario, per chiudere il menu.

# Installazione canale

 $23.1$ 

<span id="page-82-0"></span> $\overline{23}$ 

## Installazione via antenna/cavo

### Aggiorna canali

#### Aggiornamento automatico canali

Se si ricevono canali digitali, è possibile impostare il televisore in modo da aggiornare automaticamente l'elenco.

Una volta al giorno, alle ore 6, il televisore aggiorna i canali e salva quelli nuovi. I nuovi canali vengono memorizzati nell'elenco canali e sono contrassegnati con un  $\ast$ . I canali senza un segnale vengono rimossi. Per l'aggiornamento automatico dei canali, il televisore deve trovarsi in modalità standby. È possibile disattivare l'aggiornamento automatico canali.

Per disattivare l'aggiornamento automatico…

1 - Premere  $\boldsymbol{\star}$ , selezionare Tutte le impostazioni e premere OK.

**2 -** Selezionare Canali > Installazione via antenna/cavo e premere OK.

- **3** Immettere il codice PIN, se necessario.
- **4** Selezionare Aggiornamento automatico canali e premere OK.
- **5** Selezionare Off e premere OK.
- **6** Premere BACK per chiudere il menu.

Se vengono rilevati nuovi canali o se i canali vengono aggiornati o rimossi, viene visualizzato un messaggio all'avvio del televisore. Per evitare che questo messaggio compaia dopo ogni aggiornamento dei canali, è possibile disattivarlo.

Per disattivare il messaggio…

1 - Premere  $\bullet$ , selezionare Tutte le impostazioni e premere OK.

**2 -** Selezionare Canali > Installazione via antenna/cavo e premere OK.

- **3** Immettere il codice PIN, se necessario.
- **4** Selezionare Messaggio di aggiornamento canale e premere OK.
- **5** Selezionare Off e premere OK.
- **6** Premere BACK per chiudere il menu.

In alcuni Paesi, l'aggiornamento automatico dei canali viene eseguito durante la visione di un programma o quando il televisore si trova in modalità standby.

#### Aggiornamento manuale canali

È possibile avviare un aggiornamento dei canali manualmente.

Per avviare un aggiornamento dei canali manualmente…

1 - Premere  $\bullet$ , selezionare Tutte le impostazioni e premere OK.

**2 -** Selezionare Canali > Installazione via antenna/cavo e premere OK.

- **3** Immettere il codice PIN, se necessario.
- **4** Selezionare Cerca canali e premere OK.
- **5** Selezionare Avvia e premere OK.
- **6** Selezionare Aggiorna canali digitali, selezionare Avanti e premere OK.

**7 -** Selezionare Avvia e premere OK per aggiornare i canali digitali. L'operazione può richiedere alcuni minuti.

8 - Premere  $\leftarrow$  BACK per chiudere il menu.

### Reinstalla canali

#### Reinstallazione di tutti i canali

È possibile reinstallare tutti i canali lasciando invariate tutte le altre impostazioni del televisore.

Se è stato impostato un codice PIN, è necessario immettere tale codice prima di eseguire la reinstallazione dei canali.

Per reinstallare i canali…

1 - Premere  $\bullet$ , selezionare Tutte le impostazioni e premere OK.

**2 -** Selezionare Canali > Installazione via antenna/cavo e premere OK.

- **3** Immettere il codice PIN, se necessario.
- **4** Selezionare Cerca canali e premere OK.
- **5** Selezionare Avvia e premere OK.
- **6** Selezionare Reinstalla canali,

selezionare Avanti e premere OK.

**7 -** Selezionare il Paese in cui ci si trova in quel momento e premere OK.

**8 -** Selezionare Avanti e premere OK.

**9 -** Selezionare il tipo di installazione desiderato, ossia Antenna (DVB-T) o Cavo (DVB-C), e

- premere OK.
- **8** Selezionare Avanti e premere OK.
- **11** Selezionare il tipo di canali desiderato,

ossia Canali digitali e analogici o Solo canali digitali, e premere OK.

**8 -** Selezionare Avanti e premere OK.

**13 -** Selezionare Avvia e premere OK per aggiornare i canali digitali. L'operazione può richiedere alcuni minuti.

14 - Premere  $\leftarrow$  BACK per chiudere il menu.

#### <span id="page-83-0"></span>Reinstalla TV

È possibile rieseguire un'installazione completa del televisore. Il televisore viene completamente reinstallato.

Per eseguire nuovamente un'installazione completa del televisore…

1 - Premere  $\bullet$ , selezionare Tutte le impostazioni e premere OK.

**2 -** Selezionare Impostazioni generali > Reinstalla TV e premere OK.

**3 -** Immettere il codice PIN, se necessario.

**4 -** Selezionare Sì e premere OK per confermare.

**5 -** Verrà eseguita la reinstallazione completa del TV. Tutte le impostazioni verranno ripristinate e i canali installati verranno sostituiti. L'installazione può richiedere alcuni minuti.

6 - Premere  $\leftarrow$  BACK per chiudere il menu.

### DVB-T o DVB-C

#### Ricezione DVB-T o DVB-C

Durante l'installazione dei canali, prima della ricerca dei canali, è stato selezionato Antenna (DVB-T) o Cavo (DVB-C). Antenna DVB-T cerca i canali analogici terrestri e i canali DVB-T/T2 digitali. Cavo DVB-C cerca i canali analogici e digitali disponibili da un provider di servizi via cavo DVB-C.

#### Installazione dei canali DVB-C

Per una maggiore facilità di utilizzo, tutte le impostazioni DVB-C sono impostate su automatico. Se il proprio provider di servizi DVB-C ha fornito dei valori DVB-C specifici, come l'ID o la frequenza di rete, inserire questi valori quando il televisore li richiede durante l'installazione.

#### Conflitti tra numeri di canale

In alcuni paesi, è possibile che a uno stesso numero di canale corrispondano canali televisivi differenti (emittenti). Durante l'installazione, il televisore mostra un elenco con i conflitti tra i numeri di canale. È necessario selezionare specificamente il canale televisivo da installare su un determinato numero di canale con canali televisivi differenti.

#### Impostazioni DVB

### Modo frequenza di rete

Se si desidera utilizzare il metodo Ricerca rapida in Ricerca frequenza per cercare i canali, selezionare Automatico. Il televisore utilizzerà una delle frequenze di rete predefinite (o HC - Homing Channel) tra quelle utilizzate dalla maggior parte dei

#### provider nazionali.

Se, invece, si è a conoscenza di una frequenza di rete specifica, selezionare Manuale.

#### Frequenza di rete

Con il Modo frequenza di rete impostato su Manuale, immettere qui il valore della frequenza di rete ottenuto dall'operatore servizi via cavo. Per immettere il valore, utilizzare i tasti numerici.

#### Ricerca frequenza

Selezionare il metodo preferito per la ricerca dei canali. È possibile selezionare Ricerca rapida, il metodo più veloce, e utilizzare le impostazioni predefinite usate dalla maggior parte degli operatori servizi via cavo nazionali.

Se con questo metodo i canali risultano non installati o alcuni canali sono mancanti, provare a eseguire la Ricerca completa. Questo metodo richiede più tempo per l'installazione e la ricerca dei canali.

#### Dimensioni intervalli di frequenza

Il TV ricerca i canali a intervalli di 8 MHz.

Se la ricerca non dà alcun esito o se alcuni dei canali non sono stati installati, riprovare con intervalli di 1 MHz. In questo caso, la ricerca e l'installazione dei canali richiederanno più tempo.

#### Canali digitali

Se si è certi che il proprio provider di servizi via cavo non offra canali digitali, è possibile saltare la ricerca dei canali digitali.

#### Canali analogici

Se si è certi che il proprio provider di servizi via cavo non offra canali analogici, è possibile saltare la ricerca dei canali analogici.

#### Visione libera/codificati

Se si dispone di un abbonamento e di un modulo CAM (Conditional Access Module) per i servizi pay TV, selezionare Liberi + codificati. Se non si dispone di abbonamenti a canali o servizi pay TV, è possibile selezionare Solo canali liberi .

Per ulteriori informazioni, in Guida, premere il tasto colorato **- Parole chiave** e cercare **CAM**,

#### <span id="page-84-0"></span>Qualità ricezione

Se si ricevono canali digitali, è possibile verificare la qualità e l'intensità del segnale di un canale. Se si dispone di un'antenna propria, è possibile riposizionarla per provare a migliorare la ricezione.

Per controllare la qualità della ricezione di un canale digitale…

**1 -** Sintonizzarsi sul canale.

2 - Premere  $\bullet$ , selezionare Tutte le impostazioni e premere OK.

**3 -** Selezionare Canali > Installazione via antenna/cavo e premere OK. Immettere il codice PIN, se necessario.

**4 -** Selezionare Digitale: test ricezione e premere OK.

**5 -** Selezionare Ricerca e premere OK. Viene mostrata la frequenza digitale del canale sintonizzato. **6 -** Selezionare nuovamente Ricerca e

premere OK per verificare la qualità del segnale per questa frequenza. Il risultato del test viene visualizzato sullo schermo. Per migliorare eventualmente la ricezione, è possibile riposizionare l'antenna o verificare i collegamenti.

**7 -** È inoltre possibile modificare personalmente la frequenza. Selezionare il numero di frequenza uno alla volta e utilizzare il tasto  $\wedge$  (su) o  $\vee$  (giù) per modificare il valore. Per eseguire nuovamente il test sulla ricezione, selezionare Ricerca e premere OK. 8 - Premere < (sinistra) più volte, se necessario, per chiudere il menu.

### Installazione manuale

I canali televisivi analogici possono essere installati manualmente uno alla volta.

Per installare manualmente i canali analogici…

1 - Premere  $\boldsymbol{\star}$ , selezionare Tutte le impostazioni e premere OK.

**2 -** Selezionare Canali > Installazione via antenna/cavo e premere OK. Immettere il codice PIN, se necessario.

**3 -** Selezionare Analogico: installazione manuale e premere OK.

#### • Sistema

Per impostare il sistema TV, selezionare Sistema. Selezionare il Paese o l'area geografica in cui ci si trova in quel momento e premere OK.

#### • Cerca canale

Per trovare un canale, selezionare Cerca canale e premere OK. È possibile immettere personalmente una frequenza per trovare un canale o attivare la ricerca automatica di un canale sul TV.

Premere > (destra) per selezionare Ricerca, quindi premere OK per attivare la ricerca automatica di un canale. Il canale trovato viene visualizzato sullo schermo; se la ricezione non è ottimale, premere nuovamente Ricerca. Se si desidera memorizzare il canale, selezionare Compiuto e premere OK.

#### • Memorizza

Un canale può essere salvato nella posizione corrente o in corrispondenza di un nuovo numero di canale. Selezionare Memorizza canale attivo o Memorizza come nuovo canale e premere OK. Viene visualizzato brevemente il nuovo numero di canale.

È possibile effettuare nuovamente questi passaggi finché non sono stati trovati tutti i canali televisivi analogici disponibili.

### $23.2$ Copia elenco canali

#### Introduzione

La copia dell'elenco canali è destinata ai rivenditori e agli utenti esperti.

Copia elenco canali consente di copiare i canali installati in un televisore su un altro televisore Philips della stessa gamma. Questa operazione consente di evitare l'estenuante ricerca dei canali tramite il caricamento di un elenco di canali predefinito su un televisore. Utilizzare un'unità flash USB da almeno 1 GB.

#### Condizioni

• Entrambi i televisori appartengono alla stessa gamma.

• Entrambi i televisori prevedono lo stesso tipo di hardware. Controllare il tipo di hardware sulla targhetta del modello situata sul retro del televisore. In genere identificato con Q . . . LA

• Entrambi i televisori dispongono di versioni software compatibili.

#### Versione software corrente

Per verificare la versione corrente del software del televisore…

1- Premere  $\bullet$ , selezionare Tutte le impostazioni e premere OK.

**2 -** Selezionare Aggiorna software e

premere > (destra) per accedere al menu. **3 -** Selezionare Info sul software corrente e premere OK.

**4 -** Vengono visualizzate la versione, le note di rilascio e la data di creazione.

5 - Premere < (sinistra) più volte, se necessario, per chiudere il menu.

### <span id="page-85-0"></span>Copia di un elenco canali

Per copiare un elenco canali…

**1 -** Accendere il televisore. Il televisore deve avere dei canali installati.

**2 -** Collegare un'unità flash USB.

3 - Premere  $\bullet$ , selezionare Tutte le impostazioni e premere OK.

**4 -** Selezionare Canali > Copia elenco canali e premere OK.

**5 -** Selezionare Copia su USB e premere OK. Per copiare l'elenco canali da questo televisore, sarà necessario immettere il codice PIN Blocco bambini. **6 -** Una volta completata la copia, scollegare l'unità flash USB.

**7 -** Premere (sinistra) più volte, se necessario, per chiudere il menu.

A questo punto, è possibile caricare l'elenco canali copiato in un altro televisore Philips.

### Versione dell'elenco canali

Verificare la versione corrente dell'elenco canali...

1 - Premere  $\bullet$ , selezionare Tutte le impostazioni e premere OK.

2 - Selezionare Canali e premere > (destra) per accedere al menu.

**3 -** Selezionare Copia elenco canali,

selezionare Versione corrente, quindi premere OK. 4 - Premere < (sinistra) più volte, se necessario, per chiudere il menu.

### Caricamento di un elenco canali

Su televisori non installati

A seconda della condizione dell'installazione del televisore, è necessario utilizzare un metodo diverso per caricare un elenco canali.

#### In un televisore non ancora installato

**1 -** Inserire la spina di alimentazione per avviare l'installazione, quindi selezionare lingua e Paese. È possibile saltare la ricerca canali. Completare l'installazione.

**2 -** Collegare l'unità flash USB contenente l'elenco canali dell'altro televisore.

**3 -** Per avviare il caricamento dell'elenco canali, premere  $\bigotimes$ , selezionare Tutte le impostazioni e premere OK.

**4 -** Selezionare Canali > Copia elenco canali > Copia su TV e premere OK. Immettere il codice PIN, se necessario.

**5 -** Un messaggio informa l'utente del completamento della copia dell'elenco canali sul televisore. Scollegare l'unità flash USB.

#### Su televisori installati

A seconda della condizione dell'installazione del televisore, è necessario utilizzare un metodo diverso per caricare un elenco canali.

#### In un televisore già installato

**1 -** Verificare l'impostazione del paese del televisore. Per verificare questa impostazione, vedere il capitolo Reinstallazione di tutti i canali. Avviare questa procedura fino a raggiungere l'impostazione del Paese. Premere  $\leftarrow$  BACK per annullare l'installazione.

Se il paese è corretto, proseguire con il passaggio 2 riportato sotto.

Se il Paese non è corretto, è necessario avviare una reinstallazione. Vedere il capitolo Reinstallazione di tutti i canali e avviare l'installazione. Selezionare il Paese corretto e saltare la sezione Cerca canali. Completare l'installazione. Al termine, continuare al passaggio 2.

**2 -** Collegare l'unità flash USB contenente l'elenco canali dell'altro televisore.

**3 -** Per avviare il caricamento dell'elenco canali, premere  $\bullet$ , selezionare Tutte le impostazioni e premere OK.

**4 -** Selezionare Canali > Copia elenco

canali > Copia su TV e premere OK. Immettere il codice PIN, se necessario.

**5 -** Un messaggio informa l'utente del completamento della copia dell'elenco canali sul televisore. Scollegare l'unità flash USB.

## <span id="page-86-0"></span> $\overline{24}$ **Software**

 $\frac{1}{241}$ 

## Aggiorna software

### Aggiornamento da Internet

Se il televisore è collegato ad Internet, è possibile ricevere un messaggio che richiede l'aggiornamento del software del televisore. Il televisore deve disporre di una connessione a Internet ad alta velocità (banda larga). Se si riceve questo messaggio, si consiglia di proseguire con l'aggiornamento.

Con il messaggio sullo schermo, selezionare Aggiorna e seguire le istruzioni visualizzate sullo schermo.

È inoltre possibile cercare manualmente un aggiornamento software.

Durante l'aggiornamento del software, non viene visualizzata alcuna immagine e il televisore si spegne per poi riaccendersi. Ciò potrebbe ripetersi più volte. L'aggiornamento può richiedere alcuni minuti. Attendere finché non viene visualizzata nuovamente l'immagine sul televisore. Durante l'aggiornamento del software, non premere il pulsante di  $accensione$   $\phi$  sul televisore o sul telecomando.

Per cercare manualmente gli aggiornamenti…

1 - Premere  $\boldsymbol{\star}$ , selezionare Tutte le impostazioni e premere OK.

- **2** Selezionare Aggiorna software > Cerca aggiornamenti e premere OK.
- **3** Selezionare Internet e premere OK.
- **4** Il televisore cerca un aggiornamento su Internet.

**5 -** Se è disponibile un aggiornamento, è possibile aggiornare immediatamente il software.

**6 -** L'aggiornamento software può richiedere alcuni minuti. Non premere il tasto  $\phi$  sul televisore o sul telecomando.

**7 -** Al termine dell'aggiornamento, il televisore torna al canale visualizzato in precedenza.

### Aggiornamento da USB

Potrebbe essere necessario aggiornare il software del televisore. Utilizzare un computer con connessione a Internet ad alta velocità e un'unità flash USB per caricare il software sul televisore. Utilizzare un'unità flash USB con 500 MB di spazio libero. Accertarsi che la protezione da scrittura sia disattivata.

Per aggiornare il software del televisore…

1 - Premere  $\bullet$ , selezionare Tutte le impostazioni e premere OK.

### **2 -** Selezionare Aggiorna software > Cerca

aggiornamenti e premere OK.

**3 -** Selezionare USB e premere OK.

Identificazione del TV

**1 -** Inserire l'unità flash USB in una delle connessioni USB del televisore.

**2 -** Selezionare Scrivi su USB e premere OK. Un file di identificazione verrà scritto sull'unità flash USB.

#### Download del software

- **1** Inserire l'unità flash USB nel computer.
- **2** Nell'unità flash USB, individuare il
- file update.htm e fare doppio clic su di esso.
- **3** Fare clic su Invia ID.

**4 -** Se è disponibile il nuovo software, scaricare il file .zip.

**5 -** Una volta completato il download, decomprimere il file scaricato e copiare il file autorun.upg sull'unità flash USB. Non salvare il file in una cartella.

#### Aggiornamento del software del televisore

**1 -** Inserire nuovamente l'unità flash USB nel televisore. L'aggiornamento viene avviato automaticamente.

**2 -** L'aggiornamento software può richiedere alcuni minuti. Non premere il tasto  $\bullet$  sul televisore o sul telecomando. Non rimuovere l'unità flash USB.

**3 -** Al termine dell'aggiornamento, il televisore torna al canale visualizzato in precedenza.

Se durante l'aggiornamento si verifica un'interruzione di corrente, non scollegare l'unità flash USB dal televisore. Una volta ripristinata la corrente, il televisore proseguirà con l'aggiornamento.

Per evitare un aggiornamento accidentale del software del televisore, eliminare il file autorun.upg dall'unità flash USB.

### $\overline{242}$ Versione software

Per controllare la versione software del TV…

1- Premere  $\boldsymbol{\star}$ , selezionare Tutte le impostazioni e premere OK.

**2 -** Selezionare Aggiorna software > Info sul software corrente e premere OK.

**3 -** Vengono visualizzate la versione, le note di rilascio e la data di creazione.

4 - Premere < (sinistra) più volte, se necessario, per chiudere il menu.

### <span id="page-87-0"></span> $\frac{1}{243}$ Software open source

Questo televisore utilizza software open source. TP Vision Europe B.V., su richiesta, può consegnare una copia del codice sorgente completo per i pacchetti software open source utilizzati in questo prodotto e protetti da copyright, per i quali tale offerta è richiesta dalle rispettive licenze.

Questa offerta è valida fino a 3 anni a partire dalla data di acquisto del prodotto per chiunque sia in possesso delle suddette informazioni. Per ottenere il codice sorgente, scrivere in inglese al seguente indirizzo: . .

Intellectual Property Dept. TP Vision Europe B.V. Prins Bernhardplein 200 1097 JB Amsterdam The Netherlands

### $\frac{1}{244}$ Messaggi

È possibile ricevere messaggi sulla disponibilità di nuovi software per il TV o altre questioni relative al software.

Per leggere questi messaggi…

1 - Premere  $\bigstar$ , selezionare Tutte le impostazioni e premere OK.

**2 -** Selezionare Aggiorna

software > Annunci, quindi premere OK.

**3 -** Se è presente un annuncio, è possibile leggerlo o selezionare uno degli annunci disponibili.

4 - Premere < (sinistra) più volte, se necessario, per chiudere il menu.

## <span id="page-88-0"></span> $\overline{25}$ Specifiche

 $75.1$ 

## Informazioni ambientali

### Etichetta energetica europea

L'etichetta energetica europea informa i consumatori sulla classe di efficienza energetica di questo prodotto. Maggiore è l'ecocompatibilità della classe di efficienza energetica del prodotto, minore sarà il consumo energetico.

L'etichetta indica la classe di efficienza energetica, il consumo energetico medio del prodotto in uso e il consumo energetico medio per 1 anno. I valori relativi al consumo energetico per questo prodotto sono disponibili sul sito Web Philips nell'area relativa al proprio Paese all'indirizzo www.philips.com/TV

### Scheda prodotto

#### 40PUx6400

- Classe di efficienza energetica: A+
- Dimensioni schermo visibile: 102 cm/40"
- Consumo energetico quando acceso (W): 41 W
- Consumo energetico annuale (kWh) \*: 61 kWh
- Consumo energetico in standby (W) \*\*: 0,50 W
- Risoluzione display (pixel): 3840 x 2160p 50PUx6400
- Classe di efficienza energetica: A+
- Dimensioni schermo visibile: 126 cm/50"
- Consumo energetico quando acceso (W): 69 W
- Consumo energetico annuale (kWh) \*: 101 kWh
- Consumo energetico in standby (W) \*\*: 0,50 W
- Risoluzione display (pixel): 3840 x 2160p

#### 55PUx6400

- Classe di efficienza energetica: A+
- Dimensioni schermo visibile: 139 cm/55"
- Consumo energetico quando acceso (W): 67 W
- Consumo energetico annuale (kWh) \*: 98 kWh
- Consumo energetico in standby (W) \*\*: 0,50 W
- Risoluzione display (pixel): 3840 x 2160p

\* Consumo energetico in kWh per anno, basato sul consumo energetico del TV in funzione 4 ore al giorno per 365 giorni. Il consumo energetico effettivo dipende da come viene utilizzato il TV.

\*\* Quando il TV viene spento con il telecomando e non è attiva alcuna funzione.

## Smaltimento dei materiali

### Smaltimento di prodotti e batterie obsolete

Il prodotto è stato progettato e assemblato con materiali e componenti di alta qualità che possono essere riciclati e riutilizzati.

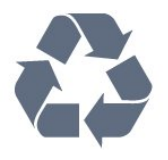

Quando su un prodotto si trova il simbolo del bidone dei rifiuti con una croce, significa che tale prodotto è soggetto alla Direttiva Europea 2012/19/EU.

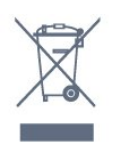

Informarsi sulle modalità di raccolta dei prodotti elettrici ed elettronici in vigore nella zona in cui si desidera smaltire il prodotto.

Attenersi alle normative locali per lo smaltimento dei rifiuti e non gettare i vecchi prodotti con i normali rifiuti domestici. Il corretto smaltimento dei prodotti non più utilizzabili previene potenziali conseguenze negative per l'ambiente e per la popolazione.

Il prodotto funziona con batterie che rientrano nella direttiva europea 2006/66/EC e che non possono essere smaltite con i normali rifiuti domestici.

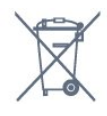

Informarsi sulle normative locali relative alla raccolta differenziata delle batterie: un corretto smaltimento consente di evitare conseguenze negative per l'ambiente e la salute.

### $25.2$ Assorbimento

Le specifiche del prodotto sono soggette a modifica senza preavviso. Per ulteriori informazioni sulle specifiche di questo prodotto, visitare il sito Web [www.philips.com/support](http://www.philips.com/support)

#### Assorbimento

- Alimentazione di rete: CA 220-240V +/-10%
- Temperatura ambiente: Da 5 °C a 35 °C

• Funzionalità di risparmio energetico: Modalità Eco, disattivazione delle immagini (per la radio), timer di spegnimento automatico, menu delle impostazioni Eco.

Per informazioni sul consumo energetico, vedere il

#### capitolo Scheda prodotto.

La potenza nominale riportata sulla targhetta del prodotto corrisponde al consumo energetico durante il normale uso domestico (IEC 62087 Ed.2). La potenza nominale massima, riportata in parentesi, si riferisce alla sicurezza elettrica (IEC 60065 Ed. 7.2).

## 25.3

## Sistema operativo

Sistema operativo Android:

Android Lollipop 5.1

## $254$

## Ricezione

• Ingresso antenna: coassiale da 75 Ohm (IEC75)

- Bande del sintonizzatore: Hyperband, S-Channel, UHF, VHF
- DVB: DVB-T2, DVB-C (cavo) QAM
- Riproduzione video analogica: SECAM, PAL
- Riproduzione video digitale: MPEG2 SD/HD
- (ISO/IEC 13818-2), MPEG4 SD/HD (ISO/IEC 14496-10)
- Riproduzione audio digitale (ISO/IEC 13818-3)

### $255$ Tipo di schermo

Dimensione diagonale dello schermo

- 40PUx6400: 102 cm/40"
- 50PUx6400: 126 cm/50"
- 55PUx6400: 139 cm/55"

#### Risoluzione display

• 3840 x 2160p

### $256$

## Risoluzione video in ingresso

#### Formati video

Risoluzione - Frequenza di aggiornamento

- $\cdot$  480i 60 Hz
- $\cdot$  480p 60 Hz
- 576i 50 Hz
- 576p 50 Hz
- 720p 50 Hz, 60 Hz
- 1080i 50 Hz, 60 Hz
- 1080p 24 Hz, 25 Hz, 30 Hz
- 2160p 24 Hz, 25 Hz, 30 Hz, \*50 Hz, \*60 Hz (\* solo su HDMI 1)

#### Formati per computer

Risoluzioni (tra gli altri valori)

- $\cdot$  640 x 480p 60 Hz  $\cdot$  800 x 600p - 60 Hz
- $\cdot$  1024 x 768p 60 Hz
- $\cdot$  1280 x 768p 60 Hz
- $\cdot$  1360 x 768p 60 Hz
- $\cdot$  1280 x 1024p 60 Hz
- $\cdot$  1600 x 1200p 60 Hz
- $\cdot$  1920 x 1080p 60 Hz
- 3840 x 2160p 24 Hz, 25 Hz, 30 Hz, 50 Hz, 60 Hz

### $757$ Dimensioni e peso

#### 40PUx6400

• Senza il supporto per montaggio del televisore: Larghezza 903,5 mm - Altezza 511,8 mm - Profondità 88,1 mm - Peso ±7,82 kg

• Con il supporto per montaggio del televisore: Larghezza 903,5 mm - Altezza 574,8 mm - Profondità

213,2 mm - Peso ±9,72 kg

#### 50PUx6400

• Senza il supporto per montaggio del televisore: Larghezza 1123,6 mm - Altezza 646,7 mm -

Profondità 63,8 mm - Peso ±12,7 kg

• Con il supporto per montaggio del televisore: Larghezza 1123,6 mm - Altezza 709 mm - Profondità 258,5 mm - Peso ±14,12 kg

#### 55PUx6400

• Senza il supporto per montaggio del televisore: Larghezza 1239,2 mm - Altezza 726 mm - Profondità 79,2 mm - Peso ±15,1 kg

• Con il supporto per montaggio del televisore: Larghezza 1239,2 mm - Altezza 773,6 mm - Profondità 279 mm - Peso ±18,5 kg

### 25.8 Connettività

#### Parte laterale del TV

- Ingresso HDMI 3 ARC
- Ingresso HDMI 4 MHL ARC
- $\cdot$  USB 2 USB 3.0 (blu)
- $\cdot$  USB 3 USB 2.0
- 1x slot per interfaccia comune: CI+/CAM
- Cuffie: mini-jack stereo da 3,5 mm

#### Parte posteriore del TV

• Ingresso audio (DVI-HDMI): mini-jack stereo da 3,5 mm

- SCART: Audio L/R, ingresso CVBS, RGB
- YPbPr: Y Pb Pr, Audio L/R

#### Base TV

- Ingresso HDMI 1 HDCP 2.2
- Ingresso HDMI 2 ARC
- $\cdot$  USB 1 USB 2.0
- Uscita audio: ottico, Toslink
- Rete LAN: RJ45

### $259$ Suono

- 3D wOOx
- Stereo HD
- Potenza in uscita (RMS): 20 W
- Dolby® Digital Plus
- DTS Premium Sound ™

### $25.10$ Multimediale

#### Collegamenti

- USB 2.0
- Ethernet LAN RJ-45
- Wi-Fi 802.11a/b/g/n/ac (integrato)
- BT2.1 con EDR & BT4.0, con BLE
- File system USB supportati • FAT 16, FAT 32, NTFS

#### Server multimediali, supportati

• Contenitori: 3GP, AVCHD, AVI, MPEG-PS, MPEG-TS, MPEG-4, Matroska (MKV), Quicktime (MOV, M4V, M4A), Windows Media (ASF/WMV/WMA)

• Codec video: MPEG-1, MPEG-2, MPEG-4 Part 2, MPEG-4 Part 10 AVC (H264), H.265 (HEVC), VC-1, WMV9

• Codec audio: AAC, HE-AAC (v1/v2), AMR-NB, Dolby Digital, Dolby Digital Plus, DTS Premium Sound™, MPEG-1/2/2.5 Layer I/II/III (include MP3), WMA (da v2 a v9.2), WMA Pro (v9/v10)

• Sottotitoli:

– Formati: SAMI, SubRip (SRT), SubViewer (SUB), MicroDVD (TXT), mplayer2 (TXT), TMPlayer (TXT) – Codifica caratteri: UTF-8, Europa centrale ed Europa orientale (Windows-1250), cirillico (Windows-1251), greco (Windows-1253), turco (Windows-1254), Europa occidentale (Windows-1252) • Codec immagini: JPEG, JPS, MPO

• Limitazioni:

– La velocità di trasmissione totale massima

supportata per un file multimediale è pari a 30 Mbps.

– La velocità di trasmissione video massima

supportata per un file multimediale è pari a 20 Mbps. – MPEG-4 AVC (H.264) è supportato per High Profile @ L5.1.

- H.265 (HEVC) è supportato per Main/Main 10 Profile fino al livello 51

 $-$  VC-1 è supportato fino a Advanced Profile  $\omega$  L3.

#### Certificazione Wi-Fi

Questo TV supporta dispositivi con certificazione **Miracast** 

### Software server multimediale (DMS) supportato

• È possibile utilizzare qualsiasi software server

multimediale con certificazione DLNA V1.5 (DMS). • È possibile utilizzare Philips TV Remote App (iOS e Android) su dispositivi mobili.

Interoperabilità e prestazioni possono variare in base alle funzionalità del dispositivo mobile e del software in uso.

#### Norme ESD

Questo apparecchio soddisfa i criteri di prestazione B in materia di ESD. Se non è possibile ripristinare l'apparecchio in modalità condivisione file a causa di una scarica elettrostatica, è richiesto l'intervento da parte dell'utente.

# Guida e supporto

#### $\overline{26.1}$

<span id="page-91-0"></span> $\overline{26}$ 

## Registrazione del televisore

Registrare il televisore per approfittare di una serie di vantaggi, come assistenza completa (inclusi i download), accesso privilegiato a informazioni su prodotti nuovi, offerte e sconti esclusivi, possibilità di vincere premi e, perfino, di partecipare a sondaggi speciali per i nuovi rilasci.

Visitare il sito Web www.philips.com/welcome

## 26.2

## Utilizzo della guida

Questo televisore è dotato di una guida su schermo $\bullet$ .

#### Apertura della Guida

Premere il tasto 
— (blu) per aprire immediatamente la Guida. Viene visualizzato l'argomento più pertinente all'attività in corso o alla voce selezionata sul televisore. Per cercare gli argomenti in ordine  $alfabetico, premere il tasto colorato - Parole$ chiave.

Per leggere la Guida come una rubrica, selezionare Rubrica.

È inoltre possibile aprire la Guida nel menu Home o in Menu TV.

Prima di eseguire le istruzioni della Guida, chiuderla. Per chiudere la Guida, premere il tasto colorato Chiudi .

Per alcune attività, come il televideo, i tasti colorati hanno funzioni specifiche e non consentono di aprire la Guida.

#### Guida TV sul tablet, sullo smartphone o sul computer

Per eseguire più facilmente lunghe sequenze di istruzioni, è possibile scaricare la Guida TV in formato PDF per leggerla sul proprio smartphone, tablet o computer. In alternativa, è possibile stampare la pagina pertinente della Guida dal computer. Per scaricare la Guida (manuale dell'utente), visitare il sito Web [www.philips.com/support](http://www.philips.com/support)

MTK\_v52\_20170329

### $26.3$ Risoluzione dei problemi

### Accensione e telecomando

Il televisore non si accende

• Scollegare il cavo di alimentazione dalla presa. Attendere un minuto e ricollegarlo.

• Controllare che il cavo di alimentazione sia collegato saldamente.

#### Scricchiolio all'avvio o allo spegnimento

Quando il televisore viene acceso, spento o messo in standby, si sente uno scricchiolio proveniente dallo chassis del televisore. Lo scricchiolio che si avverte è provocato da una normale espansione e contrazione dello chassis del televisore man mano che si raffredda e si riscalda. Ciò non influisce sulle prestazioni.

#### Il televisore non risponde al telecomando

Il TV richiede del tempo per l'accensione. In questo lasso di tempo, il televisore non risponde ai comandi del telecomando o a quelli del televisore. Si tratta di un comportamento normale.

Se il televisore continua a non rispondere al telecomando, verificare se il telecomando funziona tramite la fotocamera di un telefono cellulare. Attivare la modalità fotocamera del telefono e puntare il telecomando verso la lente della fotocamera. Se si preme qualsiasi pulsante del telecomando e si nota uno sfarfallio rosso del sensore nella fotocamera, il telecomando funziona. In tal caso, occorre controllare il televisore.

Se non si nota alcuno sfarfallio, il telecomando potrebbe essere rotto o le batterie esaurite. Questo metodo di verifica del telecomando non è possibile con i telecomandi associati in modalità wireless al televisore.

#### Il televisore torna in standby dopo aver visualizzato la schermata di avvio Philips

Quando il televisore è in standby, viene visualizzata una schermata di avvio Philips, quindi il televisore torna alla modalità standby. Si tratta di un comportamento normale. Quando si scollega e si ricollega l'alimentazione del televisore, la schermata di avvio viene visualizzata alla successiva accensione. Per accendere il televisore quando si trova in modalità standby, premere  $\Phi$  sul telecomando o sul televisore.

#### La spia di standby continua a lampeggiare

Scollegare il cavo di alimentazione dalla presa. Attendere 5 minuti prima di ricollegare il cavo di alimentazione. Se il lampeggiamento si ripete, rivolgersi al centro di assistenza clienti TV Philips.

### <span id="page-92-0"></span>Canali

#### Durante l'installazione non sono stati rilevati canali digitali

Per accertarsi che il televisore supporti DVB-T o DVB-C nel Paese di residenza, vedere le specifiche tecniche.

Accertarsi che tutti i cavi siano adeguatamente collegati e che sia selezionata la rete corretta.

#### I canali precedentemente sintonizzati non sono visualizzati nell'elenco canali

Controllare che sia stato selezionato l'elenco dei canali corretto.

### Immagine

#### Nessuna immagine/immagine distorta

• Assicurarsi che l'antenna sia correttamente collegata al televisore.

• Assicurarsi di avere selezionato il dispositivo corretto come sorgente di visualizzazione.

• Verificare che il dispositivo esterno o la sorgente siano collegati correttamente.

#### Audio senza immagini

• Verificare di avere selezionato correttamente le impostazioni delle immagini.

#### Ricezione dell'antenna scarsa

• Assicurarsi che l'antenna sia correttamente collegata al televisore.

• Altoparlanti, dispositivi audio non collegati a terra, lampade al neon, edifici alti e altri oggetti di grandi dimensioni possono compromettere la qualità della ricezione. Se possibile, provare a migliorare la qualità della ricezione cambiando l'orientamento dell'antenna o allontanando gli apparecchi dal televisore.

• Se la ricezione su un solo un canale è di scarsa qualità, sintonizzarlo meglio mediante la sintonia fine.

#### Scarsa qualità dell'immagine da un dispositivo

• Verificare che il dispositivo sia collegato correttamente.

• Verificare di avere selezionato correttamente le impostazioni delle immagini.

#### Le impostazioni dell'immagine cambiano dopo qualche tempo

Verificare che Posizione sia impostata su Home. È possibile modificare e salvare le impostazioni in questa modalità.

#### Viene visualizzato un banner commerciale

Verificare che Posizione sia impostata su Home.

#### Immagine non adatta allo schermo

Utilizzare un formato immagine diverso.

Il formato immagine continua a cambiare nei vari canali.

Selezionare un formato immagine non automatico.

#### Posizione dell'immagine non corretta

I segnali delle immagini di alcuni dispositivi non si adattano correttamente allo schermo. Controllare l'uscita del segnale del dispositivo.

#### Immagine del computer non stabile

Verificare che sul computer siano selezionate una risoluzione e una frequenza di aggiornamento supportate.

#### Suono

#### Assenza di audio o audio scarso

Se non viene rilevato alcun segnale audio, il televisore disattiva automaticamente l'uscita audio; ciò non indica un malfunzionamento.

- Controllare di avere selezionato le corrette impostazioni audio.
- Assicurarsi che tutti i cavi siano correttamente collegati.
- Assicurarsi di non avere disattivato l'audio né di avere impostato il volume su zero.
- Assicurarsi che l'uscita audio TV sia collegata all'ingresso audio del sistema Home Theater.

L'audio dovrebbe essere emesso dagli altoparlanti HTS.

• Per alcuni dispositivi può essere necessario dover abilitare manualmente l'uscita audio HDMI. Se l'audio HDMI è già abilitato, tuttavia non si sente, provare a cambiare il formato dell'audio digitale del dispositivo in PCM (Pulse Code Modulation). Per le istruzioni, fare riferimento alla documentazione in dotazione con il dispositivo.

### HDMI e USB

#### **HDMI**

• Il supporto dello standard HDCP (Protezione dei contenuti digitali a larghezza di banda elevata) può ritardare il tempo impiegato dal televisore per visualizzare i contenuti trasmessi da un dispositivo HDMI.

• Se il televisore non riconosce il dispositivo HDMI e non viene visualizzata alcuna immagine, provare a selezionare un altro dispositivo, quindi tornare sul dispositivo desiderato.

• Se le immagini e l'audio di un dispositivo collegato all'uscita HDMI 1 risultano distorti, collegare il dispositivo all'uscita HDMI 2, HDMI 3 o HDMI 4 sul televisore.

• Se vi sono interferenze audio intermittenti,

<span id="page-93-0"></span>assicurarsi che le impostazioni di uscita dal dispositivo HDMI siano corrette.

• Se si utilizza un adattatore HDMI-DVI o un cavo HDMI-DVI, assicurarsi di avere collegato un cavo audio aggiuntivo ad AUDIO IN (solo mini-jack), se disponibile.

#### HDMI EasyLink non funziona

• Assicurarsi che i dispositivi HDMI siano compatibili con lo standard HDMI-CEC. Le funzioni EasyLink si possono utilizzare solo con dispositivi compatibili con HDMI-CEC.

#### Nessuna icona del volume visualizzata

• Quando si collega un dispositivo audio HDMI-CEC e si utilizza il telecomando del televisore per regolare il livello del volume dal dispositivo, tale comportamento è normale.

Le foto, i video e i file musicali di un dispositivo USB

#### non vengono visualizzati

• Assicurarsi che il dispositivo di memorizzazione USB sia impostato come conforme alla classe della memoria di massa, come descritto nella documentazione del dispositivo stesso.

• Assicurarsi che il dispositivo di memorizzazione USB sia compatibile con il televisore.

• Assicurarsi che i formati dei file audio e delle immagini siano supportati dal televisore.

#### Riproduzione discontinua dei file USB

• Le prestazioni di trasmissione del dispositivo di memorizzazione USB possono limitare la velocità di trasferimento dei dati sul televisore, causando una riproduzione insoddisfacente.

### Wi-Fi, Internet e Bluetooth

#### Rete Wi-Fi non trovata o distorta

• Eventuali forni a microonde, telefoni DECT o altri dispositivi Wi-Fi 802.11b/g/n nelle vicinanze potrebbero disturbare la rete wireless.

• Verificare che i firewall della rete consentano

l'accesso alla connessione wireless del televisore.

• Se la rete wireless non funziona correttamente, provare l'installazione mediante rete cablata.

#### Internet non funziona

• Se il collegamento al router è corretto, verificare la connessione ad Internet del router stesso.

#### Il PC e il collegamento a Internet sono lenti

• Per informazioni sulla copertura interna, sulla velocità di trasferimento e altri fattori che influiscono sulla qualità del segnale, consultare il manuale d'uso del router wireless.

• Il router deve disporre di una connessione Internet ad alta velocità (banda larga).

#### DHCP

• Se la connessione non riesce, verificare l'impostazione DHCP (Dynamic Host Configuration Protocol) del router. DHCP deve essere attivato.

#### Perdita della connessione Bluetooth

• Posizionare l'altoparlante wireless a una distanza di 5 metri dal TV.

• Luoghi con elevata attività wireless (ad esempio appartamenti con molti router wireless) possono compromettere la qualità del collegamento wireless. Posizionare il router e l'altoparlante wireless il più vicino possibile al TV.

#### Sincronizzazione audio e video Bluetooth

• Prima di acquistare un altoparlante Bluetooth wireless, informarsi sulla qualità della sincronizzazione audio-video, comunemente chiamata "sincronizzazione labiale". Non tutti i dispositivi Bluetooth la eseguono correttamente. Chiedere consiglio al proprio rivenditore.

### Lingua del menu errata

#### Lingua del menu errata

Ripristinare la propria lingua.

- 1 Premere **T** (il tasto rotondo sopra il tasto OK).
- 2 Selezionare l'icona **>** (Impostazioni) e

premere OK.

3 - Premere 5 volte  $\vee$  (giù).

4 - Premere 3 volte > (destra), selezionare la lingua desiderata e premere OK.

5 - Premere  $\leftarrow$  BACK per chiudere il menu.

### $\frac{1}{264}$ Guida online

Per risolvere eventuali problemi relativi ai televisori Philips, consultare l'assistenza online. È possibile selezionare la lingua desiderata e immettere il numero di modello del prodotto.

Visitare il sito Web www.philips.com/support.

Sul sito dell'assistenza è possibile trovare il numero di telefono del servizio di assistenza del proprio Paese, nonché le risposte alle domande più frequenti (FAQ). In alcuni Paesi, è possibile parlare direttamente con uno dei nostri collaboratori o inviare le proprie domande tramite e-mail.

È possibile scaricare il nuovo software o manuale TV da consultare sul proprio computer.

#### $265$

## Assistenza e riparazione

Per le richieste di assistenza e riparazione, contattare il numero gratuito dell'assistenza clienti del proprio Paese. I nostri tecnici dell'assistenza eseguiranno le necessarie riparazioni.

Il numero di telefono è riportato nella documentazione cartacea in dotazione con il televisore.

In alternativa, consultare il nostro sito Web www.philips.com/support e selezionare il proprio Paese, se necessario.

#### **L** Applicazione Assistenza

È inoltre possibile cercare l'applicazione Assistenza nella riga Applicazioni del menu Home. Aprire questa applicazione per trovare il numero di telefono del servizio di assistenza.

#### Numero di modello e numero di serie del televisore

All'utente, verrà chiesto di fornire il numero di modello e di serie del televisore. Questi numeri sono riportati sull'etichetta dell'imballo o sulla targhetta sul retro/fondo del televisore.

#### A Avviso

Non tentare di riparare da soli il televisore. Ciò potrebbe causare gravi lesioni e danni irreparabili al televisore o rendere nulla la garanzia.

## <span id="page-95-0"></span> $\overline{27}$ Sicurezza e protezione

#### 27.1

### Sicurezza

### Importante

Prima di utilizzare il televisore, leggere attentamente tutte le istruzioni di sicurezza. La garanzia non è valida in caso di danni causati da un utilizzo del televisore non conforme alle istruzioni.

### Rischio di scosse elettriche o di incendio

• Non esporre il televisore a pioggia o acqua. Non posizionare oggetti contenenti liquidi, come i vasi, vicino al televisore.

Nel caso di versamento di liquidi sul o nel televisore, staccare immediatamente la presa di corrente. Per un controllo del televisore prima dell'uso, contattare il centro di assistenza clienti TV Philips.

• Non esporre il televisore, il telecomando o le batterie a calore eccessivo. Non collocarli vicino a candele accese, fiamme vive o altre fonti di calore, inclusa la luce diretta del sole.

• Non inserire oggetti nelle fessure di ventilazione o in altre aperture del televisore.

• Non collocare oggetti pesanti sul cavo di alimentazione.

• Evitare di esercitare eccessiva pressione sulle spine di alimentazione. Le spine di alimentazione non inserite correttamente possono causare archi elettrici o incendi. Il cavo di alimentazione non deve essere teso quando si gira lo schermo TV.

• Per scollegare il televisore dall'alimentazione, staccare la spina del televisore. Estrarre sempre il cavo di alimentazione afferrando la spina e non il cavo. Assicurarsi che la spina di alimentazione, il cavo e la presa elettrica siano sempre accessibili.

### Rischio di lesioni personali o danni al televisore

• Per sollevare e trasportare un televisore che pesa più di 25 kg, sono necessarie due persone.

• Se si desidera montare il televisore su un supporto, utilizzare solo il supporto fornito. Fissare con cura il supporto al televisore.

Collocare il televisore su una superficie piana e liscia

in grado di sostenere il peso del televisore e del supporto.

• Se il televisore viene montato su una parete, assicurarsi che il supporto a parete sia in grado di sostenere il peso. TP Vision non si assume alcun tipo di responsabilità per un montaggio errato o che provochi ferite, lesioni personali o danni.

• Alcune parti di questo prodotto sono di vetro. Maneggiare con cura per evitare ferite o danni.

#### Rischio di danni al televisore

Prima di collegare il televisore alla presa elettrica, assicurarsi che la tensione corrisponda al valore riportato sul retro del televisore. Non collegare mai il televisore alla presa elettrica se la tensione è diversa.

### Rischio di lesioni per i bambini

Adottare le seguenti precauzioni per prevenire la caduta del televisore e conseguenti lesioni ai bambini:

• Non posizionare il TV su una superficie coperta da un panno o altro materiale che possa essere tirato e rimosso.

• Assicurarsi che non vi siano parti del TV che sporgono dal bordo della superficie di montaggio. • Se si posiziona il televisore su un mobile alto (ad esempio, una libreria), innanzitutto fissare il mobile e il televisore alla parete o a un supporto idoneo.

• Informare i bambini sui pericoli legati al fatto di salire sui mobili per raggiungere il televisore.

#### Rischio di ingestione delle batterie

Il telecomando può contenere batterie a bottone che possono essere facilmente ingerite dai bambini. Tenere le batterie lontano dalla portata dei bambini.

### Rischio di surriscaldamento

Non installare il televisore in uno spazio ristretto. Lasciare uno spazio di almeno 10 cm intorno al televisore per consentirne la ventilazione. Assicurarsi che le prese d'aria del televisore non siano coperte da tende o altri oggetti.

### Temporali

Scollegare il televisore dalla presa e dall'antenna quando si avvicina un temporale. Durante il temporale, non toccare le parti del televisore, il cavo di alimentazione o dell'antenna.

### <span id="page-96-0"></span>Rischio di danni all'udito

Non utilizzare le cuffie a un volume elevato o per intervalli di tempo prolungati.

### Basse temperature

Se il televisore viene trasportato a temperature inferiori a 5 °C, estrarlo dalla confezione e attendere che raggiunga la temperatura ambiente prima di collegarlo alla presa elettrica.

### Umidità

In rare occasioni, a seconda dell'umidità e della temperatura, si può creare una piccola quantità di condensa all'interno della parte anteriore del televisore in vetro. Per evitare una situazione di questo tipo, non esporre il televisore alla luce diretta del sole, a calore o umidità elevata. L'eventuale condensa scompare spontaneamente dopo alcune ore di funzionamento.

La condensa non provoca alcun danno né causa malfunzionamenti del televisore.

### $\overline{272}$ Protezione dello schermo

• Non toccare, spingere, strofinare o colpire lo schermo con oggetti di qualsiasi tipo.

- Prima di pulire lo schermo, scollegare il televisore.
- Pulire delicatamente il televisore e la struttura con

un panno morbido e umido. Evitare di toccare i LED Ambilight sul retro del televisore. Non usare sostanze come alcol, prodotti chimici o detergenti sul televisore.

• Per evitare deformazioni e scolorimenti, asciugare tempestivamente eventuali gocce d'acqua.

• Evitare di visualizzare immagini fisse per molto tempo, poiché possono creare una persistenza e rimanere visibili anche quando si guarda un'altra immagine. Le immagini fisse includono menu a video, bande nere, visualizzazioni dell'orario e così via. Se è necessario utilizzare immagini fisse, ridurre il contrasto e la luminosità per evitare danni allo schermo.

# Termini di utilizzo

#### $\overline{28.1}$

<span id="page-97-0"></span> $\overline{28}$ 

## Termini di utilizzo - Televisore

2015 © TP Vision Europe B.V. Tutti i diritti riservati.

Questo prodotto è stato immesso sul mercato da TP Vision Europe B.V. o da una delle relative società affiliate, denominate d'ora in poi come TP Vision, il produttore del prodotto. TP Vision è il garante del televisore cui è allegata la presente documentazione. Philips e il logo Philips sono marchi registrati di Koninklijke Philips N.V.

Le specifiche sono soggette a modifica senza preavviso. I marchi sono di proprietà di Koninklijke Philips N.V o dei rispettivi proprietari. TP Vision si riserva il diritto di modificare i prodotti in qualsiasi momento, senza l'obbligo di adattare di conseguenza le scorte precedenti.

La documentazione scritta allegata al televisore e il manuale disponibile nella memoria del televisore o scaricato dal sito Web

Philips [www.philips.com/support](http://www.philips.com/support) sono da ritenersi adeguati per l'utilizzo previsto del sistema.

Le informazioni contenute nel presente manuale sono da ritenersi adeguate per l'utilizzo consentito del sistema. Se il prodotto, o singoli moduli o procedure, vengono utilizzati per scopi diversi da quelli specificati in questo manuale, è necessario richiedere conferma della validità e adeguatezza delle informazioni qui riportate. TP Vision garantisce che il materiale stesso non viola alcun brevetto statunitense. Non sono previste ulteriori garanzie, espresse o implicite. TP Vision non può essere ritenuta responsabile di eventuali errori nel contenuto del presente documento, né di possibili problemi derivanti da tale contenuto. Gli errori segnalati a Philips verranno corretti e pubblicati sul sito Web di assistenza Philips il prima possibile.

Termini di garanzia: Rischio di lesioni, di danni al televisore o di invalidamento della garanzia. Non tentare di riparare da soli il televisore. Utilizzare esclusivamente il televisore e gli accessori consigliati dal produttore. Il simbolo di attenzione posto sul retro del televisore indica il rischio di scosse elettriche. Non rimuovere mai la copertura del televisore. Contattare sempre l'Assistenza Clienti Philips per manutenzione o riparazione. Il numero di telefono è riportato nella documentazione cartacea in dotazione con il televisore. In alternativa, consultare il nostro sito Web www.philips.com/support e selezionare il proprio Paese, se necessario. Eventuali operazioni espressamente vietate in questo manuale e

procedure di regolazione o montaggio non consigliate o autorizzate nel presente manuale invalidano la garanzia.

#### Caratteristiche dei pixel

Questo prodotto LCD/LED è costituito da un numero elevato di pixel a colori. Sebbene sia dotato di una percentuale di pixel attivi al 99,999% (o in quantità superiore), sullo schermo possono comparire costantemente punti neri o più chiari di luce (di colore rosso, verde o blu). Si tratta di una funzione strutturale del display (entro determinati standard comuni di settore) e non di un malfunzionamento.

#### Conformità CE

Questo prodotto è conforme ai requisiti essenziali e alle altre disposizioni fondamentali delle Direttive 2006/95/EC (bassa tensione), 2004/108/EC (EMC) e 2011/65/EU (ROHS).

#### Conformità EMF

TP Vision produce e commercializza numerosi prodotti per il mercato consumer che, come tutti gli apparecchi elettronici, possono emettere e ricevere segnali elettromagnetici. Uno dei più importanti principi aziendali applicati da TP Vision prevede l'adozione di tutte le misure sanitarie e di sicurezza volte a rendere i propri prodotti conformi a tutte le regolamentazioni e a tutti gli standard EMF (Electro Magnetic Field) applicabili alla data di produzione dell'apparecchio.

In base a tale principio, TP Vision sviluppa, produce e commercializza prodotti che non hanno effetti negativi sulla salute. TP Vision conferma che i propri prodotti, se utilizzati nelle modalità previste, sono da ritenersi sicuri in base ai dati scientifici attualmente disponibili. TP Vision collabora attivamente all'elaborazione degli standard internazionali EMF e di sicurezza ed è in grado di anticipare evoluzioni future degli stessi e di implementarle nei propri prodotti.

### 28.2 Termini di utilizzo - Smart TV

È possibile visualizzare i termini di utilizzo, le disposizioni sulla privacy e impostare le impostazioni sulla privacy per Smart TV.

Per aprire i termini di utilizzo della pagina Smart TV…

- 1 Premere **△ HOME** per aprire il menu Home.
- 2 Selezionare **"** Applicazioni per aprire Applicazioni.
- **3** Selezionare Assistenza.

In Guida, premere il tasto colorato **- Parole** chiave e cercare Termini di utilizzo, Galleria applicazioni per ulteriori informazioni.

## $\overline{29}$ Copyright

### $\overline{291}$ MHL

MHL, Mobile High-Definition Link e il logo MHL sono marchi o marchi registrati di MHL, LLC.

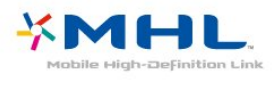

### $\overline{292}$ Ultra HD

Il logo DIGITALEUROPE UHD Display è un marchio di DIGITALEUROPE.

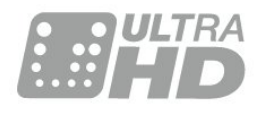

### 29.3 HDMI

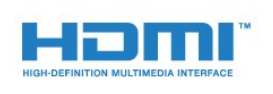

#### HDMI®

I termini HDMI e HDMI High-Definition Multimedia Interface e il logo HDMI sono marchi o marchi registrati di HDMI Licensing LLC negli Stati Uniti e in altri Paesi.

### 29.4 Dolby Digital Plus

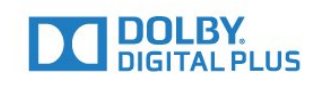

#### Dolby®

Realizzato su licenza di Dolby Laboratories. Dolby e il simbolo con la doppia D sono marchi di Dolby Laboratories.

### $795$ DTS Premium Sound ™

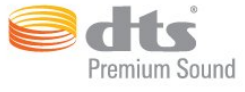

#### DTS Premium Sound ™

Per i brevetti DTS, visitare il sito http://patents.dts.com. Realizzato su licenza di DTS Licensing Limited. DTS, il simbolo e DTS e il simbolo insieme sono marchi registrati, e DTS 2.0 Channel e un marchio di DTS, Inc. © DTS, Inc. Tutti i diritti riservati.

### $796$ Microsoft

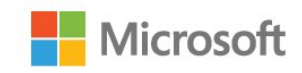

#### Windows Media

Windows Media è un marchio registrato o un marchio di Microsoft Corporation negli Stati Uniti e/o in altri Paesi.

#### Microsoft PlayReady

I proprietari dei contenuti utilizzano la tecnologia di accesso ai contenuti Microsoft PlayReady™ per proteggere la rispettiva proprietà intellettuale, inclusi i contenuti protetti da copyright.

Il presente dispositivo utilizza la tecnologia PlayReady per l'accesso ai contenuti protetti tramite PlayReady e/o WMDRM. In caso di erronea applicazione, da parte del dispositivo, delle limitazioni relative all'utilizzo dei contenuti, i proprietari di tali contenuti potrebbero richiedere a Microsoft la revoca dell'autorizzazione all'utilizzo dei contenuti protetti tramite PlayReady da parte del dispositivo. La revoca non riguarda i contenuti privi di protezione o i contenuti protetti tramite altre tecnologie di accesso ai contenuti. I proprietari dei contenuti potrebbero richiedere all'utente di aggiornare la tecnologia PlayReady per l'accesso ai propri contenuti. Se l'utente rifiuta di eseguire un aggiornamento, non

potrà accedere ai contenuti che richiedono l'aggiornamento.

### 29.7 Wi-Fi Alliance

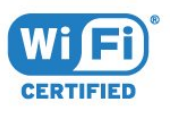

Wi-Fi®, il logo Wi-Fi CERTIFIED e il logo Wi-Fi sono marchi registrati della Wi-Fi Alliance.

### $\overline{29.8}$ Kensington

(se applicabile)

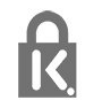

Kensington e MicroSaver sono marchi registrati di ACCO World Corporation, la cui registrazione è stata accettata negli Stati Uniti e richiesta in altri Paesi del mondo.

### 29.9 Altri marchi

Tutti gli altri marchi registrati e non registrati sono di proprietà dei rispettivi detentori.

## Indice

#### A

[Accensione e spegnimento](#page-25-0) *26* [Accesso universale](#page-77-0) *78* [Accesso universale, Altoparlanti/cuffia](#page-78-0) *79* [Accesso universale, Ipoudenti](#page-77-0) *78* [Aggiornamento automatico canali](#page-82-0) *83* [Alti](#page-69-0) *70* [Altoparlanti TV](#page-70-0) *71* [Altoparlanti wireless, informazioni](#page-70-0) *71* [Altoparlanti wireless, selezione](#page-70-0) *71* [Altoparlanti, Wireless](#page-70-0) *71* [Antenna, Installazione manuale](#page-84-0) *85* [Applicazioni](#page-49-0) *50* [Assistenza clienti](#page-93-0) *94* [Assistenza online](#page-93-0) *94* [Assistenza, online](#page-93-0) *94* [Audio nitido](#page-69-0) *70* [Audio Out - Ottico, suggerimenti](#page-14-0) *15* [Audio wireless](#page-70-0) *71*

#### B

[Bassi](#page-68-0) *69* [Bilanciamento Audio Out](#page-17-0) *18* [Blocco APP](#page-51-0) *52* [Bluetooth](#page-19-0) *20* [Bluetooth, associazione](#page-19-0) *20* [Bluetooth, dispositivi](#page-19-0) *20* [Bluetooth, rimozione del dispositivo](#page-19-0) *20* [Bluetooth, selezione del dispositivo](#page-19-0) *20*

#### C

[CAM, Conditional Access Module](#page-15-0) *16* [Canale](#page-30-0) *31* [Canale, Aggiornamento automatico canali](#page-82-0) *83* [Canale, Aggiornamento manuale canali](#page-82-0) *83* [Canale, fascia d'età](#page-31-0) *32* [Canale, guida TV](#page-38-0) *39* [Canale, Installazione via antenna](#page-82-0) *83* [Canale, Installazione via cavo](#page-82-0) *83* [Canale, opzioni](#page-32-0) *33* [Canale, passaggio a altro canale](#page-31-0) *32* [Canale, Reinstallazione](#page-82-0) *83* [Canali, guardare due canali](#page-62-0) *63* [Cancella memoria Internet](#page-10-0) *11* [Cancellazione connessione Miracast](#page-9-0) *10* [Cavo, Installazione manuale](#page-84-0) *85* [Certificazione di ecocompatibilità europea](#page-88-0) *89* [Chiave elettronica](#page-74-0) *75* [CI+](#page-15-0) *16* [Collegamento alimentazione](#page-5-0) *6* [Collegamento antenna](#page-6-0) *7* [Collegamento SCART, suggerimenti](#page-14-0) *15* [Collegamento YPbPr, suggerimenti](#page-14-0) *15* [Collegamento, unità flash USB](#page-23-0) *24* [Colore](#page-63-0) *64* [Colore, controllo colore](#page-65-0) *66* [Colore, Ottimizzazione dei colori](#page-64-0) *65* [Colore, saturazione](#page-65-0) *66* [Colore, temperatura colore personalizzata](#page-64-0) *65* [Colore, temperatura del colore](#page-64-0) *65* [Colore, tonalità](#page-65-0) *66* [Commenti audio](#page-78-0) *79*

[Computer, collegamento](#page-24-0) *25* [Console di gioco, collegamento](#page-20-0) *21* [Consumo energetico, controllo](#page-71-0) *72* [Contatta Philips](#page-93-0) *94* [Contrasto](#page-63-0) *64* [Contrasto retroilluminazione](#page-63-0) *64* [Contrasto, Contrasto dinamico](#page-66-0) *67* [Contrasto, Contrasto perfetto](#page-66-0) *67* [Contrasto, Contrasto video](#page-66-0) *67* [Contrasto, Gamma](#page-66-0) *67* [Contrasto, modalità di contrasto](#page-65-0) *66* [Controllo colore, ripristina](#page-65-0) *66* [Copia elenco canali](#page-84-0) *85* [Copia elenco canali, caricamento](#page-85-0) *86* [Copia elenco canali, copia](#page-85-0) *86* [Copia elenco canali, versione corrente](#page-85-0) *86* [Cuffie, collegamento](#page-20-0) *21*

#### $\mathsf{D}$

[Descrizione audio](#page-78-0) *79* [Dimensioni intervalli di frequenza](#page-83-0) *84* [DMR, Digital Media Renderer](#page-9-0) *10* [DVB \(Digital Video Broadcast\)](#page-83-0) *84*

#### E

[EasyLink](#page-13-0) *14* [EasyLink, attivazione o disattivazione](#page-13-0) *14* [EasyLink, telecomando](#page-13-0) *14* [Elenco canali](#page-30-0) *31* [Elenco canali, apertura](#page-30-0) *31* [Elenco canali, filtro](#page-30-0) *31* [Elenco canali, informazioni](#page-30-0) *31* [Elenco canali, ricerca](#page-31-0) *32*

#### F

[Fascia d'età](#page-31-0) *32* [File multimediali, da un computer o NAS](#page-56-0) *57* [File multimediali, da un servizio di archiviazione sul cloud](#page-56-0) *57* [File multimediali, da un'unità USB](#page-56-0) *57* [Formato Audio Out](#page-17-0) *18* [Formato immagine](#page-67-0) *68* [Formato immagine, avanzate](#page-67-0) *68* [Formato immagine, basic](#page-67-0) *68* [Foto, video e musica](#page-56-0) *57* [Fotocamera, collegamento](#page-23-0) *24* [Frequenza di rete](#page-83-0) *84*

#### G

[Gamepad, collegamento](#page-21-0) *22* [Gamma](#page-66-0) *67* [Gioco o computer](#page-48-0) *49* [Gioco o computer, impostazioni](#page-64-0) *65* [Google Play Store](#page-50-0) *51* [Guida connettività](#page-12-0) *13* [Guida TV](#page-38-0) *39* [Guida TV, dati e informazioni](#page-38-0) *39* [Guida TV, dati/informazioni](#page-38-0) *39* [Guida TV, promemoria](#page-39-0) *40*

#### $\mathsf{H}$

[Hard disk USB, installazione](#page-21-0) *22* [Hard disk USB, spazio su disco](#page-21-0) *22* [HbbTV](#page-37-0) *38*

[HDMI ARC](#page-12-0) *13* [HDMI MHL](#page-12-0) *13* [HDMI, collegamento DVI](#page-13-0) *14*

#### I

[Immagine, colore](#page-63-0) *64* [Immagine, contrasto retroilluminazione](#page-63-0) *64* [Immagine, impostazioni rapide](#page-68-0) *69* [Immagine, nitidezza](#page-64-0) *65* [Impostazioni Android](#page-10-0) *11* [Impostazioni Audio Out](#page-17-0) *18* [Impostazioni Eco](#page-71-0) *72* [Incredible Surround](#page-69-0) *70* [Installazione di rete](#page-7-0) *8* [Installazione TV](#page-83-0) *84* [Ipoudenti](#page-77-0) *78* [Ipovedenti](#page-77-0) *78* [Istruzioni di sicurezza](#page-95-0) *96*

#### I

[iTV](#page-36-0) *37*

#### $\mathbf{L}$

[Lettore dischi Blu-ray, collegamento](#page-18-0) *19*

#### $\mathbf{L}$

[lettore DVD](#page-18-0) *19*

#### $\mathbf{L}$

[Lingua audio](#page-33-0) *34* [Lingua audio, principale](#page-33-0) *34* [Lingua audio, secondaria](#page-33-0) *34* [Lingua del televideo, principale](#page-36-0) *37* [Lingua del televideo, secondaria](#page-36-0) *37* [Lingua sottotitoli](#page-32-0) *33* [Lingua sottotitoli, principale](#page-32-0) *33* [Lingua sottotitoli, secondaria](#page-32-0) *33* [Logo canali](#page-73-0) *74*

#### M

[Memoria Internet, cancellazione](#page-8-0) *9* [Menu Home](#page-45-0) *46* [Messaggi](#page-87-0) *88* [Messaggio di aggiornamento canale](#page-82-0) *83* [MHEG](#page-35-0) *36* [Miracast™, attivazione](#page-60-0) *61* [Modalità surround](#page-69-0) *70* [Modo frequenza di rete](#page-83-0) *84* [Movimento, Natural Motion](#page-67-0) *68* [Multi view](#page-62-0) *63*

#### N

[Natural Motion](#page-67-0) *68* [Nitidezza](#page-64-0) *65* [Nitidezza, Riduzione artefatti MPEG](#page-67-0) *68* [Nitidezza, Riduzione del rumore](#page-67-0) *68* [Nitidezza, Ultra Resolution](#page-66-0) *67* [Nome rete TV](#page-8-0) *9* [Non udenti](#page-77-0) *78* [Non vedenti](#page-78-0) *79*

#### $\Omega$

[Opzioni su un canale](#page-32-0) *33* [Ora in TV](#page-43-0) *44*

#### P

[Picture In Picture](#page-62-0) *63* [Posizionamento, distanza di visualizzazione](#page-5-0) *6* [Posizionamento, posizionamento del televisore](#page-5-0) *6*

[Problemi](#page-91-0) *92* [Problemi, canali](#page-92-0) *93* [Problemi, collegamento HDMI](#page-92-0) *93* [Problemi, collegamento USB](#page-92-0) *93* [Problemi, connessione, Internet](#page-93-0) *94* [Problemi, connessione, Wi-Fi](#page-93-0) *94* [Problemi, immagine](#page-92-0) *93* [Problemi, lingua del menu](#page-93-0) *94* [Problemi, sistema Home Theatre](#page-18-0) *19* [Problemi, suono](#page-92-0) *93* [Problemi, telecomando](#page-91-0) *92* [Programmi, consigli](#page-43-0) *44* [Protezione dello schermo](#page-96-0) *97*

#### Q

[Qualità ricezione](#page-84-0) *85*

#### R

[Registra il prodotto](#page-91-0) *92* [Registrazione](#page-40-0) *41* [Regolazione Audio Out](#page-17-0) *18* [Regolazione automatica volume](#page-69-0) *70* [Reinstalla TV](#page-83-0) *84* [Rete cablata](#page-8-0) *9* [Rete wireless](#page-7-0) *8* [Rete wireless](#page-7-0) *8* [Rete, attivazione del Wi-Fi](#page-9-0) *10* [Rete, cancellazione connessione Wi-Fi Miracast](#page-9-0) *10* [Rete, connessione](#page-7-0) *8* [Rete, impostazioni](#page-8-0) *9* [Rete, IP statico](#page-8-0) *9* [Rete, nome rete TV](#page-9-0) *10* [Rete, visualizzazione impostazioni](#page-8-0) *9* [Rete, Wi-Fi Smart Screen](#page-9-0) *10* [Rete, WoWLAN](#page-9-0) *10* [Rete, WPS](#page-7-0) *8* [Rete, WPS con codice PIN](#page-7-0) *8* [Ricerca frequenza](#page-83-0) *84* [Ricerca vocale](#page-28-0) *29* [Ricezione test](#page-84-0) *85* [Riduzione artefatti MPEG](#page-67-0) *68* [Riduzione rumore](#page-67-0) *68* [Riparazione](#page-93-0) *94* [Ritardo Audio Out](#page-17-0) *18*

#### S

[Scheda prodotto](#page-88-0) *89* [Selezione video](#page-33-0) *34* [Sensore luce](#page-71-0) *72* [Sincronizzazione audio e video](#page-17-0) *18* [Sincronizzazione audio-video](#page-17-0) *18* [Sistema Home Theater, audio](#page-70-0) *71* [Sistema Home Theater, multicanale](#page-17-0) *18* [Sistema Home Theater, regolazione volume](#page-17-0) *18* [Sleep Timer](#page-25-0) *26* [Slot per interfaccia standard CI](#page-15-0) *16* [Smaltimento dei materiali](#page-88-0) *89* [Smaltimento del televisore o delle batterie](#page-88-0) *89* [Smart Card, CAM](#page-15-0) *16* [Software open source](#page-87-0) *88* [Software, Aggiornamento](#page-86-0) *87* [Sottotitolo](#page-32-0) *33* [Spegnimento automatico](#page-25-0) *26* [Standby](#page-25-0) *26* [Stazioni radio](#page-30-0) *31* [Stile audio](#page-68-0) *69* [Stile immagine](#page-63-0) *64*

[Suono, Clear Sound](#page-69-0) *70* [Suono, modalità surround](#page-69-0) *70* [Suono, Regolazione automatica volume](#page-69-0) *70* [Suono, Toni alti](#page-69-0) *70* [Suono, Toni bassi](#page-68-0) *69* [Suono, Volume cuffia](#page-70-0) *71* [Supporti](#page-56-0) *57*

#### T

[Tasti sul televisore](#page-25-0) *26* [Tastiera USB, collegamento](#page-22-0) *23* [Tastiera, collegamento](#page-22-0) *23* [Tasto rosso](#page-36-0) *37* [Telecomando e batterie](#page-29-0) *30* [Televideo](#page-35-0) *36* [Termini di utilizzo](#page-97-0) *98* [Termini di utilizzo, Galleria applicazioni](#page-11-0) *12* [Testo](#page-35-0) *36* [Timer di spegnimento](#page-25-0) *26* [TV interattiva](#page-37-0) *38* [TV online](#page-43-0) *44*

#### V

[Video on Demand](#page-44-0) *45* [Videocamera, collegamento](#page-23-0) *24* [Vietato ai minori](#page-31-0) *32* [Visione dei programmi TV](#page-31-0) *32* [Volume cuffia](#page-70-0) *71*

#### W

[Wi-Fi](#page-7-0) *8* [WoWLAN](#page-9-0) *10*

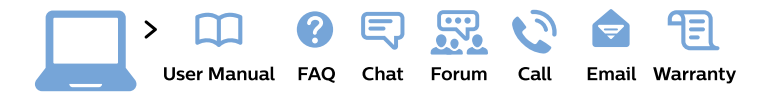

#### www.philips.com/support

България Грижа за клиента 02 4916 273 (Национапен номер)

België/Belgique Klantenservice/ **Service Consommateurs** 02 700 72 62  $(0.15 \in \text{/min.})$ 

Bosna i Hercegovina Potpora potrošačima 033 941 251 (Lokalni poziv)

Republika Srbija Potpora potrošačima 011 321 6840 (Lokalni poziv)

Česká republika Zákaznická podpora 228 880 895 (Mistni tarif)

**Danmark** Kundeservice 3525 8314

**Deutschland** Kundendienst 069 66 80 10 10 (Zum Festnetztarif ihres Anbieters)

Ελλάδα Τμήμα καταναλωτών 2111983028 (Διεθνής κλήση)

Eesti Klienditugi 668 30 61 (Kohalikud kõned)

España Atencion al consumidor 913 496 582  $(0,10€ + 0,08€/min.)$ 

**France** Service Consommateurs 01 57 32 40 50 (coût d'un appel local sauf surcoût éventuel selon opérateur réseau)

Hrvatska Potpora potrošačima 01777 66 01 (Lokalni poziv)

**Indonesia** Consumer Care 0800 133 3000

**Ireland Consumer Care** 015 24 54 45 (National Call)

Italia Servizio Consumatori 0245 28 70 14 (Chiamata nazionale)

Қазақстан Республикасы байланыс орталығы 810 800 2000 00 04 (стационарлық нөмірлерден Қазақстан Республикасы бойынша қоңырау шалу тегін)

Latvija Klientu atbalsts 6616 32 63 (Vietěiais tarifs)

Lietuva Klientu palaikymo tarnyba 8 521 402 93 (Vietinais tarifais)

Luxembourg Service Consommateurs 24871100 (Appel nat./Nationale Ruf)

Magyarország Ügyfélszolgálat  $(061) 700 81 51$ (Belföldi hívás)

Malaysia Consumer Care 1800 220 180

**Nederland** Klantenservice 0900 202 08 71 (1€/gesprek)

Norge Forbrukerstøtte 22 97 19 14

Österreich Kundendienst 0150 284 21 40  $(0,05€/Min.)$ 

Республика Беларусь Контакт Пентр 8 10 (800) 2000 00 04 (бесплатный звонок по Республике Беларусь со стационарных номеров)

Российская Федерация Контакт Пентр 8 (800) 220 00 04 (бесплатный звонок по России)

Polska Wsparcie Klienta 22 397 15 04 (Połączenie lokalne)

Portugal Assistência a clientes 800 780 068 (0.03€/min. - Móvel  $0,28€/min.)$ 

România Serviciul Clienti 031 630 00 42 (Tarif local)

Schweiz/Suisse/Svizzera Kundendienst/Service Consommateurs/Servizio Consumatori 0848 000 291 (0,04 CHF/Min)

Slovenija Skrb za potrošnike 01 88 88 312 (Lokalni klic)

Slovensko Zákaznícka podpora 02 332 154 93 (vnútroštátny hovor)

Suomi Finland Kuluttajapalvelu 09 88 62 50 40

**Sverige** Kundtjänst 08 57 92 90 96

Türkiye Tüketici Hizmetleri 0 850 222 44 66

Україна Служба підтримки споживачів 0-800-500-480 (дзвінки зі стаціонарних телефонів безкоштовні)

**United Kingdom** Consumer Care 020 79 49 03 19 (5p/min BT landline)

Argentina **Consumer Care** 0800 444 77 49 - Buenos Aires 0810 444 7782

**Brasil** Suporte ao Consumidor 0800 701 02 45 - São Paulo 29 38 02 45

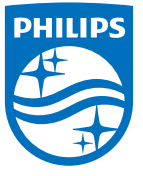

All registered and unregistered trademarks are property of their respective owners. Specifications are subject to change without notice. Philips and the Philips' shield emblem are trademarks of Koninklijke Philips N.V. and are used under license from Koninklijke Philips N.V. 2015 © TP Vision Europe B.V. All rights reserved philips.com